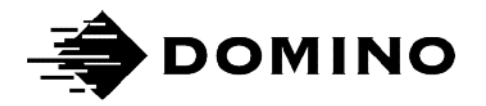

# Domino G-Series **Instrukcja produktu**

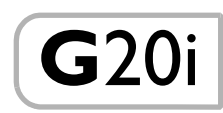

### TA STRONA JEST CELOWO PUSTA

## DRUKARKA DOMINO G-SERIES INSTRUKCJA PRODUKTU

Niniejsza instrukcja, o numerze katalogowym EPT049392, dotyczy obsługi i konserwacji drukarek Domino G20i.

Podstawowe informacje dotyczące obsługi drukarki można znaleźć w Instrukcji użytkownika drukarek G20i, o numerze katalogowym Domino EPT024620.

Użytkownicy tej drukarki powinni ze szczególną uwagą przeczytać, zrozumieć i stosować się do informacji zawartych w części 1: Warunki bezpieczeństwa. Ten rozdział zawiera też oznaczenia stosowane w dalszej części instrukcji, które ostrzegają w szczególny sposób oraz wskazują na czynności o specjalnych wymogach i uwadze. Dlatego jest ważne, aby użytkownicy zapoznali się również z tymi symbolami i postępowali zgodnie z nimi.

Wszelkie prawa zastrzeżone. Żadna z części niniejszej publikacji nie może być powielana, przechowywana na nośnikach odnawialnych ani przekazywana w innej formie za pomocą środków elektronicznych, mechanicznych, fotokopiowania, zapisu lub innych bez uprzedniej zgody Domino Printing Sciences plc.

Domino Printing Sciences plc prowadzi politykę ciągłego udoskonalania produktu, dlatego zastrzega sobie prawo do modyfikacji treści zawartych w instrukcji bez powiadomienia.

© Domino Printing Sciences plc 2019.

Aby uzyskać pomoc techniczną proszę sprawdzić stronę [www.DominoCaseCoding.com](http://www.dominocasecoding.com) lub skontaktować się lokalnym działem sprzedaży urządzeń Domino.

#### Domino UK Ltd. **INTREX sp. z o.o.**

Trafalgar Way **ul. Za Motelem 7** Bar Hill Sady k./Poznania CB23 8TU Polska United Kingdom Tel: +48 61 841 72 03<br>Tel: +44 (0) 1954 782551 Fax: +48 61 841 72 07 Tel: +44 (0) 1954 782551

Cambridge 62-080 Tarnowo Podgórne E-mail: intrex@intrex.pl

## Klauzula FCC

Ten sprzęt był testowany i spełnia wszystkie normy dla urządzeń cyfrowych Klasy A, na zasadach podanych w Części 15 Regulaminu Federal Communications Commission. Te zasady mają na celu zapewnienie ochrony przed ujemnym wpływem zakłóceń w typowych instalacjach.

Ten sprzęt wytwarza, używa i może promieniować energię o częstotliwościach radiowych i jeśli nie jest zainstalowany i używany zgodnie z instrukcją może być przyczyną szkodliwych zakłóceń w komunikacji radiowej. Praca niniejszego sprzętu w obszarze zamieszkanym prawdopodobnie powodować będzie szkodliwe zakłócenia. W takim przypadku użytkownik będzie zobowiązany usunąć je na własny koszt.

Jeśli urządzenie powoduje zakłócenia w odbiorze radiowym lub telewizyjnym, co można stwierdzić włączając i wyłączając urządzenie, zaleca się, aby użytkownik spróbował zlikwidować zakłócenia poprzez:

- zmianę kierunku lub położenia anteny odbiorczej,
- zwiększenie odległości pomiędzy urządzeniem a odbiornikiem,
- podłączenie urządzenia do gniazdka instalacji innej niż ta, do której podłączony jest odbiornik,
- skonsultowanie się z dystrybutorem bądź z doświadczonym technikiem radiowo-telewizyjnym w celu uzyskania pomocy.

Wszelkie zmiany lub modyfikacje nie zaakceptowane przez producenta mogą pozbawić użytkownika prawa do używania urządzenia.

## Deklaracja EMC

Niniejsze urządzenie może działać wadliwie, jeżeli będzie eksploatowane w pobliżu bezprzewodowych urządzeń telekomunikacyjnych, takich jak telefon komórkowy, urządzenie Wi-Fi lub Bluetooth.

### Klasa A (Sprzęt emisyjny i komunikacyjny dla firm)

Sprzedawcy i użytkownicy powinni pamiętać, że niniejszy sprzęt jest urządzeniem elektromagnetycznym dla firm (klasa A) i jest przeznaczony do pracy poza domem.

Urządzenie nie będzie mogło zapewnić usług związanych z bezpieczeństwem osobistym ze względu na możliwe zakłócenia radiowe.

## Deklaracja zgodności z przepisami Meksyku

Niniejszy produkt zawiera zatwierdzony moduł, numer modelu G20i, zgodnie z zatwierdzeniem IFETEL nr RCPDOG218-1916.

Praca tego urządzenia musi spełniać następujące dwa warunki:

a. Niniejszy komputer lub urządzenie nie będzie powodowało szkodliwych zakłóceń.

b. To urządzenie musi tolerować wszelkie zakłócenia, w tym zakłócenia, które mogą powodować niepożądane efekty.

### TA STRONA JEST CELOWO PUSTA

## SPIS TREŚCI

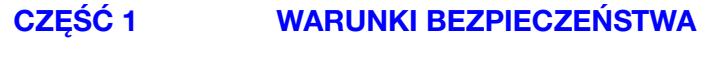

- [CZĘŚĆ 2 OPIS](#page-14-0)
- [CZĘŚĆ 3 OBSŁUGA](#page-38-0)
- [CZĘŚĆ 4 USUWANIE USTEREK](#page-122-0)
- [CZĘŚĆ 6 KONSERWACJA](#page-126-0)
- [CZĘŚĆ 7 INSTALACJA](#page-142-0)

## REJESTR POPRAWEK

#### Poprawiono **Data**

Wszystkie części w wydaniu 1 czerwiec 2016 Wszystkie części w wydaniu 2 listopad 2016 Wszystkie części w wydaniu 3 grudzień 2016 Wszystkie części w wydaniu 4 kwiecień 2017 Wszystkie części w wydaniu 5 wrzesień 2017 Wszystkie części w wydaniu 6 luty 2019

## CZĘŚĆ 1: WARUNKI BEZPIECZEŃSTWA

## <span id="page-8-0"></span>SPIS TREŚCI

**Strona** 

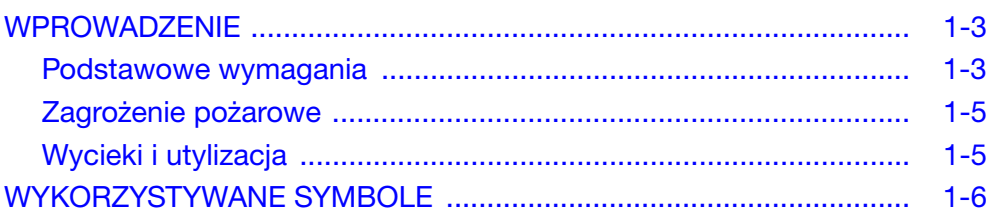

### TA STRONA JEST CELOWO PUSTA

## <span id="page-10-0"></span>WPROWADZENIE

Dla wszystkich swoich atramentów, rozpuszczalników i środków czyszczących firma Domino dostarcza karty charakterystyki substancji niebezpiecznej, w których zawarte są dokładne informacje dotyczące bezpieczeństwa pracy z tymi materiałami. Poniższe informacie stanowia jedynie ogólne wskazówki.

### <span id="page-10-1"></span>Podstawowe wymagania

- Przed rozpoczęciem przechowywania, manipulacji, transportu lub użytkowania kartridżów atramentowych należy zapoznać się z odpowiednią karta charakterystyki substancji niebezpiecznej.
- Przed podłączeniem jakiegokolwiek przewodu należy odłączyć zasilanie.
- Wszystkie przewody muszą być zabezpieczone i poprowadzone z dala od ruchomych elementów linii produkcyjnej.
- Do czyszczenia dysz kartridża należy stosować wyłącznie ligninę bezpyłową.
- Czyszczenie dysz kartridżów należy wykonywać zgodnie z załączonymi zaleceniami.
- Głowicę należy chronić przed uderzeniami przez odpowiednie ustawienie i wyrównanie band i prowadnic produktu.
- Nie wolno otwierać żadnych zamkniętych elementów w drukarce lub głowicy. Nie ma w nich części, które mógłby naprawić użytkownik.
- Podczas obsługi G20i należy nosić odpowiednią odzież ochronną.
- Drukarka G20i jest przeznaczona wyłącznie do pracy w pomieszczeniach. Nie wolno jej eksploatować poza pomieszczeniami ani w warunkach niezgodnych z zalecanym środowiskiem roboczym.

Przy prawidłowej eksploatacji atramenty nie stwarzają żadnych problemów. Jednak wszyscy użytkownicy powinni zapoznać się ze standardami bezpieczeństwa i zdawać sobie sprawę z wymaganych środków bezpieczeństwa. Poniżej przedstawiono listę podstawowych wymagań:

- Należy przestrzegać przemysłowych standardów dotyczących czystości i porządku.
- Przy przechowywaniu kartridżów atramentowych i obchodzeniu się z nimi należy zachować ostrożność.
- Palenie oraz używanie otwartego ognia (lub innych źródeł zapłonu) w pobliżu atramentów i rozpuszczalników jest wysoce niebezpieczne i dlatego jest surowo zabronione.
- Wszystkie osoby mające styczność z atramentami muszą zostać właściwie przeszkolone w ich używaniu.

Wskazówki związane z bezpieczeństwem różnią się w zależności od środowiska pracy. Poniżej zostały przedstawione ogólne wymagania umożliwiające zachowanie niezbędnych środków ostrożności.

- Należy unikać kontaktu atramentu z jamą ustną. W związku z tym w pobliżu atramentów należy unikać jedzenia, picia, palenia oraz innych działań, mogących spowodować znalezienie się atramentu w ustach.
- Należy unikać kontaktu atramentu z oczami. Jeśli atrament dostanie się do oczu, w ramach pierwszej pomocy należy przez 15 minut przemywać je roztworem soli fizjologicznej (lub czystą wodą, gdy nie ma roztworu soli), nie pozwalając, aby płyn przedostał się do drugiego oka. Należy natychmiast skorzystać z pomocy medycznej. Firma Domino dostarcza płyn do przemywania oczu (nr katalogowy 99200).
- Niektóre atramenty do drukarek G-Series zawierają rozpuszczalniki mogące uszkodzić skórę. W związku z tym należy stosować odpowiednie procedury na stanowisku pracy oraz prowadzić ocenę zagrożenia. Udostępnione karty charakterystyki zawierają informacje na temat doboru środków ochrony osobistej. Większość rękawic daje tylko ograniczoną i krótkotrwałą ochronę, z tego względu muszą być one wymieniane regularnie oraz zawsze po zachlapaniu.
- Wszystkie zużyte materiały czyszczące, np. szmaty, papierowe ręczniki itd. stanowią potencjalne zagrożenie pożarowe. Muszą być one zbierane i odpowiednio utylizowane.
- W przypadku zabrudzenia atramentem, wszelkie jego ślady należy jak najszybciej zmyć.

## <span id="page-12-0"></span>Zagrożenie pożarowe

W przypadku pożaru spowodowanego spięciem elektrycznym nie używać do gaszenia wody. Jeśli trzeba gasić pożar wodą (tak jak w przypadku pożaru atramentu nitrocelulozowego) należy najpierw ODŁĄCZYĆ zasilanie sieciowe.

Zagrożenie pożarowe jest najistotniejszą kwestią, jaką należy brać pod uwagę w przypadku magazynowania i użytkowania atramentów. Rozmiary zagrożenia w istotny sposób zależą od rodzaju atramentu lub rozpuszczalnika.

Atramenty na bazie wody nie palą się, jednakże atramenty na bazie wody i alkoholu mogą się zapalić, jeśli zawartość alkoholu jest wystarczająco wysoka. Długotrwałe wystawienie atramentów na bazie wody na wysokie temperatury może spowodować wyparowanie wody i powstanie łatwopalnej pozostałości.

Ryzyko pożaru atramentów na bazie rozpuszczalnika jest większe i zależy od rodzaju rozpuszczalników lub ich kombinacji. W przypadku szczególnego zagrożenia odpowiednia informacja umieszczana jest w karcie charakterystyki produktu.

Podczas pożaru z atramentów mogą wydzielać się niebezpieczne opary. Z tego względu należy je przechowywać w odpowiednim pomieszczeniu, gdzie służby zwalczające pożar będą miały do nich łatwy dostęp i nie ma zagrożenia ich rozprzestrzenienia poza magazyn.

### <span id="page-12-1"></span>Wycieki i utylizacja

#### OSTRZEŻENIE: Wyschnięcie niektórych atramentów daje wysoce łatwopalną pozostałość. Należy natychmiast usuwać wszystkie wycieki. Nie można pozwalać na wyschnięcie atramentu i nagromadzenie jego suchych pozostałości.

Wycieki muszą być natychmiast usuwane za pomocą odpowiedniego rozpuszczalnika oraz ze szczególnym uwzględnieniem bezpieczeństwa personelu. Nie można dopuszczać do przedostawania się rozlanego atramentu lub pozostałości po czyszczeniu do kanalizacji burzowej lub ściekowej.

Atramenty i inne płyny eksploatacyjne przewodzą prąd. W związku z tym, w czasie usuwania wycieku w drukarce musi być ona odłączona od sieci zasilającej.

Atramenty i pochodne materiały eksploatacyjne nie mogą być traktowane jak zwykłe odpady. Muszą być usuwane według procedur zgodnych z lokalnymi przepisami.

## <span id="page-13-0"></span>WYKORZYSTYWANE SYMBOLE

W niniejszej instrukcji zostały użyte poniższe symbole. Jeśli występują obok procedury lub instrukcji, mają ważność i znaczenie pisemnych ostrzeżeń.

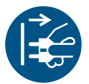

Ostrzeżenia lub Uwagi: należy przeczytać i zastosować się do napisu poniżej tego symbolu, aby uniknąć utraty życia, obrażeń ciała lub uszkodzeń sprzętu.

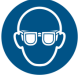

Należy założyć okulary ochronne.

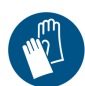

Należy założyć odzież ochronną. Należy wybrać odpowiedni rodzaj rękawic ochronnych. Należy zapoznać się ze stosowną kartą charakterystyki substancji niebezpiecznej.

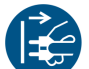

Wyłączyć urządzenie i odłączyć zasilanie.

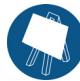

Daną procedurę powinien wykonywać wyłącznie przeszkolony personel.

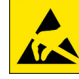

Uwaga na niebezpieczeństwo wyładowań elektrostatycznych (ESD). Należy podjąć środki zabezpieczające przed wyładowaniami elektrostatycznymi.

- Najpierw należy wyłączyć urządzenie.
- Należy nosić opaskę na przegub podłączoną do złącza ESD.
- Należy unikać noszenia ubrań, na których mogą się gromadzić ładunki elektrostatyczne.
- Przy przenoszeniu płyt elektroniki należy korzystać z torebek chroniących je przed wyładowaniami elektrostatycznymi.
- Płyty elektroniki umieszczać tylko na uziemionych matach wykonanych z materiałów rozpraszających napięcie elektrostatyczne.

## CZĘŚĆ 2: OPIS

## <span id="page-14-0"></span>**SPIS TREŚCI**

#### Strona

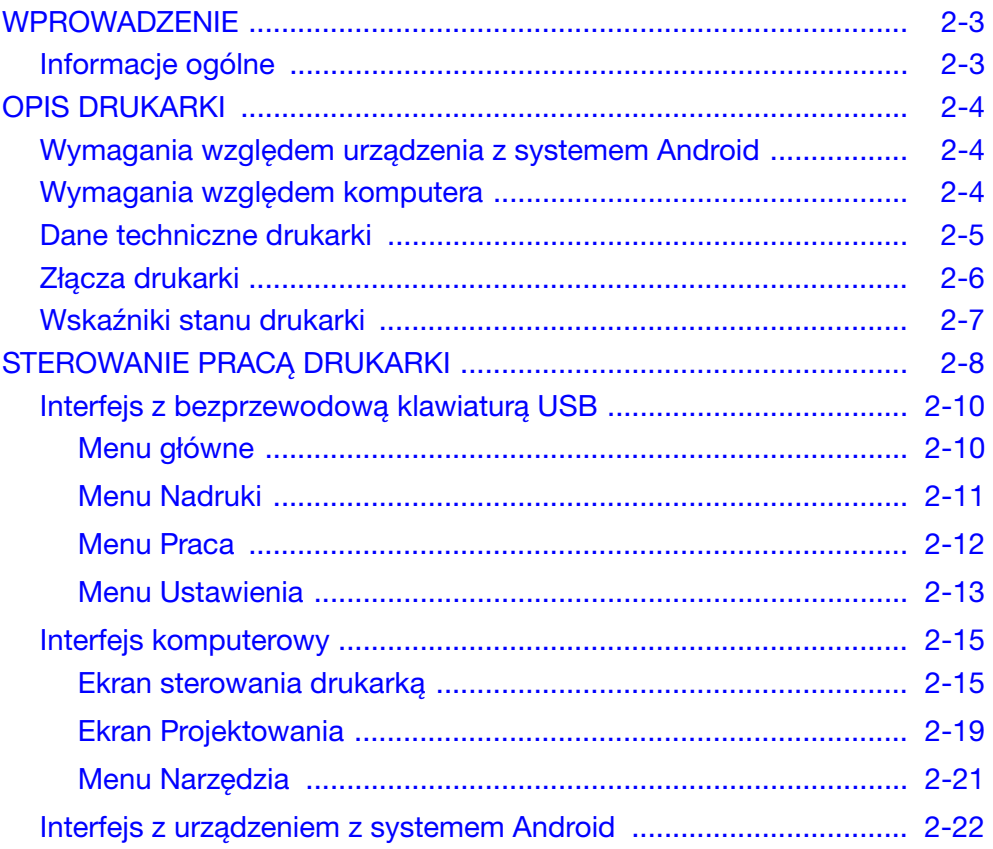

TA STRONA JEST CELOWO PUSTA

## <span id="page-16-0"></span>WPROWADZENIE

### <span id="page-16-1"></span>Informacje ogólne

Niniejsza instrukcja zawiera:

- Podstawowe informacje o G20i.
- Szczegółowe informacje o strukturze menu.
- Wprowadzenie do tworzenia nadruków.
- Procedury konserwacji profilaktycznej.
- Informacje dotyczące wyszukiwania usterek i diagnostyki.
- Szczegółowe informacje dotyczące aktualizacji oprogramowania, transformacji nadruków, grafiki i fontów.
- Instrukcje dotyczące instalacji.

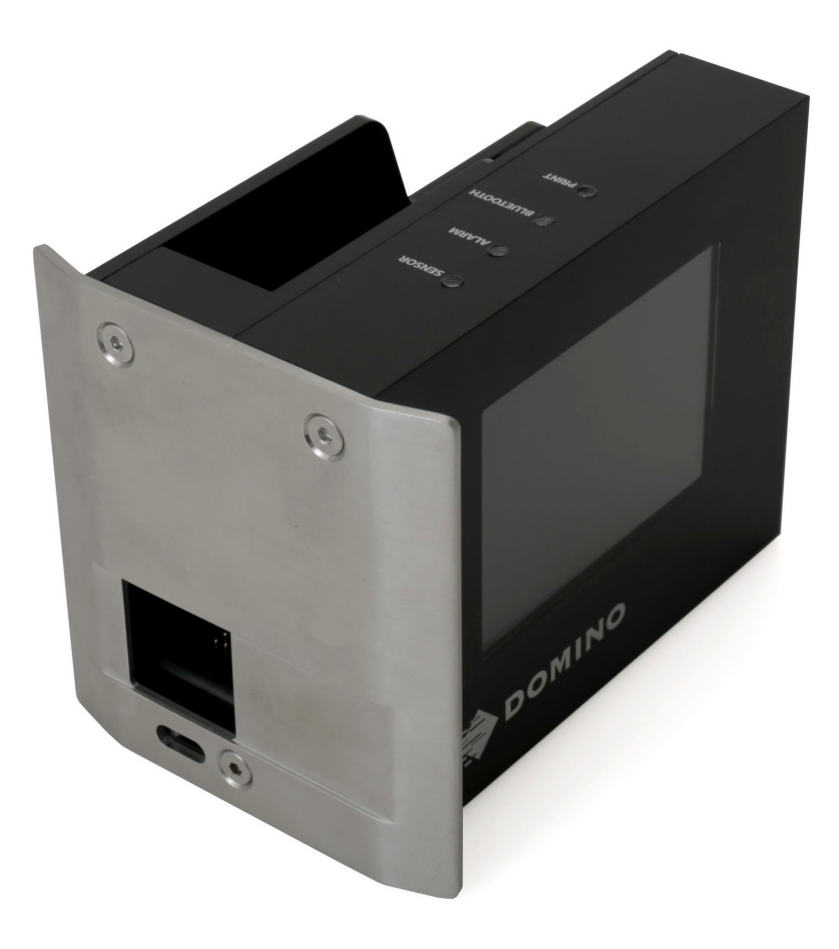

Termiczna drukarka atramentowa Domino G20i

## <span id="page-17-0"></span>OPIS DRUKARKI

G20i to niewielka drukarka typu TIJ (z termicznym wyrzutem atramentu), przeznaczona do drukowania danych na produktach poruszających się na linii produkcyjnej użytkownika.

Drukarką G20i można sterować za pomocą bezprzewodowej klawiatury USB, urządzenia z systemem Android poprzez Bluetooth lub za pomocą komputera połączonego przez port USB.

### <span id="page-17-1"></span>Wymagania względem urządzenia z systemem Android

Minimalne wymagania względem urządzenia z systemem Android:

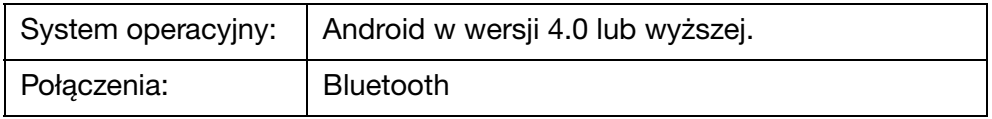

### <span id="page-17-2"></span>Wymagania względem komputera

Minimalne wymagania względem komputera:

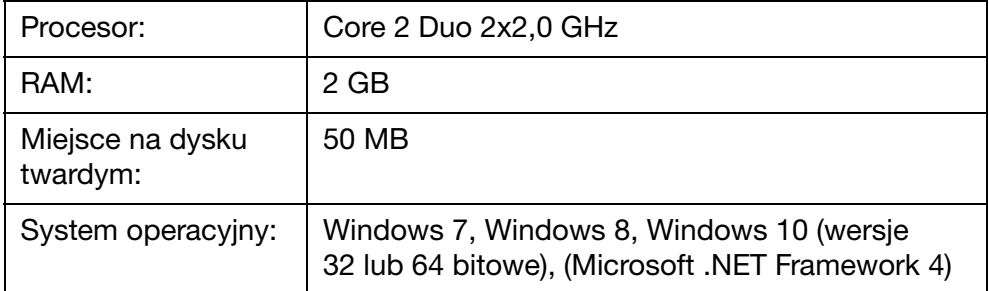

## <span id="page-18-0"></span>Dane techniczne drukarki

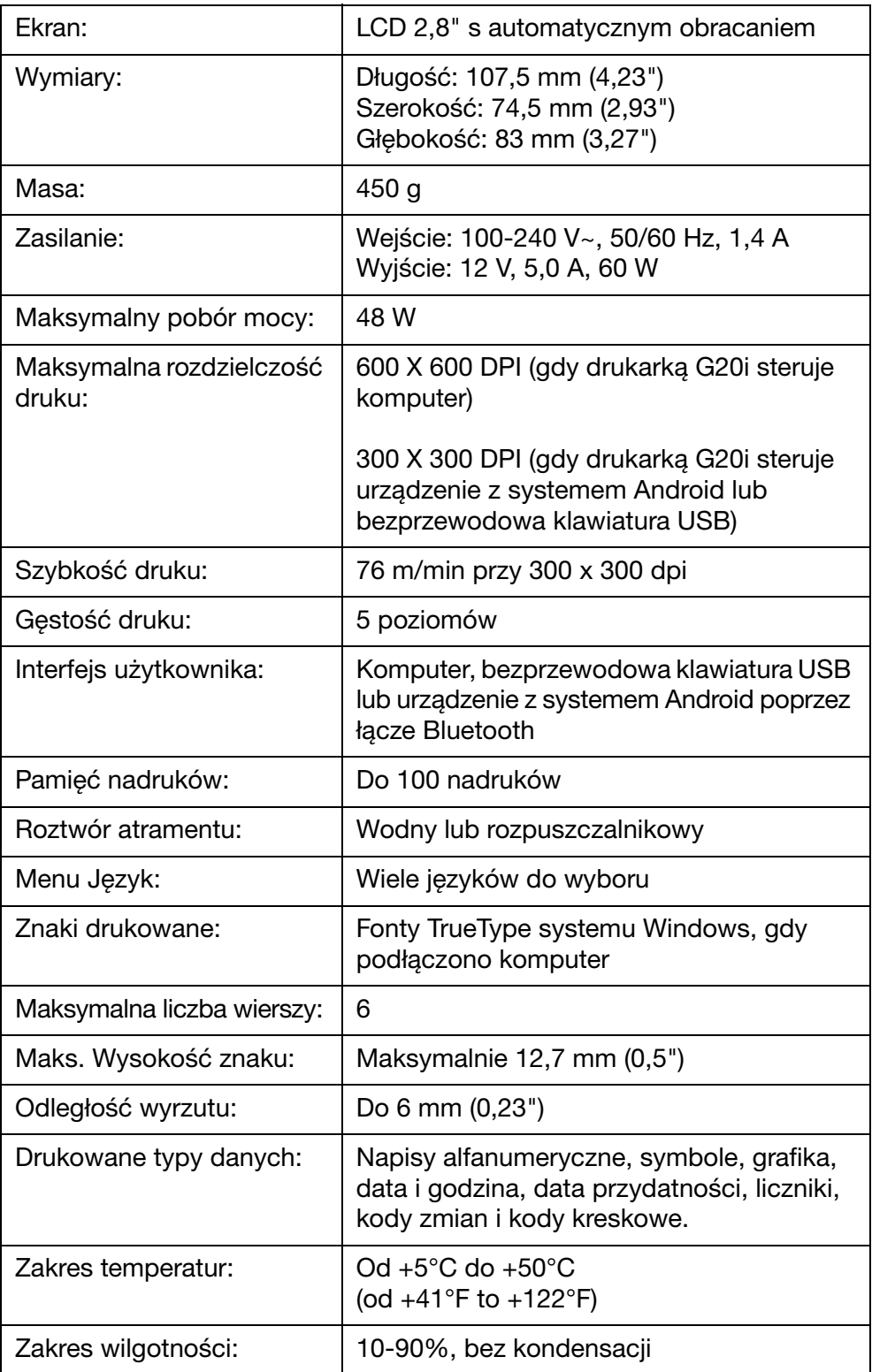

## <span id="page-19-0"></span>Złącza drukarki

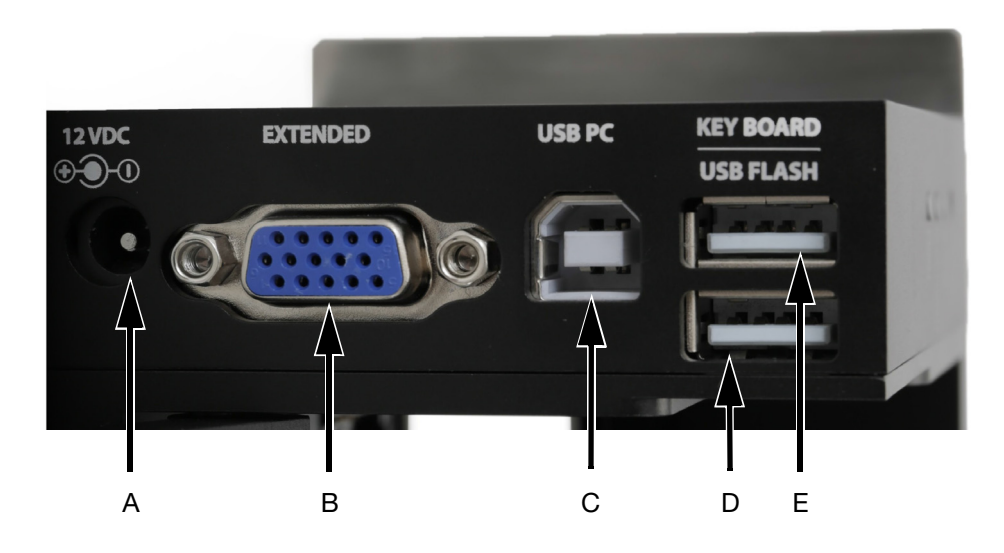

Złącza drukarki

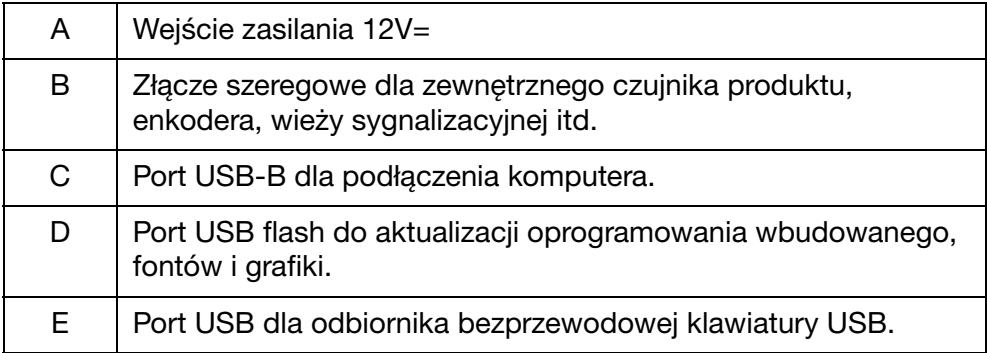

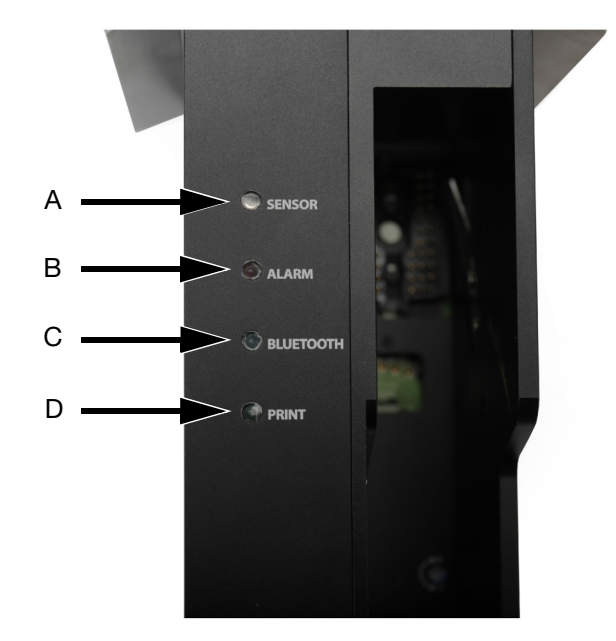

## <span id="page-20-0"></span>Wskaźniki stanu drukarki

Wskaźniki stanu drukarki

| A | Wskaźnik LED czujnika<br>Uaktywniany, gdy drukarka otrzymuje sygnał z czujnika produktu.        |
|---|-------------------------------------------------------------------------------------------------|
|   | Swiatło czerwone = Wewnętrzny czujnik produktu<br>Światło zielone = Zewnętrzny czujnik produktu |
| В | Wskaźnik LED alarmu<br>Uaktywniany, gdy wystąpi błąd.                                           |
| C | Wskaźnik LED Bluetooth<br>Uaktywniany, gdy urządzenie Bluetooth połączy się z drukarką.         |
| D | Wskaźnik LED druku<br>Uaktywniany podczas wykonywania nadruku.                                  |

## <span id="page-21-0"></span>STEROWANIE PRACĄ DRUKARKI

Drukarką G20i można sterować, korzystając z 3 różnych interfejsów użytkownika:

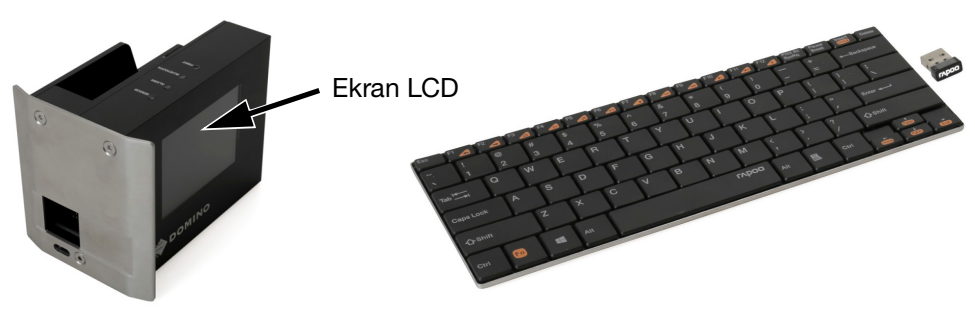

Bezprzewodowa klawiatura USB 2.0 i ekran LCD, jak opisano na [s. 2-10.](#page-23-0)

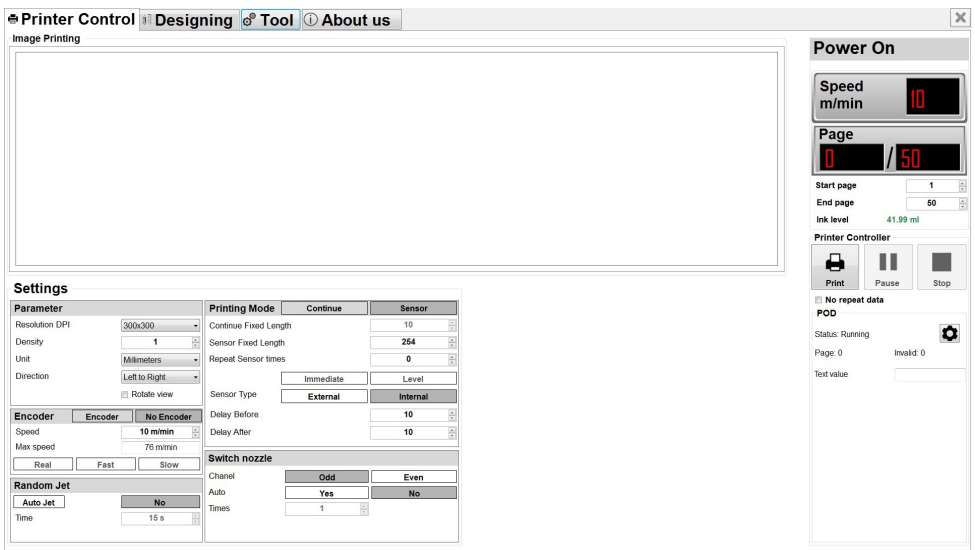

Komputer z zainstalowaną aplikacją Domino G20i, jak opisano na [s. 2-15.](#page-28-0)

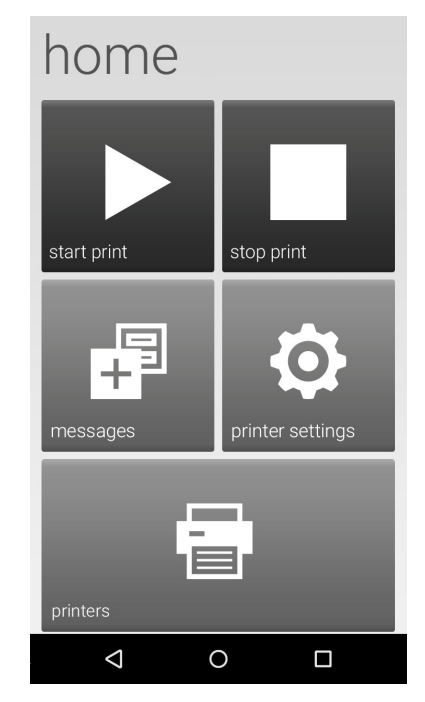

Urządzenie z systemem Android z zainstalowaną aplikacją Domino G20i, jak opisano na [s. 2-22.](#page-35-0)

## <span id="page-23-0"></span>Interfejs z bezprzewodową klawiaturą USB

### <span id="page-23-1"></span>Menu główne

Po uruchomieniu drukarki na ekranie LCD drukarki G20i pojawia się następujące Menu główne.

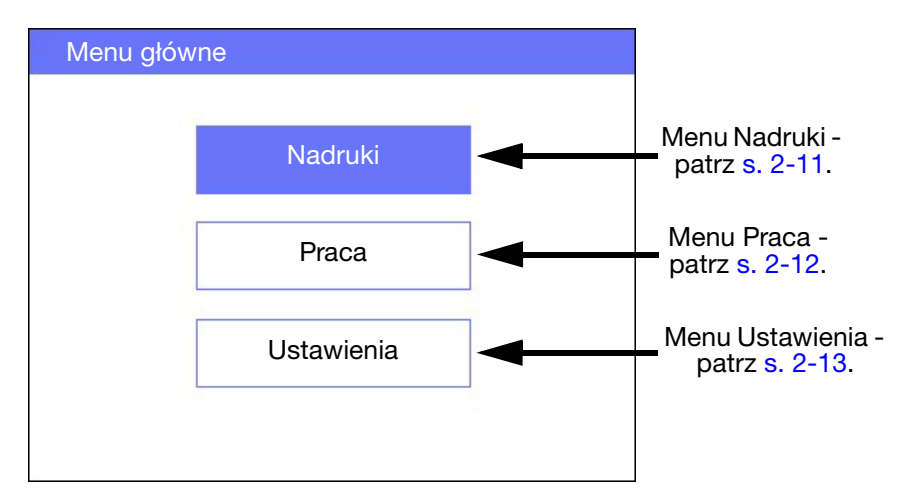

Ekran z Menu głównym

Poniższa tabela przedstawia funkcje klawiszy bezprzewodowej klawiatury USB. Bezprzewodowa klawiatura USB służy do nawigowania pomiędzy menu i wprowadzania danych na ekranie LCD drukarki G20i.

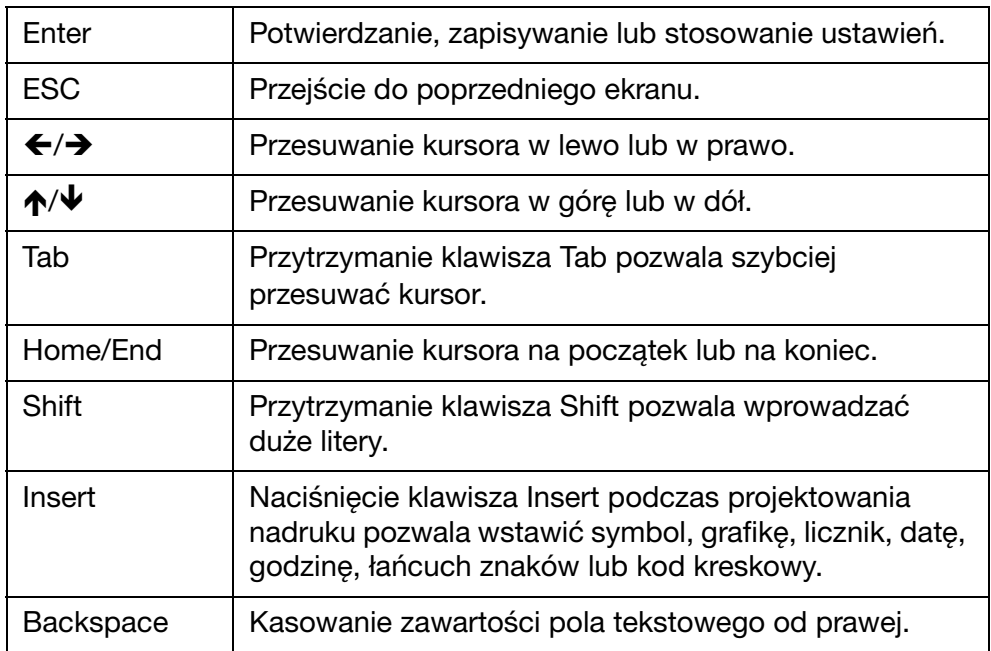

### <span id="page-24-0"></span>Menu Nadruki

Menu Nadruki zawiera następujące elementy:

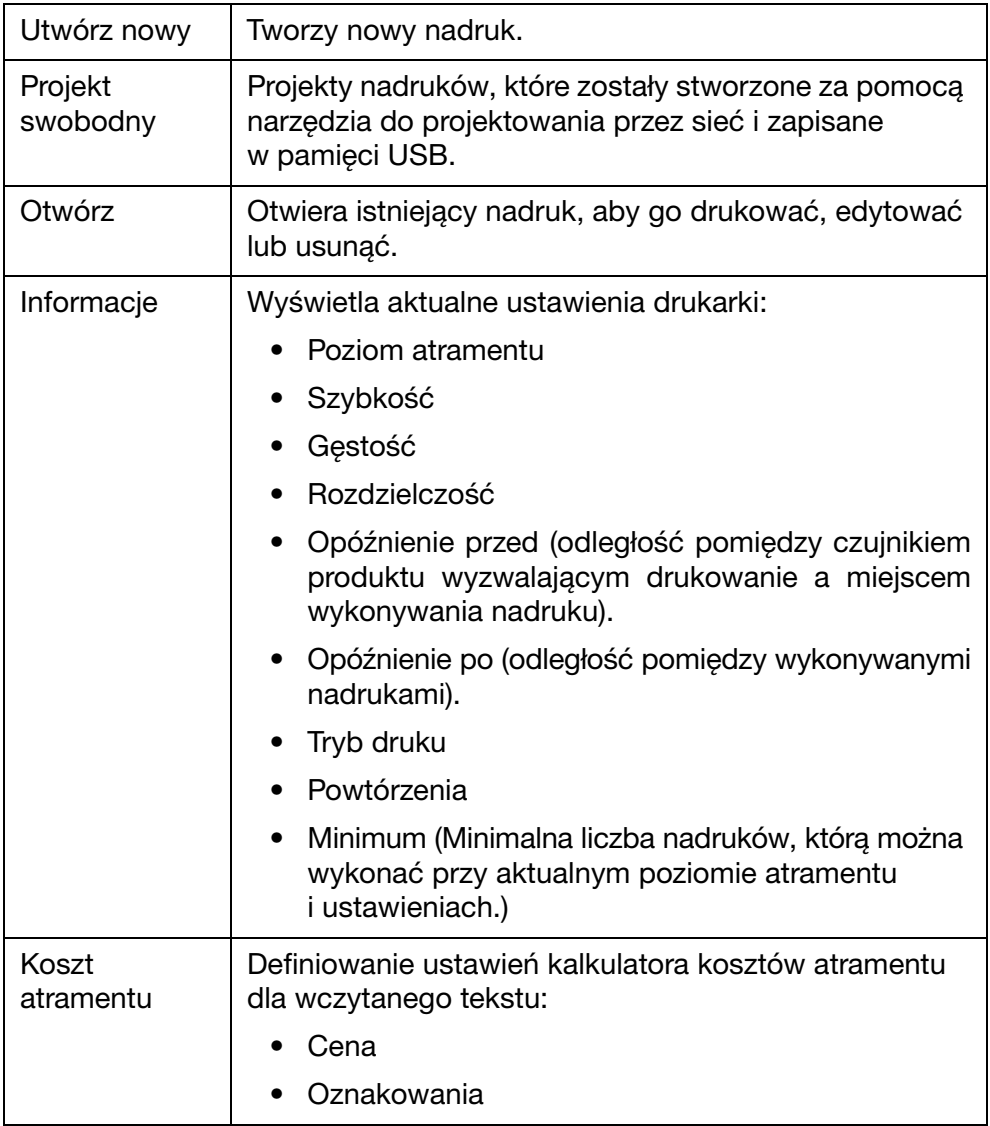

### <span id="page-25-0"></span>Menu Praca

Menu Praca zawiera następujące elementy:

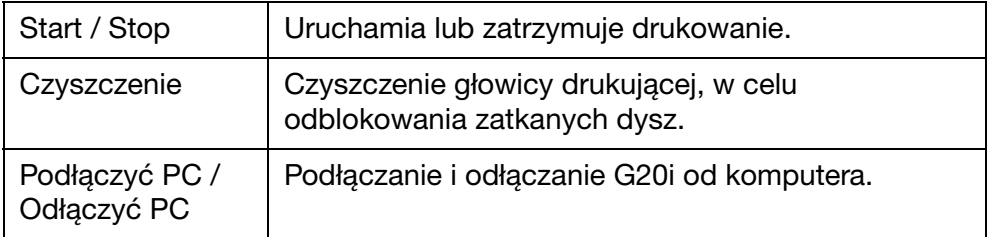

### <span id="page-26-0"></span>Menu Ustawienia

Menu Ustawienia zawiera następujące elementy:

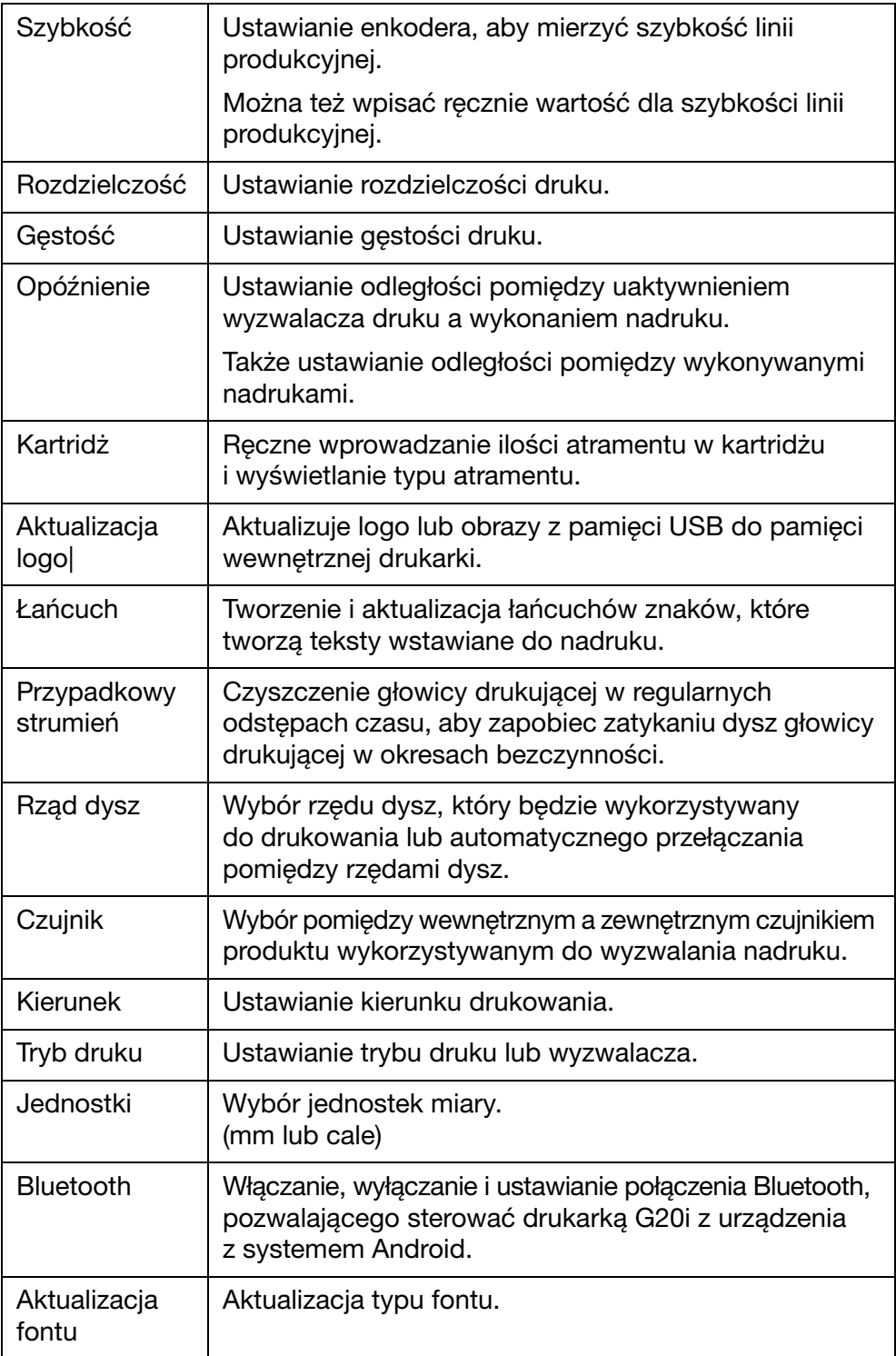

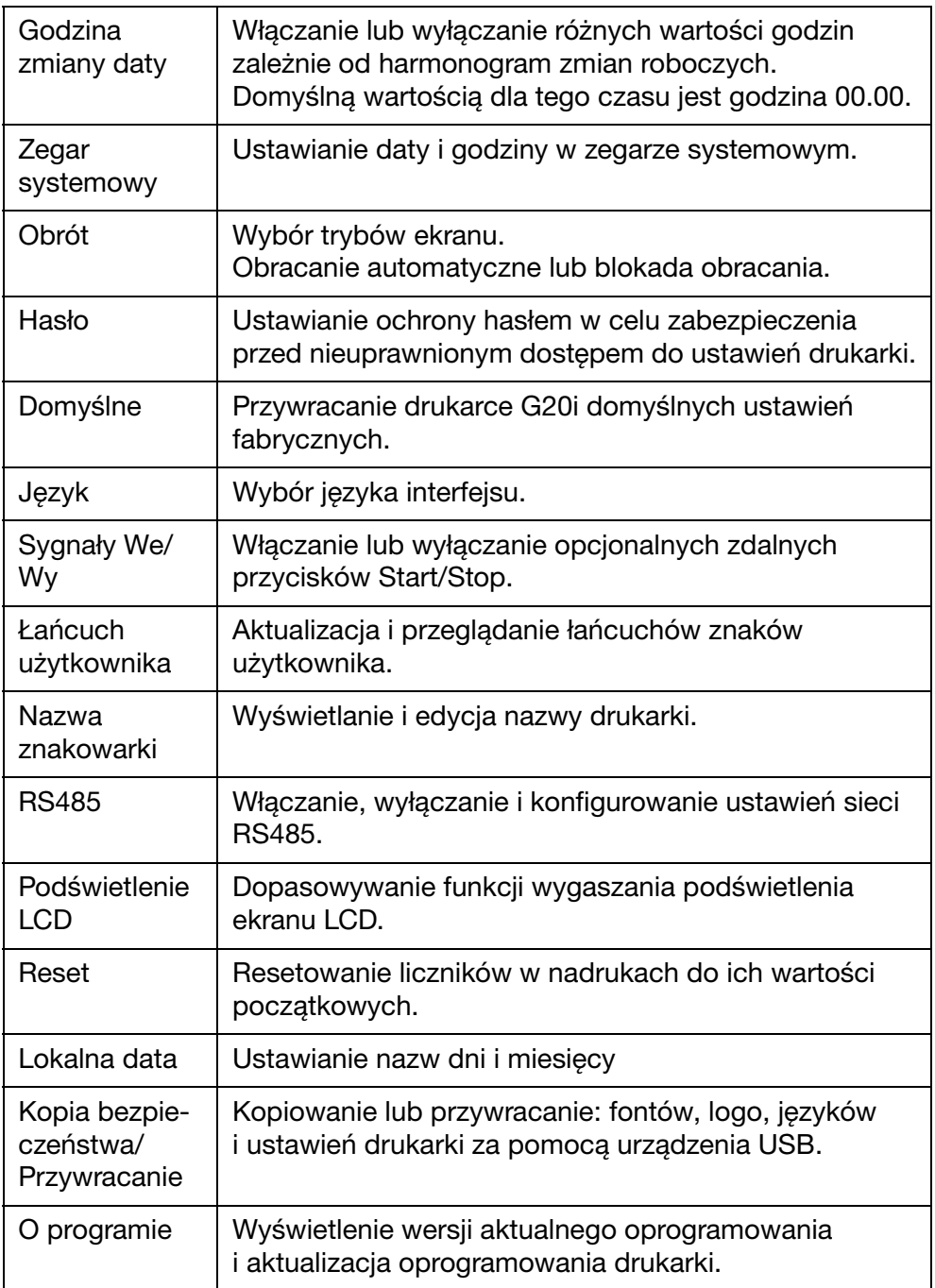

### <span id="page-28-0"></span>Interfejs komputerowy

Aby podłączyć drukarkę G20i do komputera, [patrz sekcja "Podłączanie](#page-159-0) [komputera i instalacja oprogramowania" na s. 7-18](#page-159-0).

### <span id="page-28-1"></span>Ekran sterowania drukarką

Po uruchomieniu aplikacji Domino G20i wyświetlany jest następujący ekran Sterowania pracą drukarki.

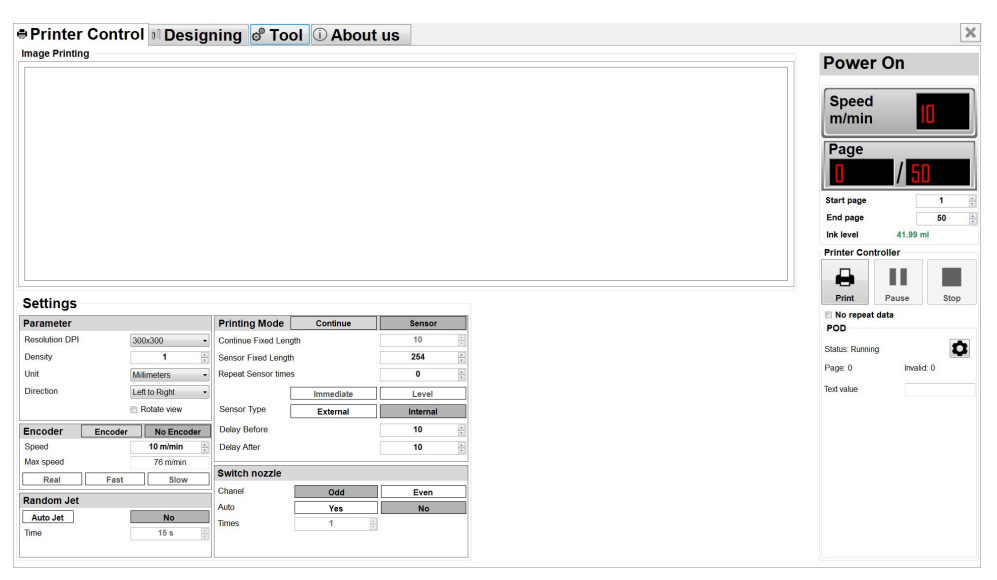

Oprogramowanie komputerowe Domino G20i

Ekran Sterowania pracą drukarki zawiera następujące elementy:

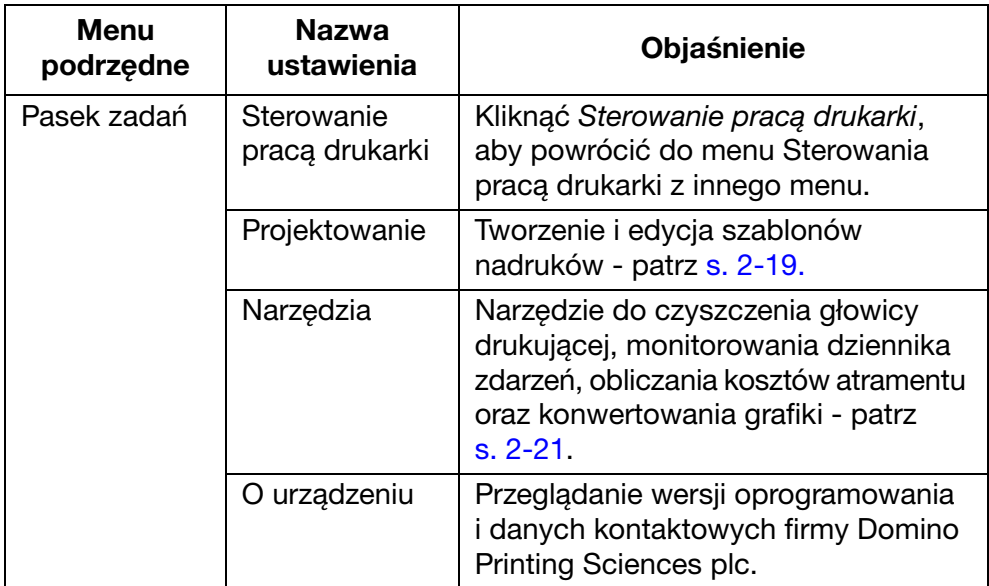

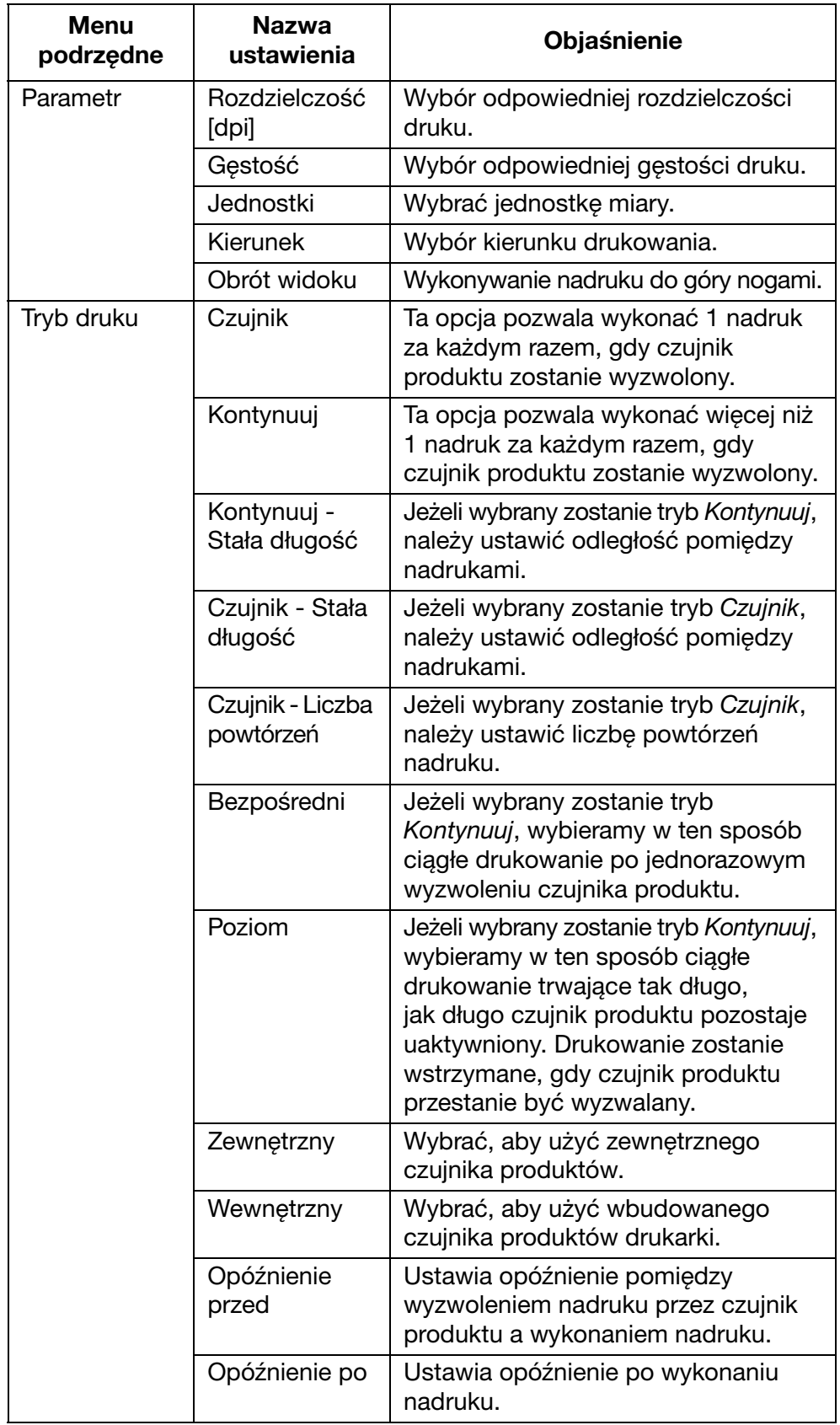

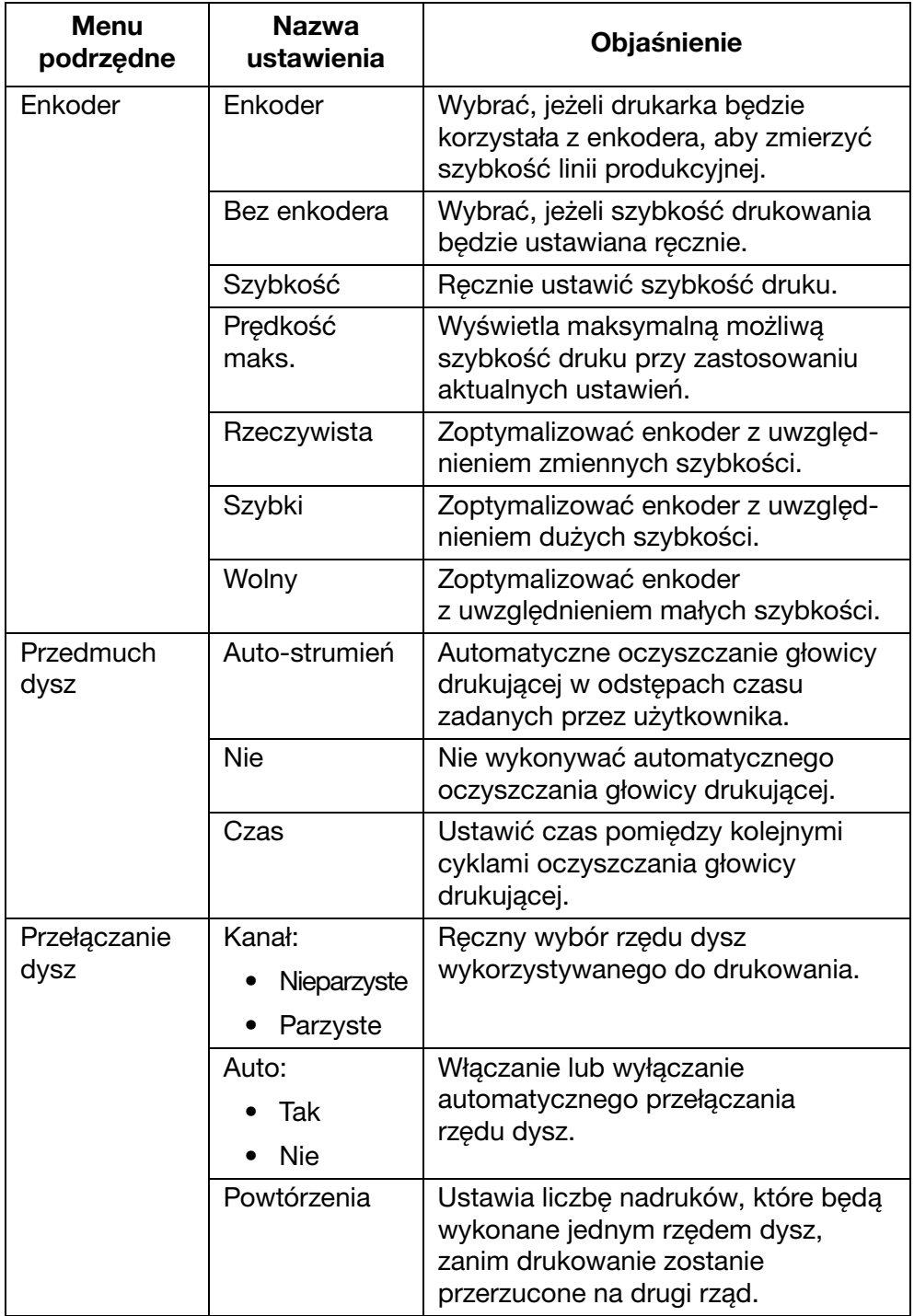

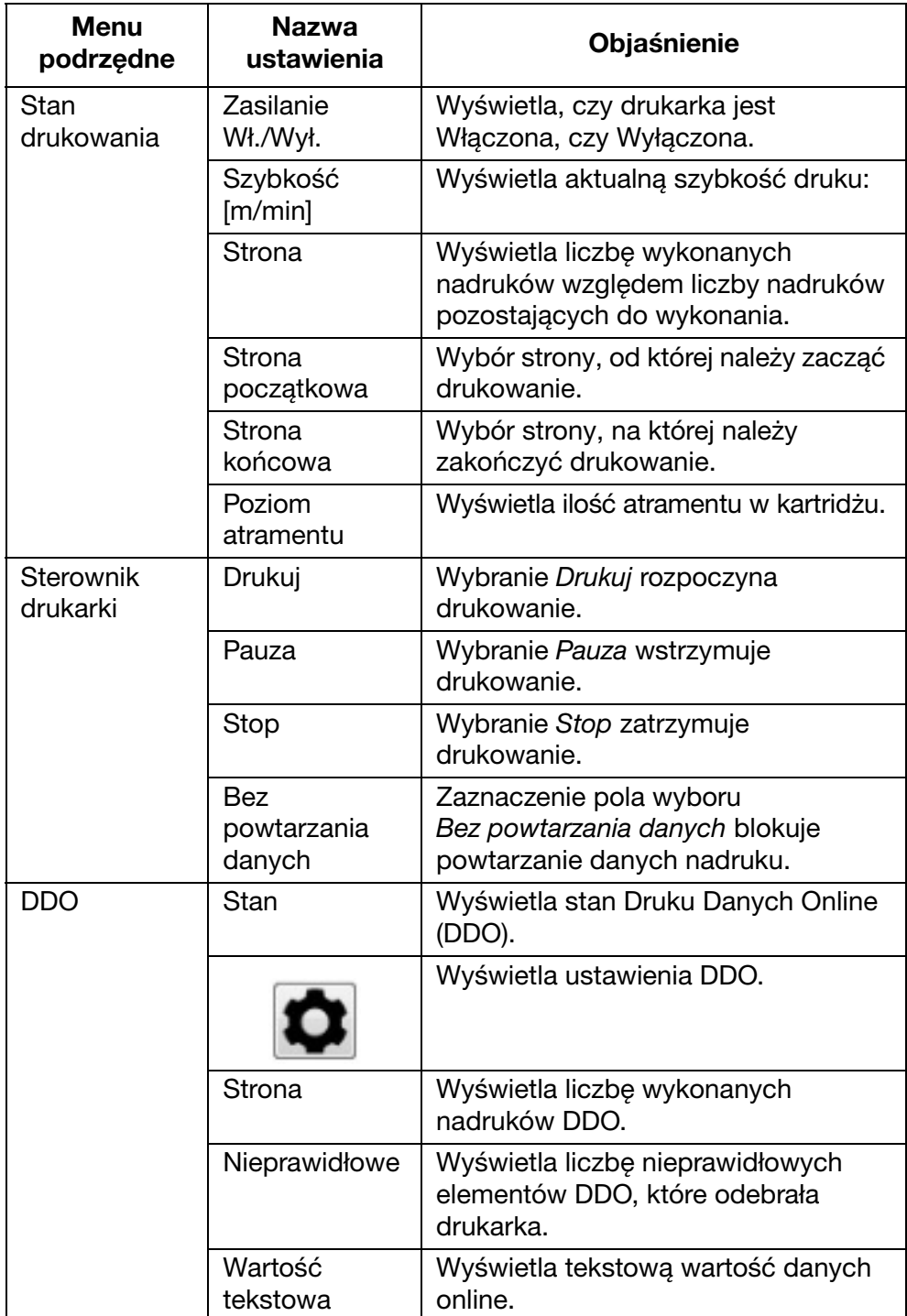

## <span id="page-32-0"></span>Ekran Projektowania

Ekran Projektowanie zawiera następujące elementy:

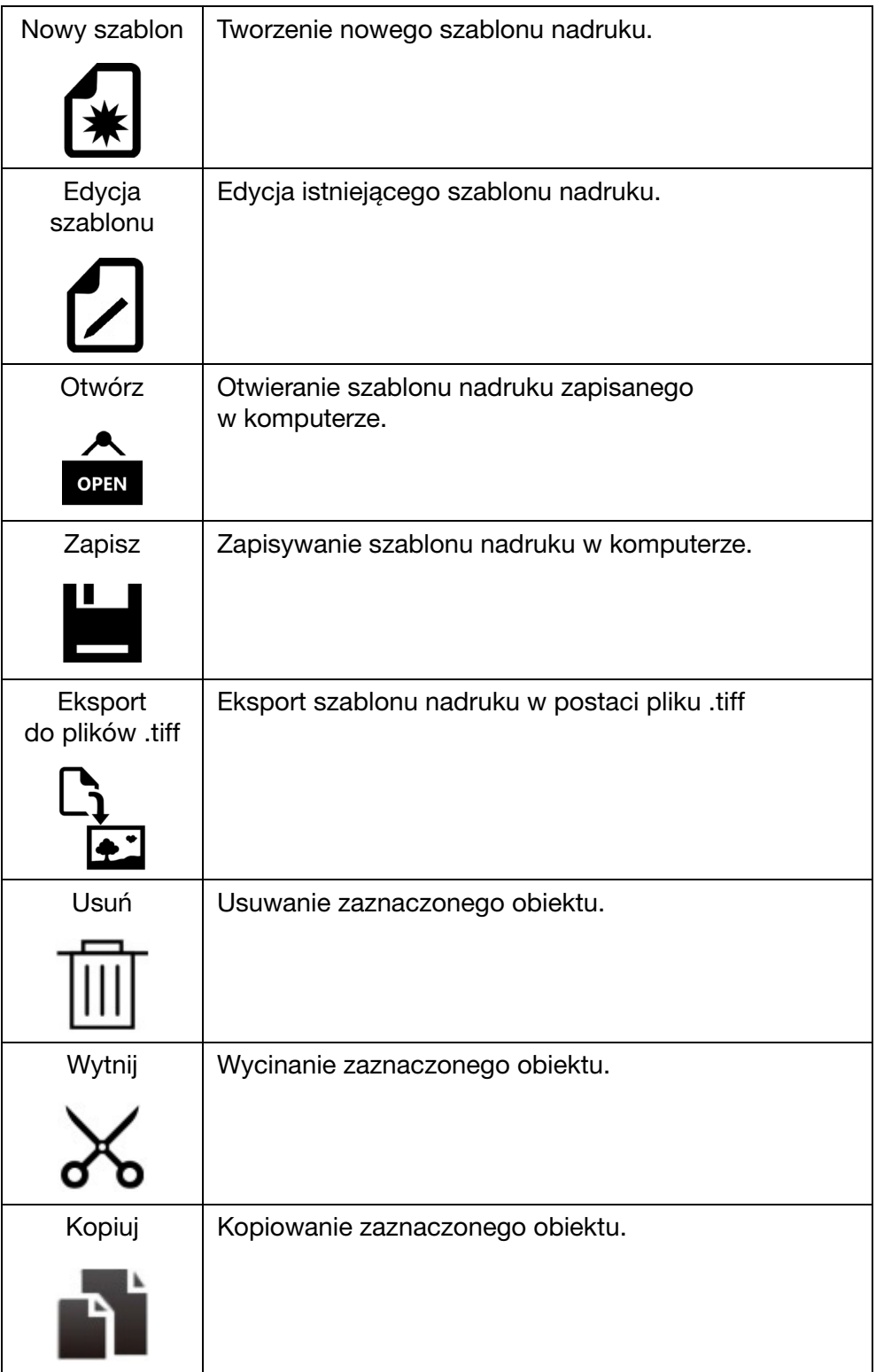

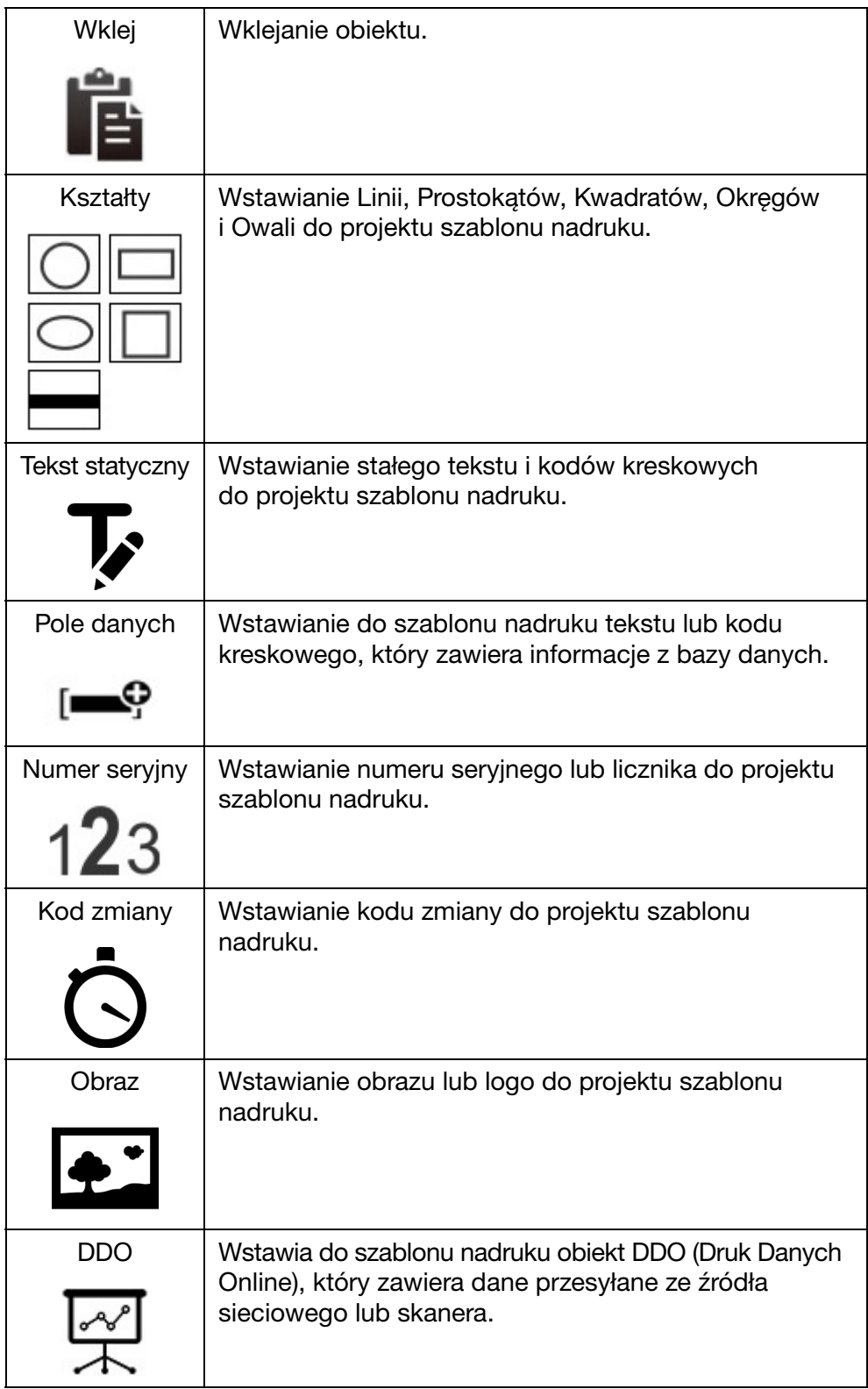

## <span id="page-34-0"></span>Menu Narzędzia

Menu Narzędzia zawiera następujące elementy:

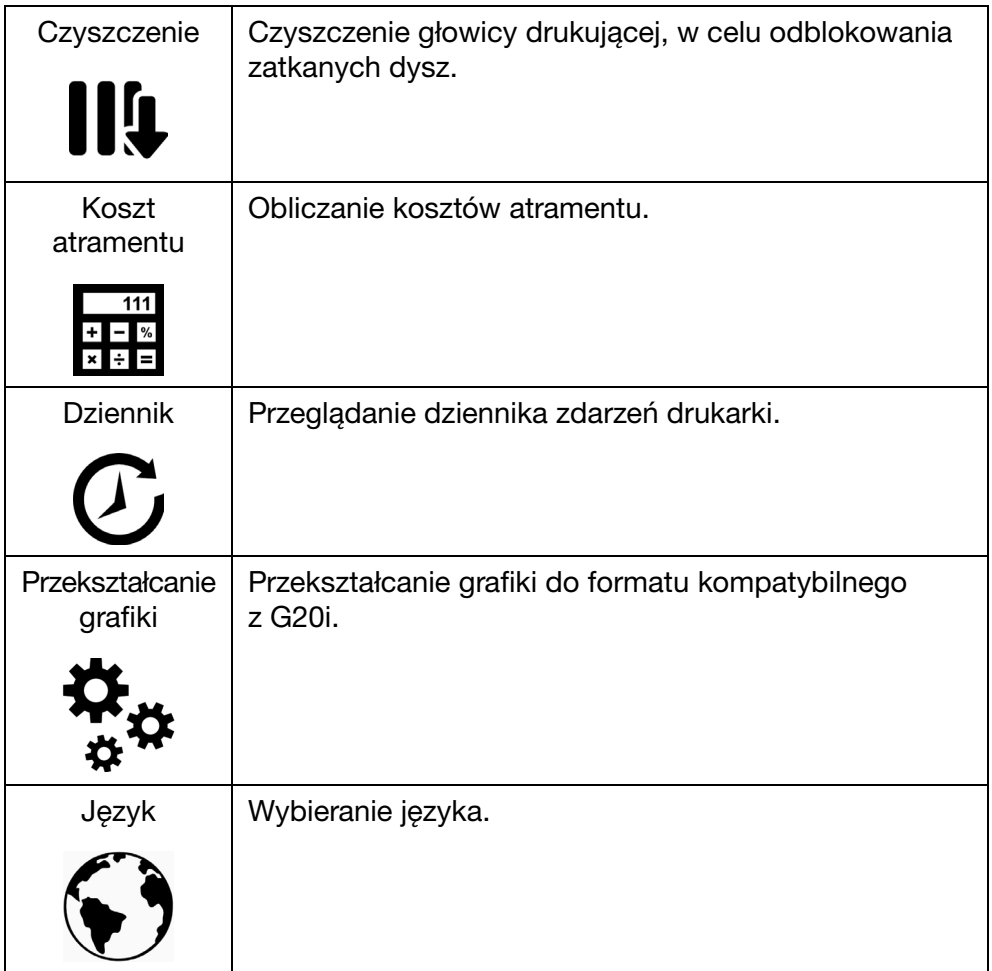

## <span id="page-35-0"></span>Interfejs z urządzeniem z systemem Android

Aby podłączyć drukarkę G20i do urządzenia z systemem Android, [patrz](#page-163-0) [sekcja "Podłączanie urządzenia z systemem Android" na s. 7-22.](#page-163-0)

Po uruchomieniu aplikacji systemu Android Printer Domino G20i, wyświetlane są następujące elementy:

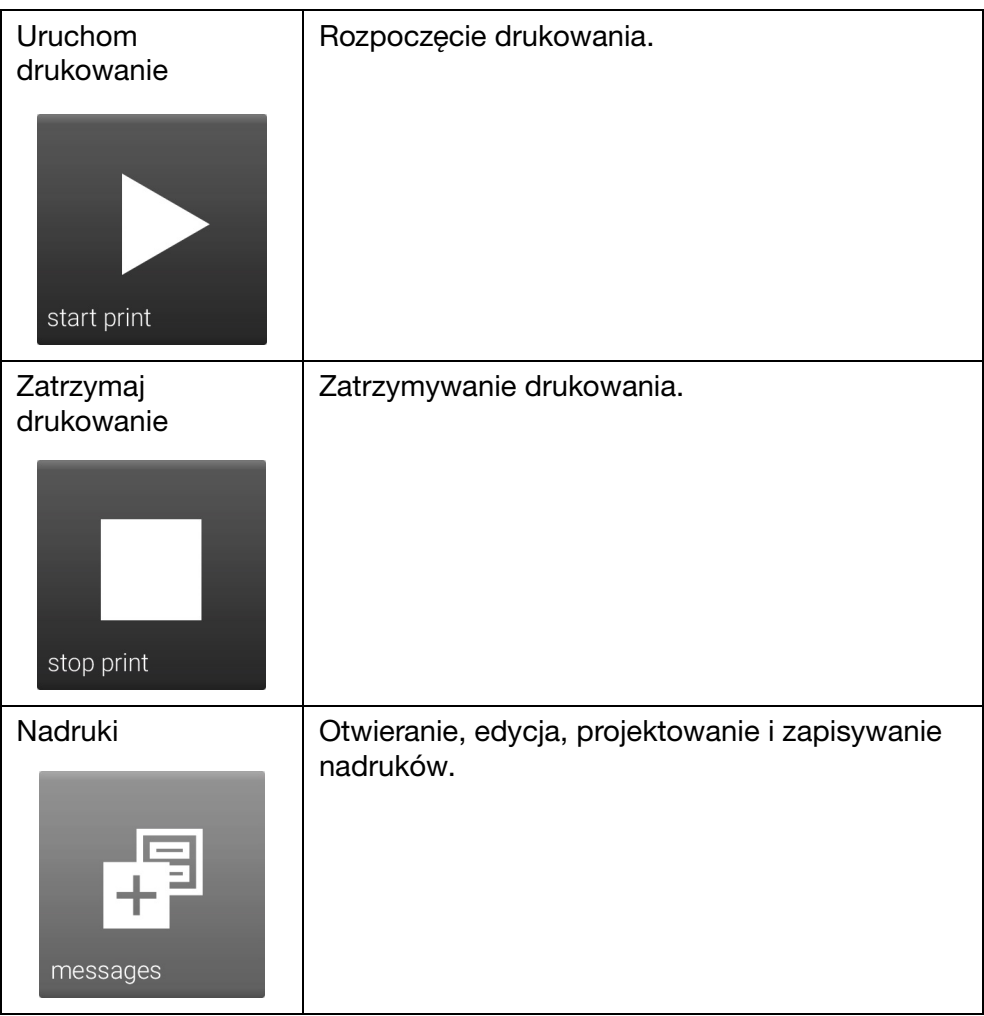
#### OPIS

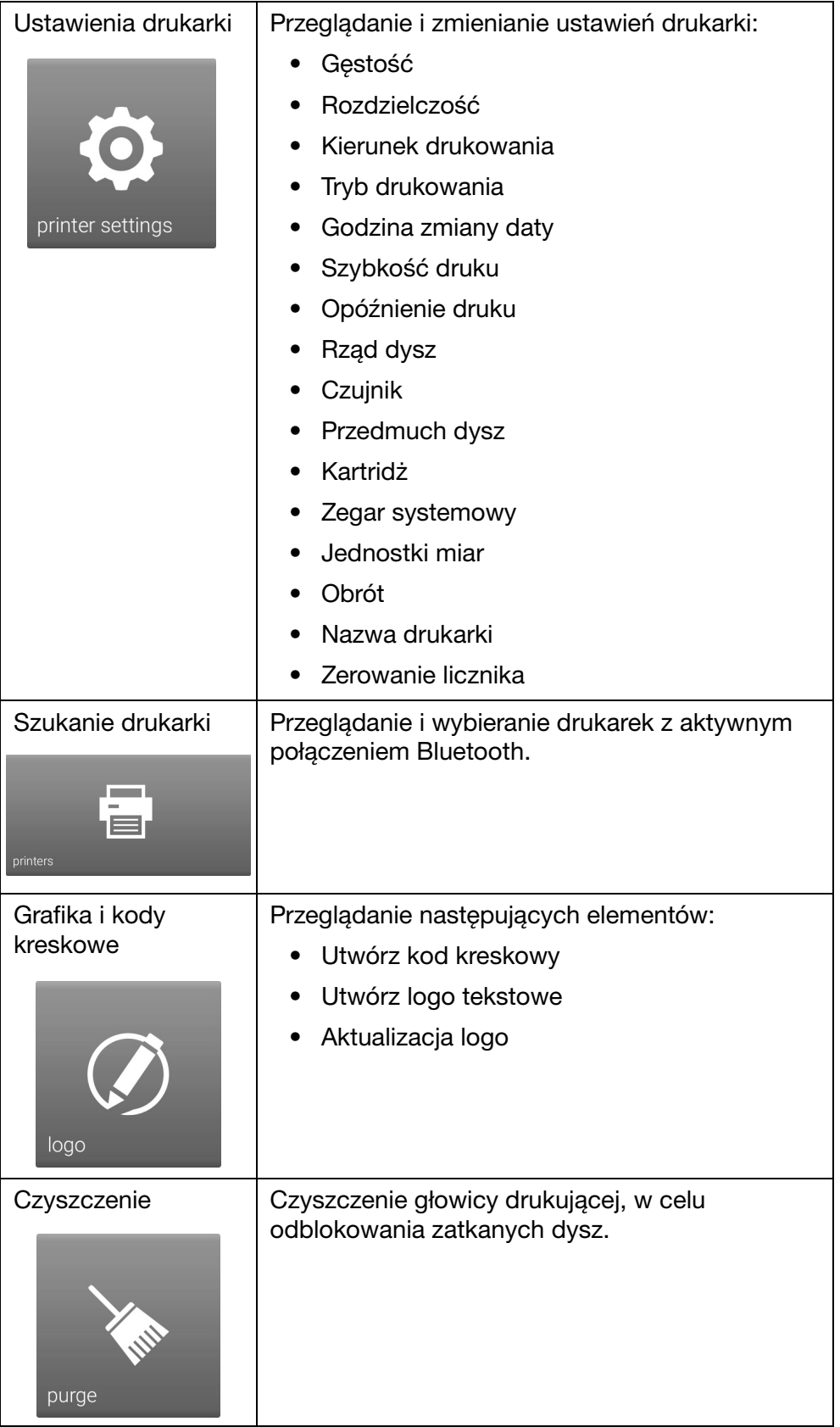

#### OPIS

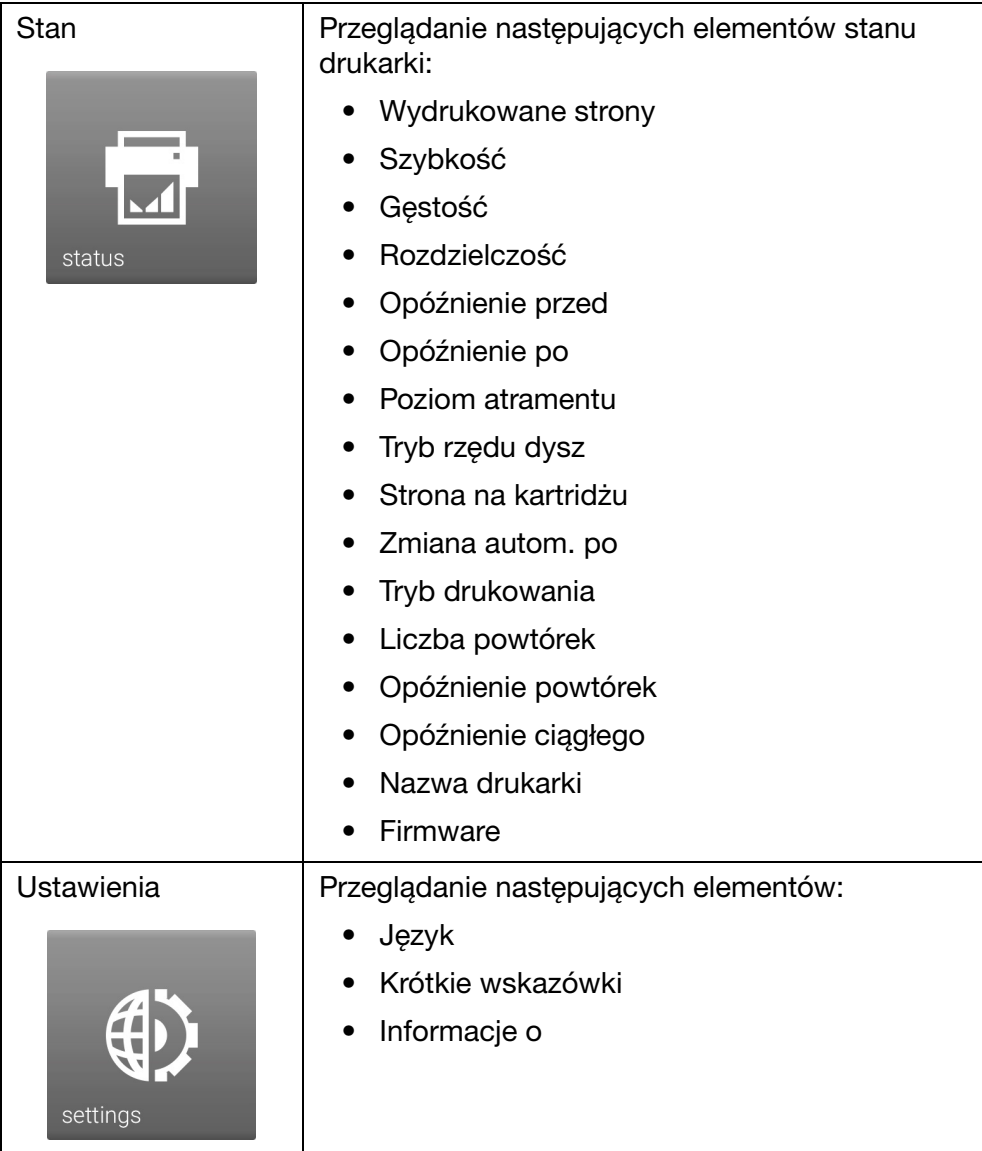

# CZĘŚĆ 3: OBSŁUGA

## SPIS TREŚCI

#### **Strona**

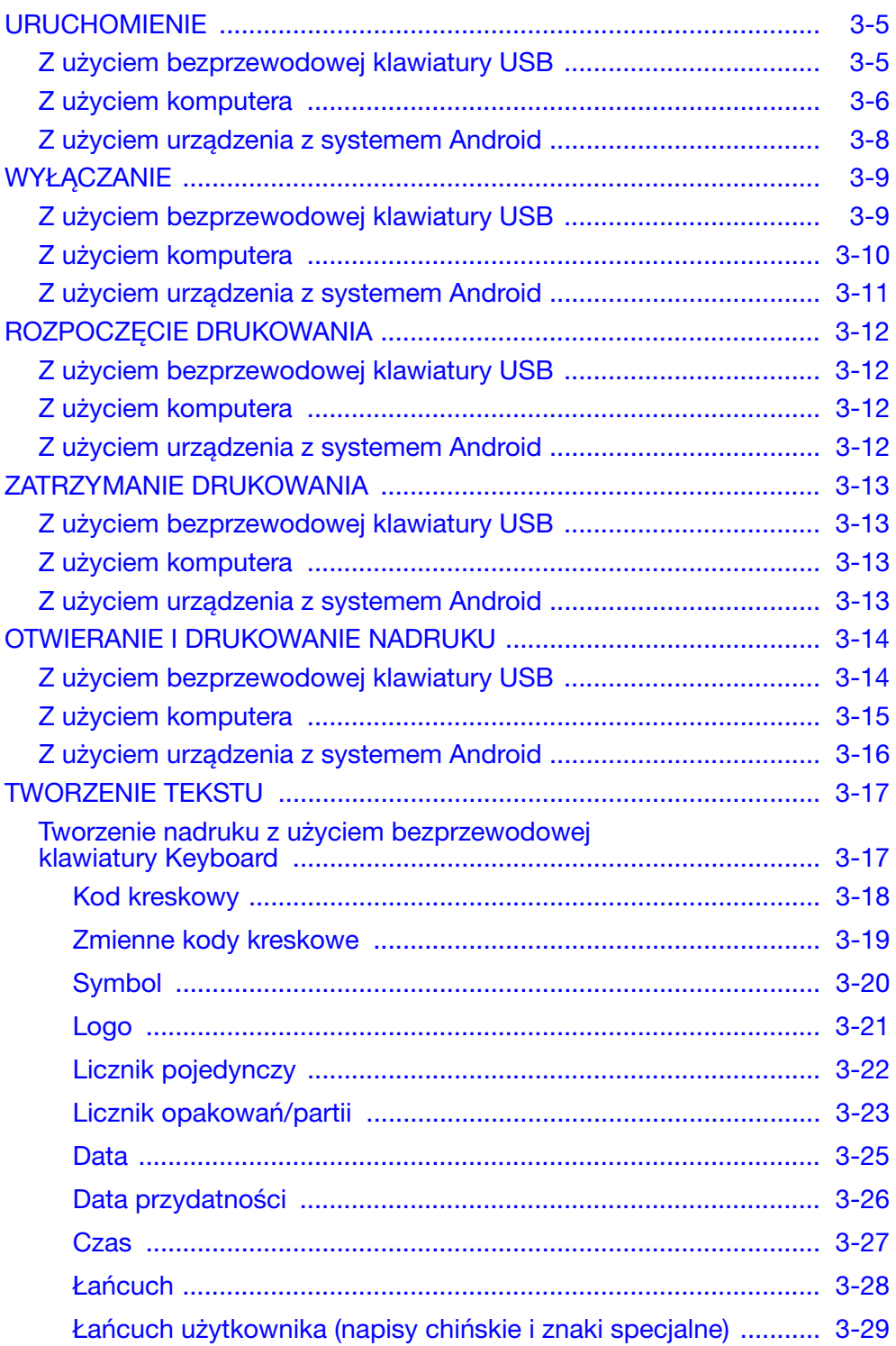

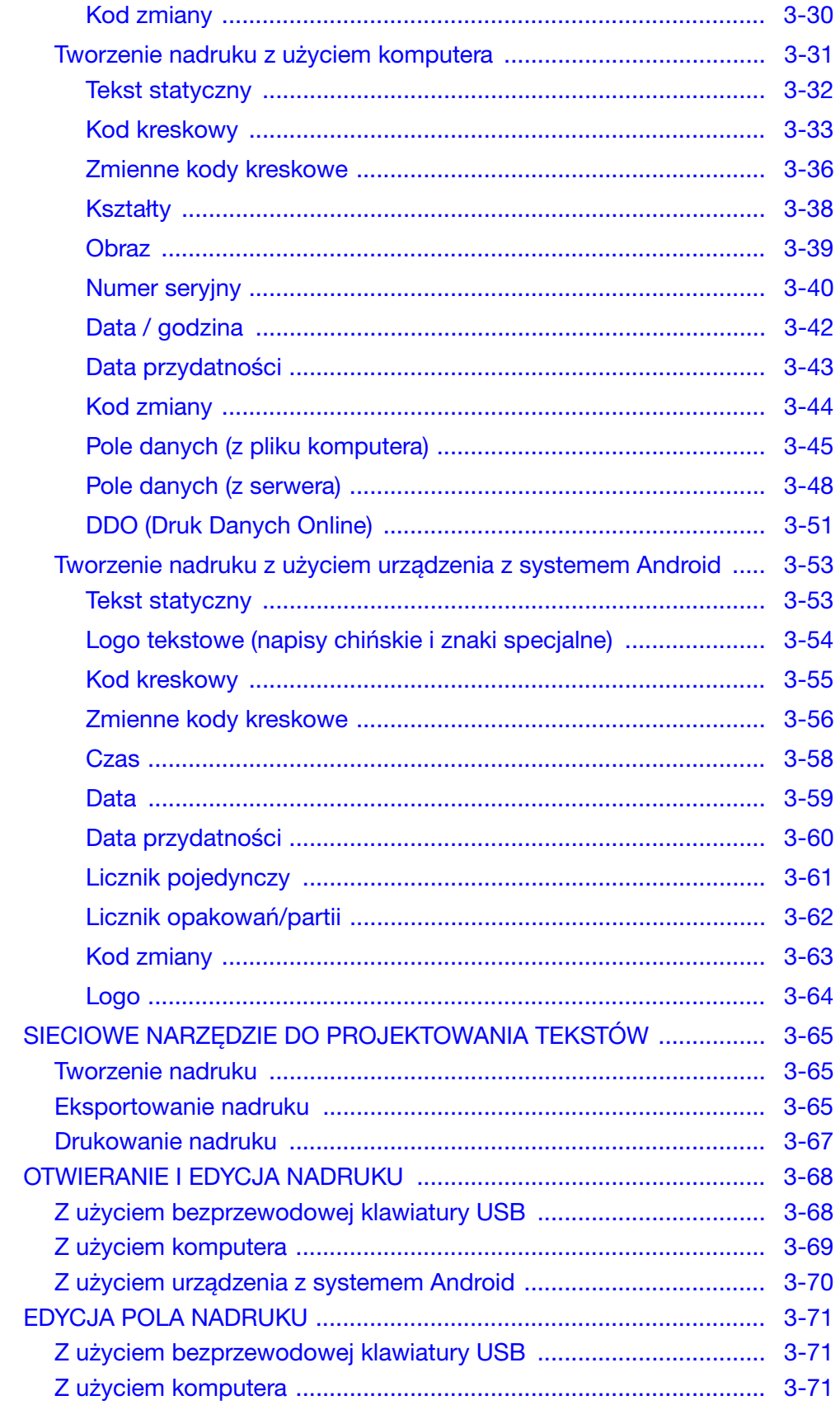

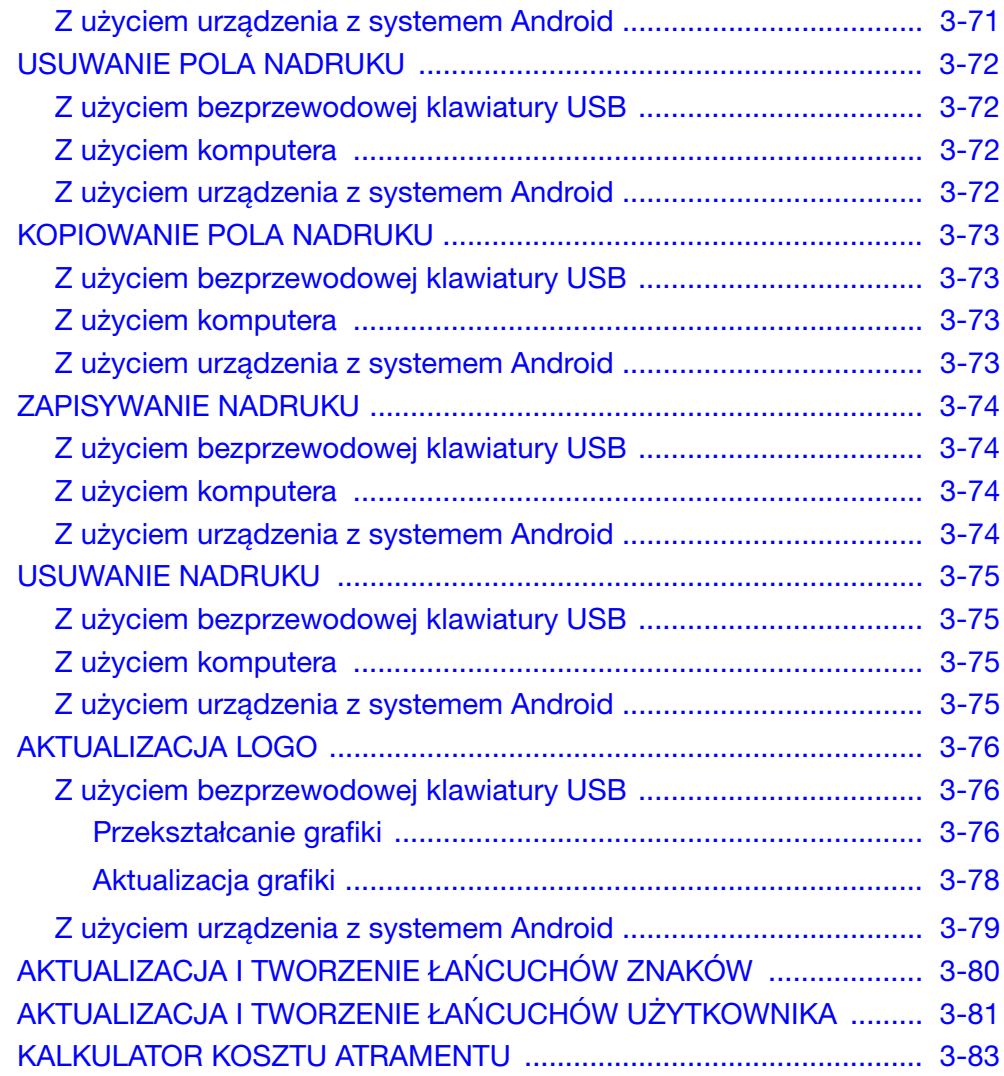

#### TA STRONA JEST CELOWO PUSTA

### <span id="page-42-0"></span>URUCHOMIENIE

### <span id="page-42-1"></span>Z użyciem bezprzewodowej klawiatury USB

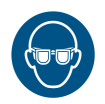

#### OSTRZEŻENIE: Należy założyć okulary ochronne.

Aby uruchomić drukarkę G20i za pomocą bezprzewodowej klawiatury USB, należy:

(1) Włożyć odbiornik USB klawiatury w gniazdo USB klawiatury w drukarce G20i.

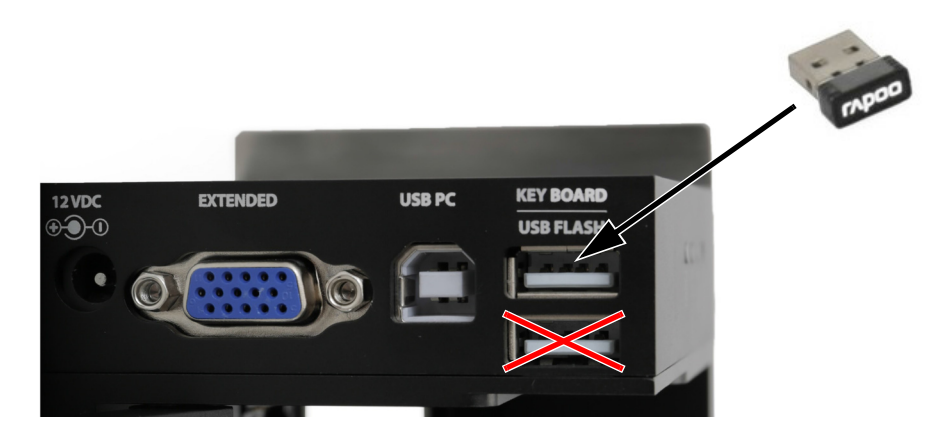

(2) Włączyć klawiaturę, za pomocą włącznika z tyłu klawiatury.

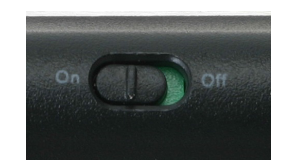

(3) Włożyć kartridż atramentowy do drukarki G20i. [Patrz rozdział](#page-157-0)  ["Instalacja kartridża atramentowego" na s. 7-16](#page-157-0).

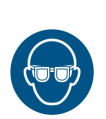

### <span id="page-43-0"></span>Z użyciem komputera

#### OSTRZEŻENIE: Należy założyć okulary ochronne.

Aby uruchomić drukarkę G20i za pomocą komputera, należy:

(1) Podłączyć komputer do gniazda USB PC drukarki G20i za pomocą przewodu USB A-B.

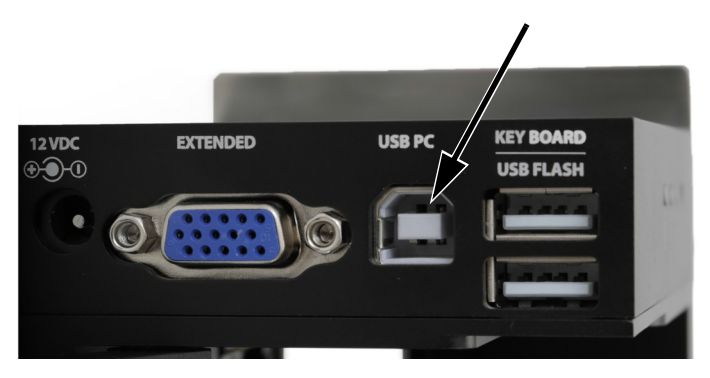

- (2) Włączyć komputer.
- (3) Włożyć odbiornik USB klawiatury w gniazdo USB klawiatury w drukarce G20i.

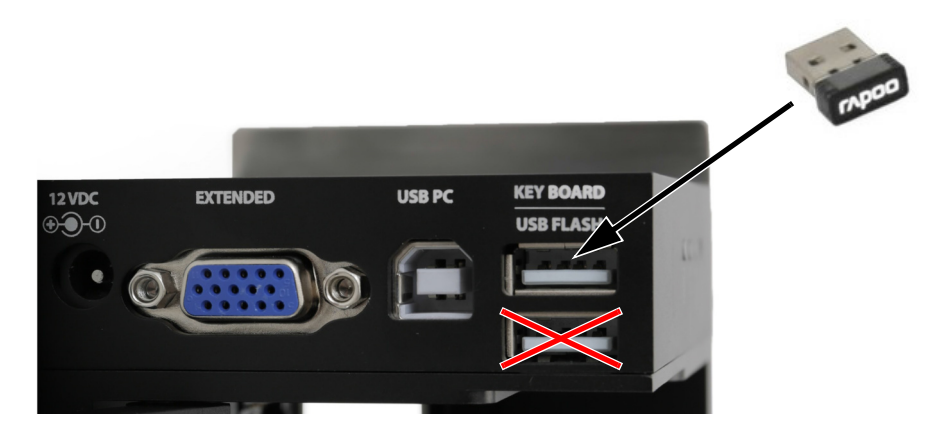

(4) Włączyć klawiaturę, za pomocą włącznika z tyłu klawiatury.

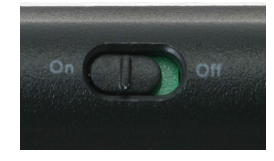

- (5) Włożyć kartridż atramentowy do drukarki G20i. [Patrz rozdział](#page-157-0)  ["Instalacja kartridża atramentowego" na s. 7-16](#page-157-0).
- (6) W głównym menu drukarki podświetlić przycisk Praca.
- (7) Nacisnąć klawisz Enter.
- (8) Podświetlić Podłączyć PC.
- (9) Nacisnąć klawisz Enter.
- (10) W komputerze uruchomić oprogramowanie Domino G20i.

### <span id="page-45-0"></span>Z użyciem urządzenia z systemem Android

#### OSTRZEŻENIE: Należy założyć okulary ochronne.

Aby uruchomić drukarkę G20i za pomocą urządzenia z systemem Android, należy:

(1) Włożyć odbiornik USB klawiatury w gniazdo USB klawiatury w drukarce G20i.

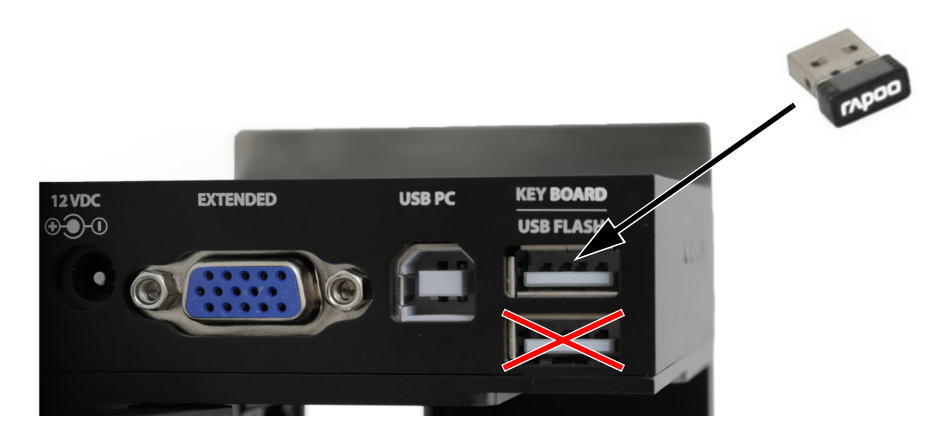

(2) Włączyć klawiaturę, za pomocą włącznika z tyłu klawiatury.

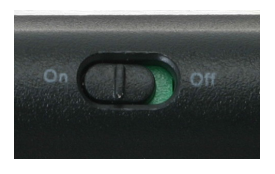

- (3) Włożyć kartridż atramentowy do drukarki G20i. [Patrz rozdział](#page-157-0)  ["Instalacja kartridża atramentowego" na s. 7-16.](#page-157-0)
- (4) W głównym menu drukarki podświetlić przycisk Ustawienia.
- (5) Nacisnąć klawisz Enter.
- (6) Podświetlić Bluetooth.
- (7) Nacisnąć klawisz Enter.
- (8) Upewnić się, czy pole Aktywne jest ustawione na Załącz.
- (9) W urządzeniu z systemem Android włączyć Bluetooth.
- (10) Uruchomić aplikację Domino Printer G20i w urządzeniu z systemem Android.
- (11) Wybrać Drukarki.
- (12) Wybrać Szukaj, aby znaleźć drukarkę G20i.
- (13) Gdy G20i zostanie znaleziona, jej nazwa pojawi się na liście Drukarek.
- (14) Wybrać nazwę drukarki G20i.
- (15) Wybrać Połącz.

## <span id="page-46-0"></span>**WYŁĄCZANIE**

### <span id="page-46-1"></span>Z użyciem bezprzewodowej klawiatury USB

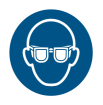

#### OSTRZEŻENIE: Należy założyć okulary ochronne.

UWAGA: Aby zapobiec wysychaniu kartridża atramentowego, należy go odpowiednio przechowywać. Patrz rozdział "Przechowywanie kartridżów [atramentowych" na s. 6-3](#page-128-0).

Aby wyłączyć drukarkę G20i za pomocą bezprzewodowej klawiatury USB, należy:

- (1) W głównym menu drukarki podświetlić przycisk Praca.
- (2) Nacisnąć klawisz Enter.
- (3) Nacisnąć klawisz Enter, aby wybrać Stop.
- (4) Wyłączyć klawiaturę, za pomocą włącznika z tyłu klawiatury.

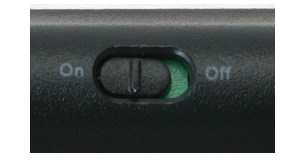

(5) Wyjąć kartridż atramentowy i założyć z powrotem osłonę kartridża. [Patrz rozdział "Przechowywanie kartridżów atramentowych" na s. 6-3.](#page-128-0)

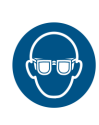

### <span id="page-47-0"></span>Z użyciem komputera

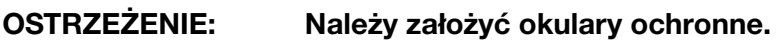

UWAGA: Aby zapobiec wysychaniu kartridża atramentowego, należy go odpowiednio przechowywać. Patrz rozdział "Przechowywanie kartridżów [atramentowych" na s. 6-3](#page-128-0).

Aby wyłączyć drukarkę za pomocą komputera, należy:

- (1) Uruchomić oprogramowanie Domino G20i.
- (2) Otworzyć menu Sterowanie pracą drukarki.
- (3) Kliknąć ikonę Stop, aby zatrzymać drukowanie.

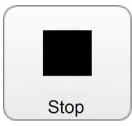

(4) Wyjąć kartridż atramentowy i założyć z powrotem osłonę kartridża. [Patrz rozdział "Przechowywanie kartridżów atramentowych" na s. 6-3.](#page-128-0)

### <span id="page-48-0"></span>Z użyciem urządzenia z systemem Android

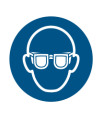

#### OSTRZEŻENIE: Należy założyć okulary ochronne.

UWAGA: Aby zapobiec wysychaniu kartridża atramentowego, należy go odpowiednio przechowywać. [Patrz rozdział "Przechowywanie kartridżów](#page-128-0) [atramentowych" na s. 6-3](#page-128-0).

Aby wyłączyć drukarkę G20i za pomocą urządzenia z systemem Android, należy:

- (1) Uruchomić aplikację G20i w urządzeniu z systemem Android.
- (2) Nacisnąć Zatrzymać drukowanie.

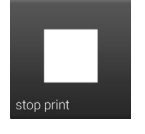

(3) Wyjąć kartridż atramentowy i założyć z powrotem osłonę kartridża. [Patrz rozdział "Przechowywanie kartridżów atramentowych" na s. 6-3.](#page-128-0)

## <span id="page-49-0"></span>ROZPOCZĘCIE DRUKOWANIA

### <span id="page-49-1"></span>Z użyciem bezprzewodowej klawiatury USB

#### OSTRZEŻENIE: Należy założyć okulary ochronne.

Aby rozpocząć drukowanie z pomocą bezprzewodowej klawiatury USB, należy:

- (1) W głównym menu drukarki podświetlić przycisk Praca.
- (2) Nacisnąć klawisz Enter.
- (3) Nacisnąć klawisz Enter, aby wybrać Start.

### <span id="page-49-2"></span>Z użyciem komputera

#### OSTRZEŻENIE: Należy założyć okulary ochronne.

Aby rozpocząć drukowanie z pomocą komputera, należy:

- (1) W komputerze uruchomić oprogramowanie Domino G20i.
- (2) Otworzyć menu Sterowanie pracą drukarki.
- (3) Kliknąć ikonę Drukuj, aby rozpocząć drukowanie.

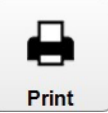

### <span id="page-49-3"></span>Z użyciem urządzenia z systemem Android

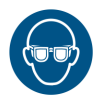

#### OSTRZEŻENIE: Należy założyć okulary ochronne.

Aby rozpocząć drukowanie za pomocą urządzenia z systemem Android, należy:

- (1) Uruchomić aplikację Domino Printer G20i w urządzeniu z systemem Android.
- (2) Wybrać Rozpocząć drukowanie.

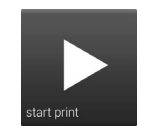

### <span id="page-50-0"></span>ZATRZYMANIE DRUKOWANIA

### <span id="page-50-1"></span>Z użyciem bezprzewodowej klawiatury USB

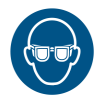

#### OSTRZEŻENIE: Należy założyć okulary ochronne.

Aby zatrzymać drukowanie z pomocą bezprzewodowej klawiatury USB, należy:

- (1) W głównym menu drukarki podświetlić przycisk Praca.
- (2) Nacisnąć klawisz Enter.
- (3) Nacisnąć klawisz Enter, aby wybrać Stop.

### <span id="page-50-2"></span>Z użyciem komputera

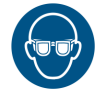

#### OSTRZEŻENIE: Należy założyć okulary ochronne.

Aby zatrzymać drukowanie z pomocą komputera, należy:

- (1) Uruchomić oprogramowanie Domino G20i.
- (2) Otworzyć menu Sterowanie pracą drukarki.
- (3) Kliknąć ikonę Stop, aby zatrzymać drukowanie.

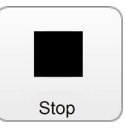

### <span id="page-50-3"></span>Z użyciem urządzenia z systemem Android

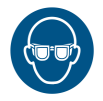

#### OSTRZEŻENIE: Należy założyć okulary ochronne.

Aby zatrzymać drukowanie za pomocą urządzenia z systemem Android, należy:

- (1) Uruchomić aplikację G20i w urządzeniu z systemem Android.
- (2) Wybrać Zatrzymać drukowanie, aby zatrzymać drukowanie.

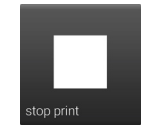

### <span id="page-51-0"></span>OTWIERANIE I DRUKOWANIE NADRUKU

### <span id="page-51-1"></span>Z użyciem bezprzewodowej klawiatury USB

### OSTRZEŻENIE: Należy założyć okulary ochronne.

Aby otworzyć i wydrukować nadruk z pomocą bezprzewodowej klawiatury USB, należy:

- (1) W głównym menu, podświetlić Nadruk.
- (2) Nacisnąć klawisz Enter.
- (3) Przesunąć kursor, by podświetlić Otwórz.
- (4) Nacisnąć klawisz Enter.
- (5) Podświetlić nadruk, który ma być drukowany.
- (6) Nacisnąć klawisz Enter.
- (7) Przesunąć kursor, by podświetlić Użyj.
- (8) Nacisnąć klawisz Enter.
- (9) Przesunąć kursor, by podświetlić Praca.
- (10) Nacisnąć klawisz Enter.
- (11) Przesunąć kursor, by podświetlić Start.
- (12) Nacisnąć klawisz Enter.

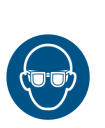

### <span id="page-52-0"></span>Z użyciem komputera

#### OSTRZEŻENIE: Należy założyć okulary ochronne.

Uwaga: W przypadku używania komputera, nadruki zapisywane są lokalnie, na dysku twardym komputera. Jeżeli drukarka G20i zostanie odłączona od komputera, te nadruki nie będą dostępne w drukarce G20i do drukowania.

Aby otworzyć i wydrukować nadruk z pomocą komputera, należy:

- (1) Uruchomić oprogramowanie Domino G20i.
- (2) Otworzyć menu Projektowanie.
- (3) Kliknąć ikonę Otwórz.

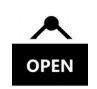

- (4) Przejść do miejsca przechowywania pliku nadruku i wybrać go.
- (5) Kliknąć Otwórz.
- (6) Pojawi się okno, które poinformuje, czy nadruk został z powodzeniem otwarty. Należy kliknąć OK, aby kontynuować.
- (7) Otworzyć menu Sterowanie pracą drukarki.
- (8) Kliknąć ikonę Drukuj, aby rozpocząć drukowanie.

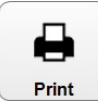

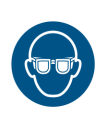

### <span id="page-53-0"></span>Z użyciem urządzenia z systemem Android

### OSTRZEŻENIE: Należy założyć okulary ochronne.

Uwaga: W przypadku używania urządzenia z systemem Android, można w nim wybrać tylko ostatnio utworzone w nim nadruki.

Aby otworzyć i wydrukować nadruk z pomocą urządzenia z systemem Android, należy:

- (1) Uruchomić aplikację G20i w urządzeniu z systemem Android.
- (2) Wybrać Nadruki.
- (3) Wybrać nadruk z listy Ostatnie nadruki.
- (4) Wybrać Wyślij.

### <span id="page-54-0"></span>TWORZENIE TEKSTU

Uwaga: Wysoka gęstość druku i ustawienia rozdzielczości zmniejszają szybkość druku i zwiększają zużycie atramentu, patrz [s. 7-35](#page-176-0).

### <span id="page-54-1"></span>Tworzenie nadruku z użyciem bezprzewodowej klawiatury Keyboard

Uwaga: Aby wstawić do nadruku znaki chińskie lub inne znaki specjalne, należy użyć łańcucha użytkownika. Patrz rozdział "Łańcuch [użytkownika \(napisy chińskie i znaki specjalne\)" na s. 3-29.](#page-66-0)

Aby utworzyć nadruk z pomocą bezprzewodowej klawiatury USB, należy:

- (1) W menu głównym drukarki przesunąć kursor, aby podświetlić Nadruki.
- (2) Nacisnąć klawisz Enter.
- (3) Przesunąć kursor, by podświetlić Utwórz nowy.
- (4) Nacisnąć klawisz Enter.
- (5) Podświetlić Font normalny lub Wielkie litery.
- (6) Nacisnąć klawisz Enter.
- (7) Podświetlić odpowiednią wielkość fontu i liczbę wierszy.

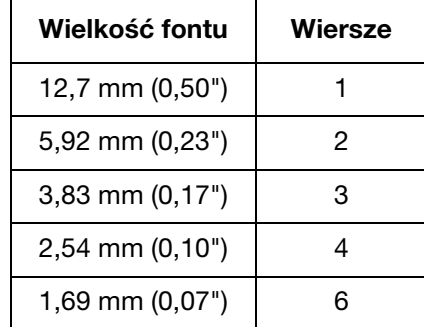

- (8) Nacisnąć klawisz Enter.
- (9) Klawiatury można teraz użyć, aby wprowadzić tekst stały. Można też użyć klawisza *Insert*, aby do projektu nadruku wstawić inne typy danych.

### <span id="page-55-0"></span>Kod kreskowy

Aby zapewnić zachowanie niezmiennej jakości kodów kreskowych, należy stosować enkoder w celu mierzenia szybkości linii produkcyjnej. [Patrz rozdział](#page-170-0) ["Podłączanie enkodera" na s. 7-29.](#page-170-0)

Aby wstawić kod kreskowy do projektu nadruku, należy:

- (1) Podczas tworzenia nowego nadruku należy umieścić kursor w miejscu, w którym ma pojawić się kod kreskowy.
- Uwaga: W przypadku drukowania wielu wierszy kursor należy umieścić w ostatnim wierszu. To zapewni, że kod kreskowy zostanie wydrukowany w całości.
	- (2) Nacisnąć na klawiaturze klawisz Insert.
	- (3) Przesunąć kursor, by podświetlić Kod kreskowy.
	- (4) Nacisnąć klawisz Enter.
	- (5) Przesunąć kursor, by podświetlić Statyczny.
	- (6) Nacisnąć klawisz Enter.
	- (7) Wprowadzić potrzebne ustawienia:

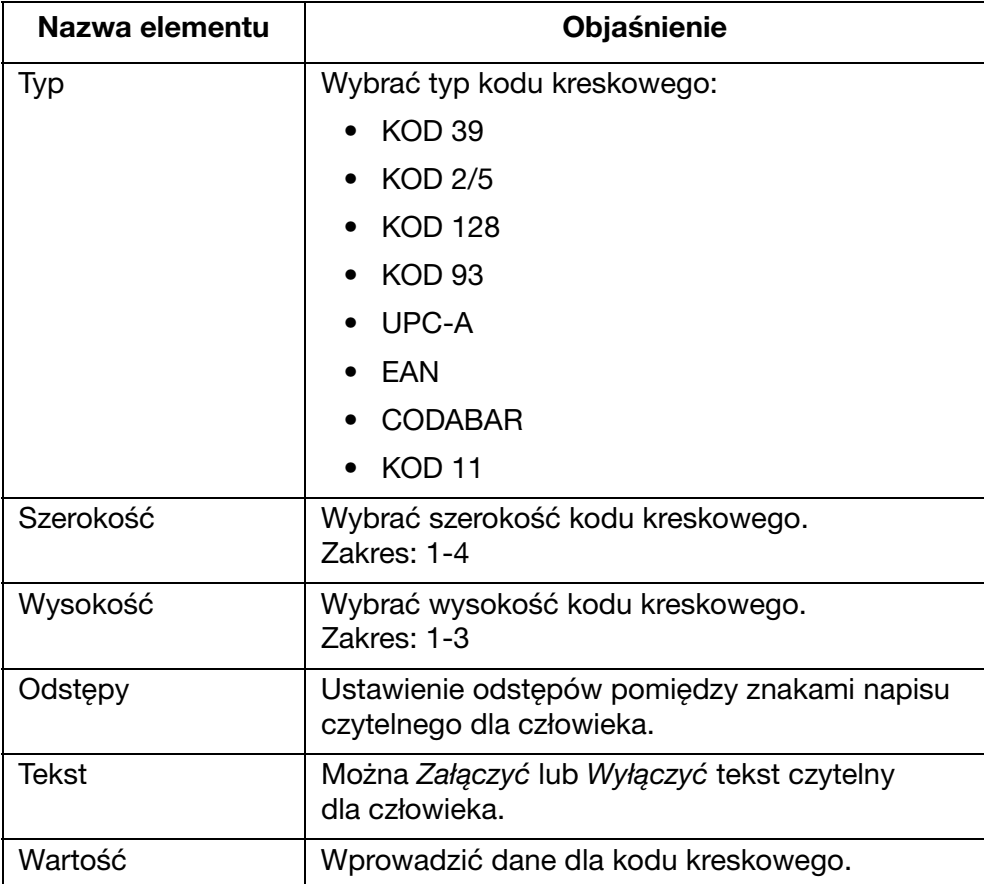

(8) Nacisnąć klawisz Enter.

#### <span id="page-56-0"></span>Zmienne kody kreskowe

W zmiennym kodzie kreskowym umieszczany jest licznik.

Aby wstawić zmienny kod kreskowy do projektu nadruku, należy:

(1) Podczas tworzenia nowego nadruku należy umieścić kursor w miejscu, w którym ma pojawić się zmienny kod kreskowy.

Uwaga: W przypadku drukowania wielu wierszy kursor należy umieścić w ostatnim wierszu. To zapewni, że kod kreskowy zostanie wydrukowany w całości.

- (2) Nacisnąć na klawiaturze klawisz Insert.
- (3) Przesunąć kursor, by podświetlić Kod kreskowy.
- (4) Nacisnąć klawisz Enter.
- (5) Przesunąć kursor, by podświetlić Dynamiczny.
- (6) Nacisnąć klawisz Enter.
- (7) Wprowadzić potrzebne ustawienia:

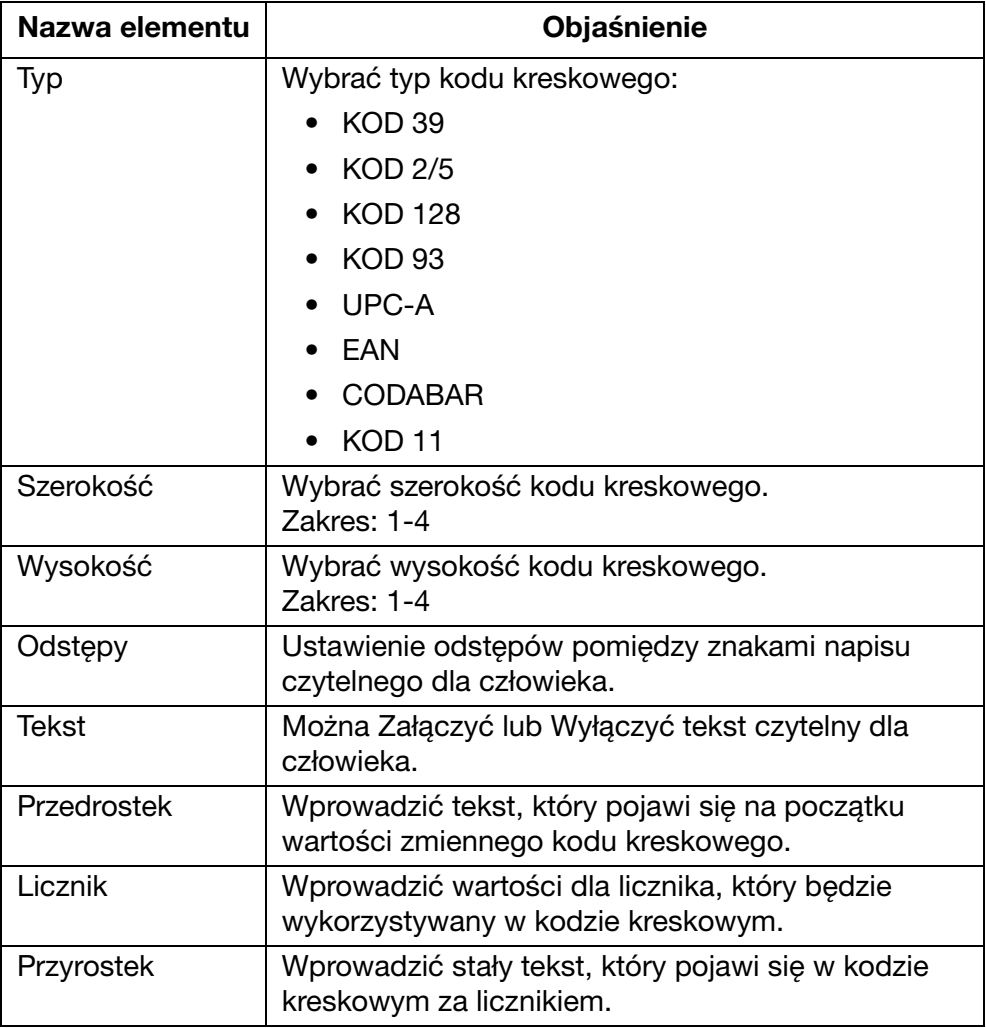

(8) Nacisnąć klawisz Enter.

#### <span id="page-57-0"></span>Symbol

Symbole pokazane w poniższej tabeli mogą zostać wstawione do nadruku jako stały tekst za pomocą klawiatury:

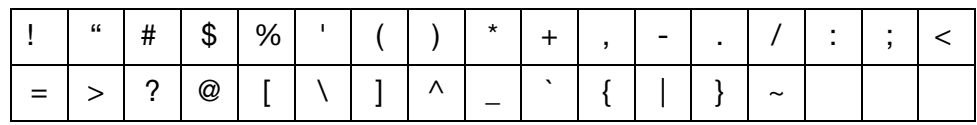

Dodatkowe symbole, pokazane w poniższej tabeli, mogą zostać wstawione do nadruku poprzez wstawienie symbolu:

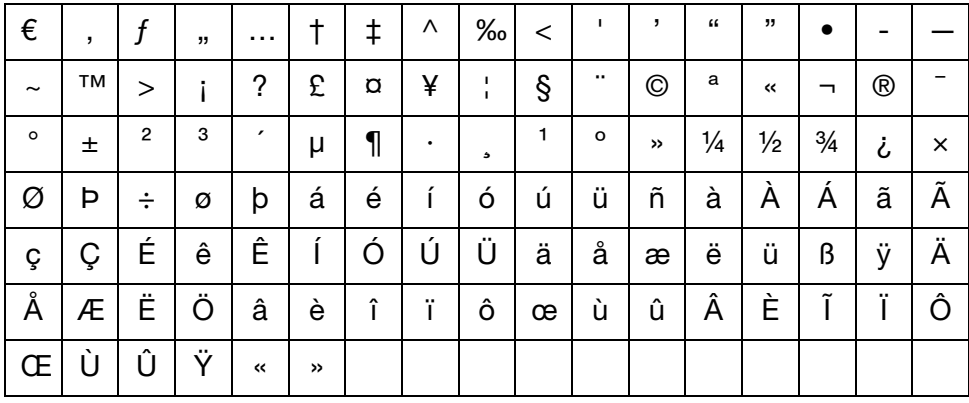

Aby wstawić symbol do projektu nadruku, należy:

- (1) Podczas tworzenia nowego nadruku należy umieścić kursor w miejscu, w którym ma pojawić się symbol.
- (2) Nacisnąć na klawiaturze klawisz Insert.
- (3) Przesunąć kursor, by podświetlić Symbol.
- (4) Nacisnąć klawisz Enter.
- (5) Przesunąć kursor, by podświetlić potrzebny symbol.
- (6) Nacisnąć klawisz Enter.

### <span id="page-58-0"></span>Logo

W wewnętrznej pamięci drukarki można umieścić do 4 logo i udostępnić je do wstawiania do projektów nadruków.

Aby zaktualizować 4 zapisane logo: [Patrz rozdział "Aktualizacja logo"](#page-113-0) [na s. 3-76.](#page-113-0)

Aby wstawić logo do projektu nadruku, należy:

- (1) Podczas tworzenia nowego nadruku należy umieścić kursor w miejscu, w którym ma pojawić się logo.
- Uwaga: W przypadku drukowania wielu wierszy kursor należy umieścić w ostatnim wierszu. To zapewni, że logo zostanie wydrukowane w całości.
	- (2) Nacisnąć na klawiaturze klawisz Insert.
	- (3) Przesunąć kursor, by podświetlić Logo.
	- (4) Nacisnąć klawisz Enter.
	- (5) Przesunąć kursor, by podświetlić potrzebne logo.
	- (6) Nacisnąć klawisz Enter.

### <span id="page-59-0"></span>Licznik pojedynczy

Do jednego nadruku można wprowadzić do 6 różnych liczników.

W przypadku awarii zasilania, po jego przywróceniu licznik wznowi liczenie od wartości z chwili awarii.

Aby wstawić licznik pojedynczy do projektu nadruku, należy:

- (1) Podczas tworzenia nowego nadruku należy umieścić kursor w miejscu, w którym ma pojawić się licznik.
- (2) Nacisnąć na klawiaturze klawisz Insert.
- (3) Przesunąć kursor, by podświetlić Licznik.
- (4) Nacisnąć klawisz Enter.
- (5) Przesunąć kursor, by podświetlić Pojedynczy.
- (6) Nacisnąć klawisz Enter.
- (7) Teraz można skonfigurować następujące ustawienia licznika:
- Uwagi: (1) Użyć klawiszy strzałek, aby przesunąć kursor to odpowiedniego ustawienia i wprowadzić nową wartość.
	- (2) Po każdej zmianie ustawienia należy nacisnąć klawisz Enter, aby zastosować nową wartość.

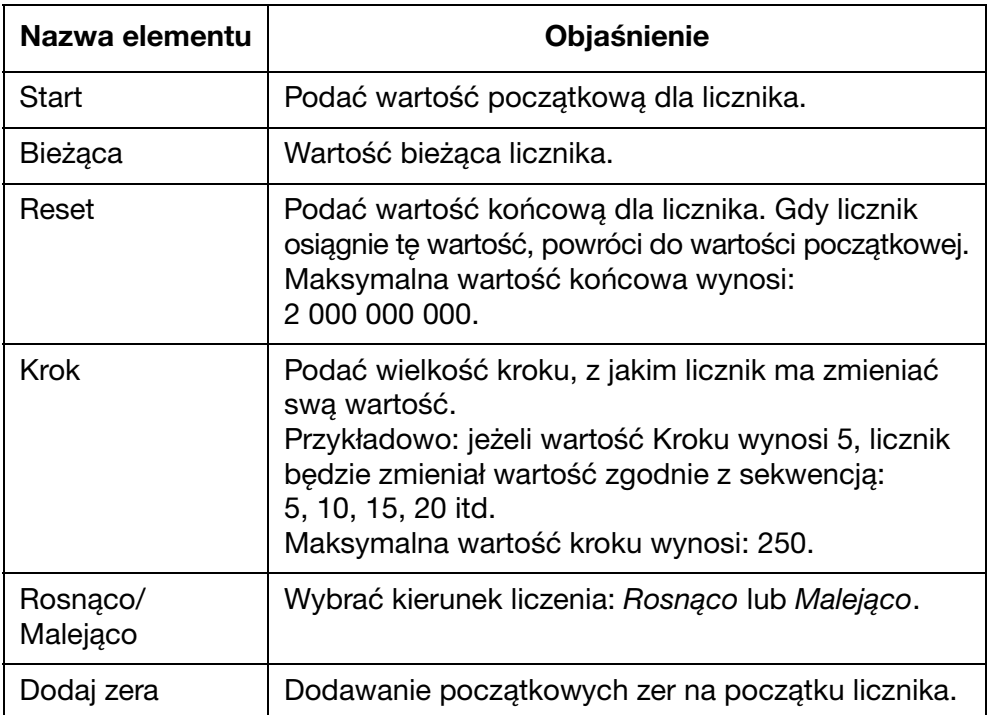

- (8) Podświetlić Dodaj licznik tutaj.
- (9) Nacisnąć klawisz Enter.

### <span id="page-60-0"></span>Licznik opakowań/partii

Licznik opakowań/partii to podwójny licznik, który można wykorzystać do drukowania numerów opakowań i partii.

W przypadku awarii zasilania, po jego przywróceniu licznik opakowań/partii będzie kontynuował liczenie od tej samej wartości.

Aby wstawić licznik opakowań/partii do projektu nadruku, należy:

- (1) Podczas tworzenia nowego nadruku należy umieścić kursor w miejscu, w którym ma pojawić się licznik opakowań/partii.
- (2) Nacisnąć na klawiaturze klawisz Insert.
- (3) Przesunąć kursor, by podświetlić Licznik.
- (4) Nacisnąć klawisz Enter.
- (5) Przesunąć kursor, by podświetlić Opakowanie/partia.
- (6) Nacisnąć klawisz Enter.
- (7) Przesunąć kursor, by podświetlić Licznik 1.
- (8) Nacisnąć klawisz Enter.
- (9) Teraz można wprowadzić następujące ustawienia dla pierwszej części licznika opakowań/partii:
- Uwagi: (1) Użyć klawiszy strzałek, aby przesunąć kursor to odpowiedniego ustawienia i wprowadzić nową wartość.
	- (2) Po każdej zmianie ustawienia należy nacisnąć klawisz Enter, aby zastosować nową wartość.

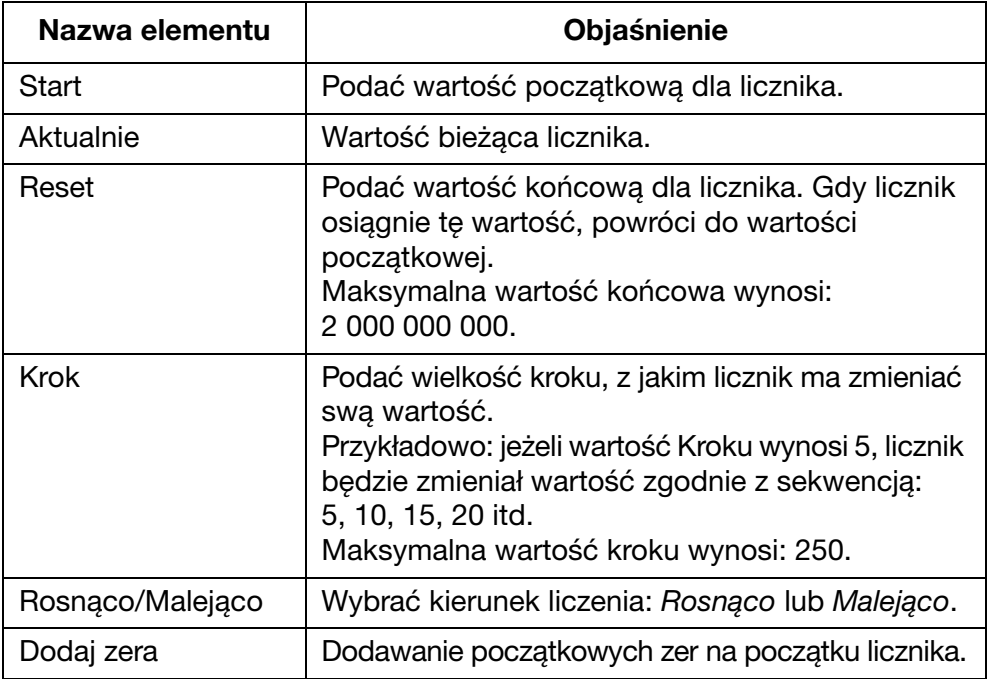

(10) Podświetlić Dodaj licznik tutaj.

- (11) Nacisnąć klawisz Enter.
- (12) Nacisnąć na klawiaturze klawisz Insert.
- (13) Przesunąć kursor, by podświetlić Licznik.
- (14) Nacisnąć klawisz Enter.
- (15) Przesunąć kursor, by podświetlić Opakowanie/partia.
- (16) Nacisnąć klawisz Enter.
- (17) Przesunąć kursor, by podświetlić Licznik 2.
- (18) Nacisnąć klawisz Enter.
- (19) Teraz można wprowadzić ustawienia dla drugiej części licznika opakowań/partii.
- (20) Podświetlić Dodaj licznik tutaj.
- (21) Nacisnąć klawisz Enter.

#### <span id="page-62-0"></span>Data

Uwaga: Aby można było drukować dokładną datę, należy ustawić zegar systemowy drukarki. Patrz rozdział "Ustawianie zegara [systemowego drukarki" na s. 7-36](#page-177-0).

Aby wstawić dzisiejszą datę do projektu nadruku, należy:

- (1) Podczas tworzenia nowego nadruku należy umieścić kursor w miejscu, w którym ma pojawić się data.
- (2) Nacisnąć na klawiaturze klawisz Insert.
- (3) Przesunąć kursor, by podświetlić Data.
- (4) Nacisnąć klawisz Enter.
- (5) W polu tekstowym Format wprowadzić odpowiedni format daty:

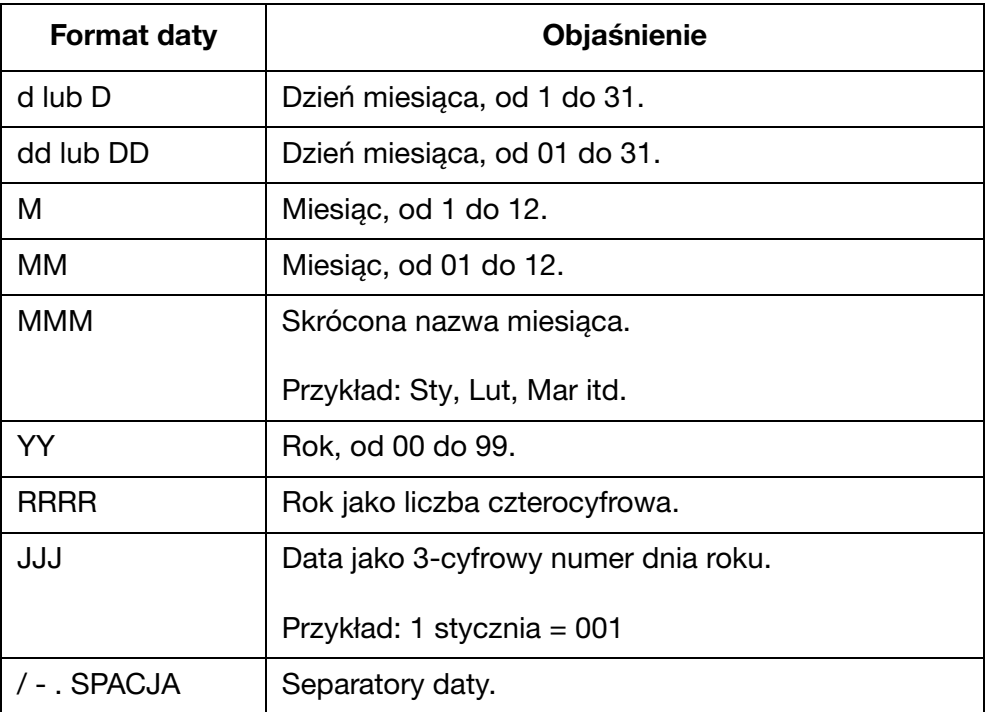

(6) Nacisnąć klawisz Enter, aby potwierdzić format daty.

### <span id="page-63-0"></span>Data przydatności

Uwaga: Aby można było drukować dokładną datę przydatności, należy ustawić zegar systemowy drukarki. Patrz rozdział "Ustawianie [zegara systemowego drukarki" na s. 7-36.](#page-177-0)

Aby wstawić datę przydatności do projektu nadruku, należy:

- (1) Podczas tworzenia nowego nadruku należy umieścić kursor w miejscu, w którym ma pojawić się data przydatności.
- (2) Nacisnąć na klawiaturze klawisz Insert.
- (3) Przesunąć kursor, by podświetlić Przydatność.
- (4) Nacisnąć klawisz Enter.
- (5) W polu tekstowym Format wprowadzić odpowiedni format daty:

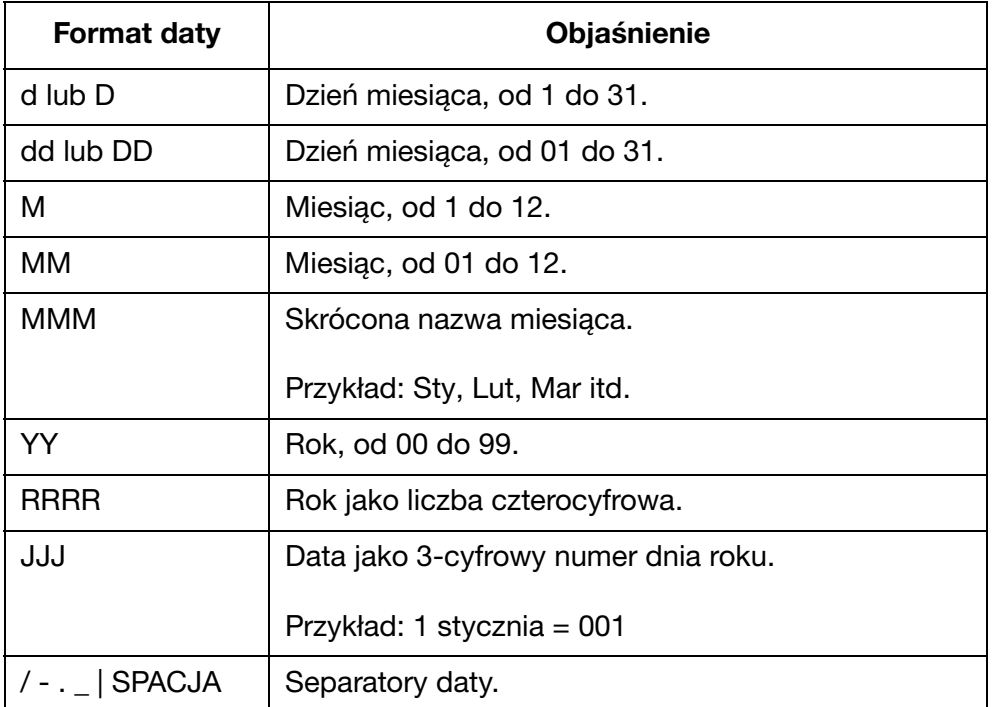

- (6) Przesunąć kursor, by podświetlić Jednostka.
- (7) Wybrać, czy czas pomiędzy datą produkcji i datą przydatności będzie mierzony w dniach, miesiącach lub latach.
- (8) Przesunąć kursor, by podświetlić wartość Przydatność.
- (9) Podać liczbę dni, miesięcy lub lat pomiędzy datą produkcji a datą przydatności.
- (10) Nacisnąć przycisk Enter.

#### <span id="page-64-0"></span>**Czas**

Uwaga: Aby można było drukować dokładną godzinę, należy ustawić zegar systemowy drukarki. Patrz rozdział "Ustawianie zegara [systemowego drukarki" na s. 7-36](#page-177-0).

Aby wstawić aktualną godzinę do projektu nadruku, należy:

- (1) Podczas tworzenia nowego nadruku należy umieścić kursor w miejscu, w którym ma pojawić się godzina.
- (2) Nacisnąć na klawiaturze klawisz Insert.
- (3) Przesunąć kursor, by podświetlić Czas.
- (4) Nacisnąć klawisz Enter.
- (5) W polu tekstowym Format wprowadzić odpowiedni format godziny:

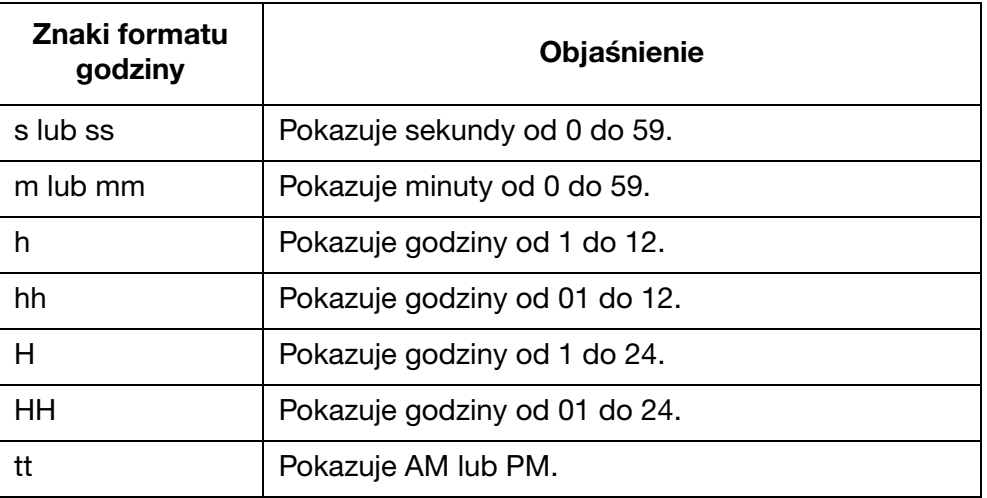

(6) Nacisnąć klawisz Enter.

### <span id="page-65-0"></span>Łańcuch

Łańcuch to łańcuch znaków tworzących tekst, który można zapisać w pamięci wewnętrznej drukarki i wstawić do projektu nadruku.

W pamięci wewnętrznej drukarki można utworzyć i zapisać do 5 łańcuchów.

Łańcuchy mogą zawierać do 50 znaków.

Uwaga: Aby utworzyć i aktualizować łańcuchy: [Patrz rozdział](#page-117-0)  ["Aktualizacja i tworzenie łańcuchów znaków" na s. 3-80](#page-117-0).

Aby wstawić łańcuch do projektu nadruku, należy:

- (1) Podczas tworzenia nowego nadruku należy umieścić kursor w miejscu, w którym ma pojawić się łańcuch.
- (2) Nacisnąć na klawiaturze klawisz Insert.
- (3) Przesunąć kursor, by podświetlić Łańcuch.
- (4) Nacisnąć klawisz Enter.
- (5) Przesunąć kursor, by podświetlić potrzebny łańcuch.
- (6) Nacisnąć klawisz Enter.

#### <span id="page-66-0"></span>Łańcuch użytkownika (napisy chińskie i znaki specjalne)

Łańcuch użytkownika to łańcuch znaków, który zawiera znaki chińskie lub inne znaki specjalne. Po utworzeniu i zapisaniu łańcucha użytkownika można go wybierać i wstawiać do projektu nadruku.

W pamięci wewnętrznej drukarki można utworzyć i zapisać do 20 łańcuchów użytkownika.

Uwaga: Aby utworzyć i aktualizować łańcuchy użytkownika: Patrz rozdział "Aktualizacja i tworzenie łańcuchów użytkownika" [na s. 3-81](#page-118-0).

Aby wstawić łańcuch użytkownika do projektu nadruku, należy:

- (1) Podczas tworzenia nowego nadruku należy umieścić kursor w miejscu, w którym ma pojawić się łańcuch użytkownika.
- (2) Nacisnąć na klawiaturze klawisz Insert.
- (3) Przesunąć kursor, by podświetlić Łańcuch użytkownika.
- (4) Nacisnąć klawisz Enter.
- (5) Przesunąć kursor, by podświetlić potrzebny łańcuch użytkownika.
- (6) Nacisnąć klawisz Enter.

### <span id="page-67-0"></span>Kod zmiany

Aby wstawić kod zmiany do projektu nadruku, należy:

- (1) Podczas tworzenia nowego nadruku należy umieścić kursor w miejscu, w którym ma pojawić się kod zmiany.
- (2) Nacisnąć na klawiaturze klawisz Insert.
- (3) Przesunąć kursor, by podświetlić Kod zmiany.
- (4) Nacisnąć klawisz Enter.
- (5) Wprowadzić potrzebne ustawienia:

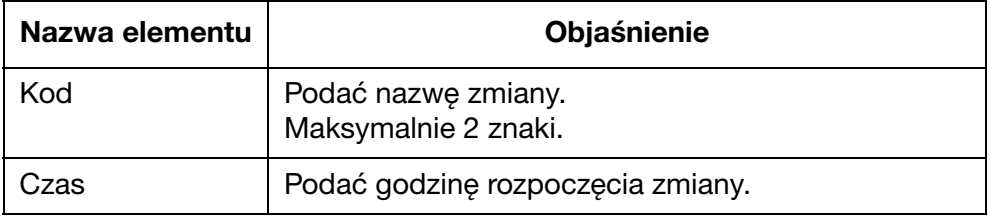

(6) Nacisnąć klawisz Enter.

### <span id="page-68-0"></span>Tworzenie nadruku z użyciem komputera

Uwaga: Aby można było drukować nadruki utworzone w komputerze, komputer i drukarka G20i muszą pozostać połączone. Jest to spowodowane tym, że nadruki utworzone w komputerze są przechowywane na dysku twardym komputera.

Aby utworzyć nowy nadruku z użyciem komputera, należy:

- (1) Uruchomić w komputerze oprogramowanie Domino G20i.
- (2) Kliknąć menu Projektowanie na pasku zadań.
- (3) Kliknąć ikonę Nowy szablon.

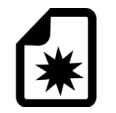

(4) Następujące ustawienia szablonu nadruku muszą zostać określone:

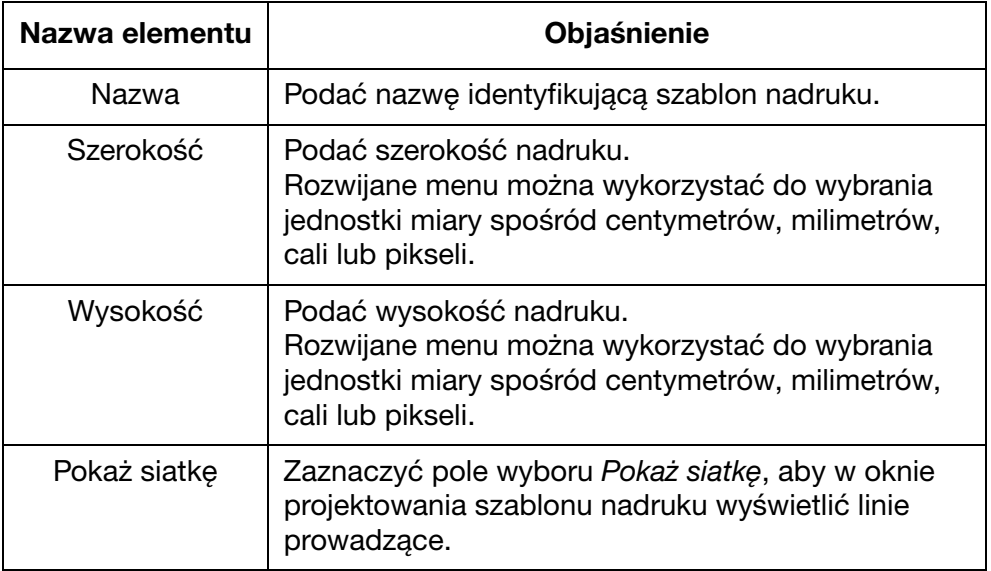

(5) Kliknąć OK.

### <span id="page-69-0"></span>Tekst statyczny

Aby wstawić pole tekstu statycznego do projektu nadruku, należy:

Ь

(1) Kliknąć ikonę Tekst statyczny.

(2) W obszarze projektowania kliknąć miejsce, w którym ma zostać umieszczony tekst statyczny.

(3) Pojawi się okno projektowania Tekst statyczny i będzie można wprowadzić następujące ustawienia:

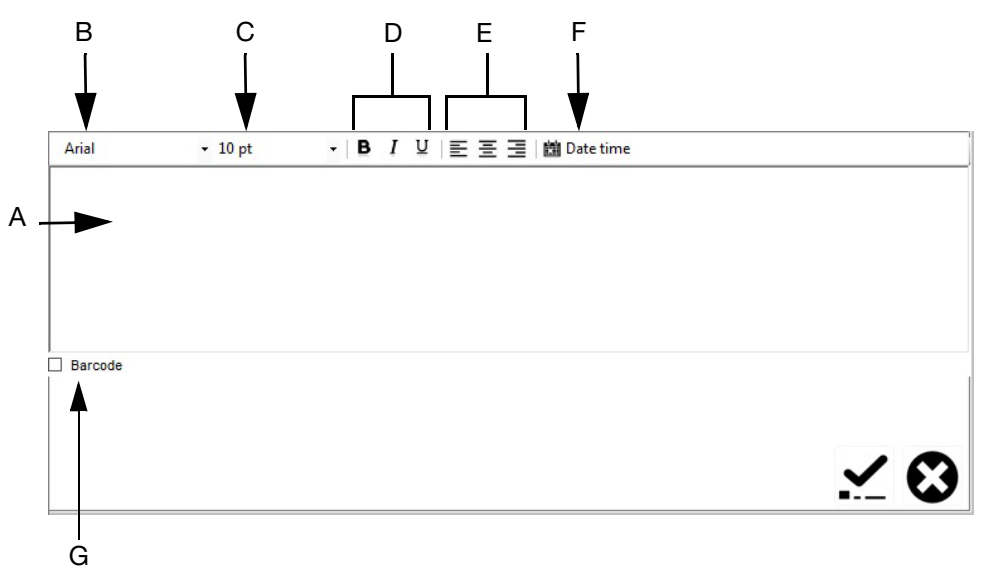

#### Okno projektowania tekstu statycznego

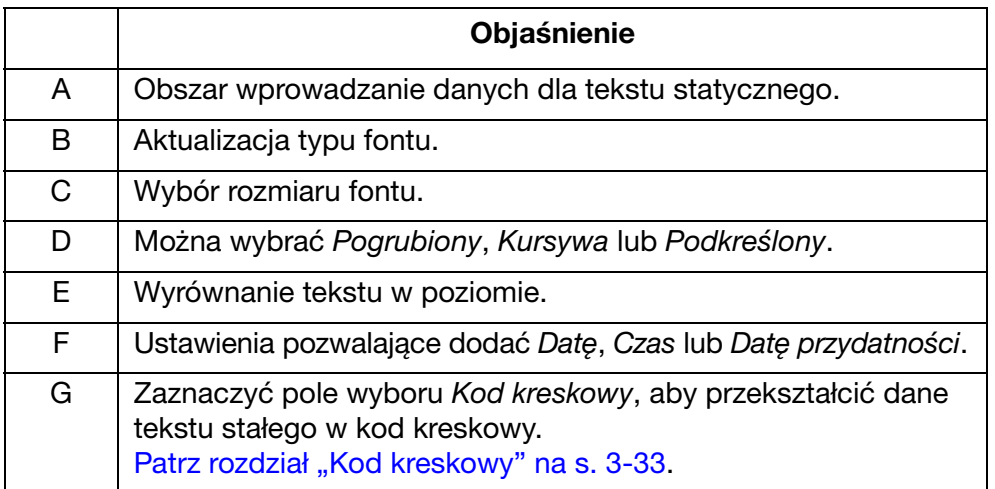

(4) Kliknąć ikonę potwierdzenia, aby zatwierdzić wybór.

#### <span id="page-70-0"></span>Kod kreskowy

Aby zapewnić zachowanie niezmiennej jakości kodów kreskowych, należy stosować enkoder w celu mierzenia szybkości linii produkcyjnej. [Patrz rozdział](#page-170-0) ["Podłączanie enkodera" na s. 7-29.](#page-170-0)

Aby wstawić kod kreskowy do projektu nadruku, należy:

(1) Kliknąć ikonę Tekst statyczny.

# レ

- (2) Kliknąć obszar projektowania nadruku w miejscu, w którym ma się pojawić kod kreskowy, aby otworzyć okno Tekst statyczny.
- (3) Kliknąć pole projektowania tekstu statycznego i wprowadzić dane kodu kreskowego.
- (4) Zaznaczyć pole wyboru Kod kreskowy.
- (5) Otworzy się teraz okno Kod kreskowy. Za pomocą rozwijanego menu Typ kodu kreskowego wybrać jeden z dostępnych typów kodów kreskowych.

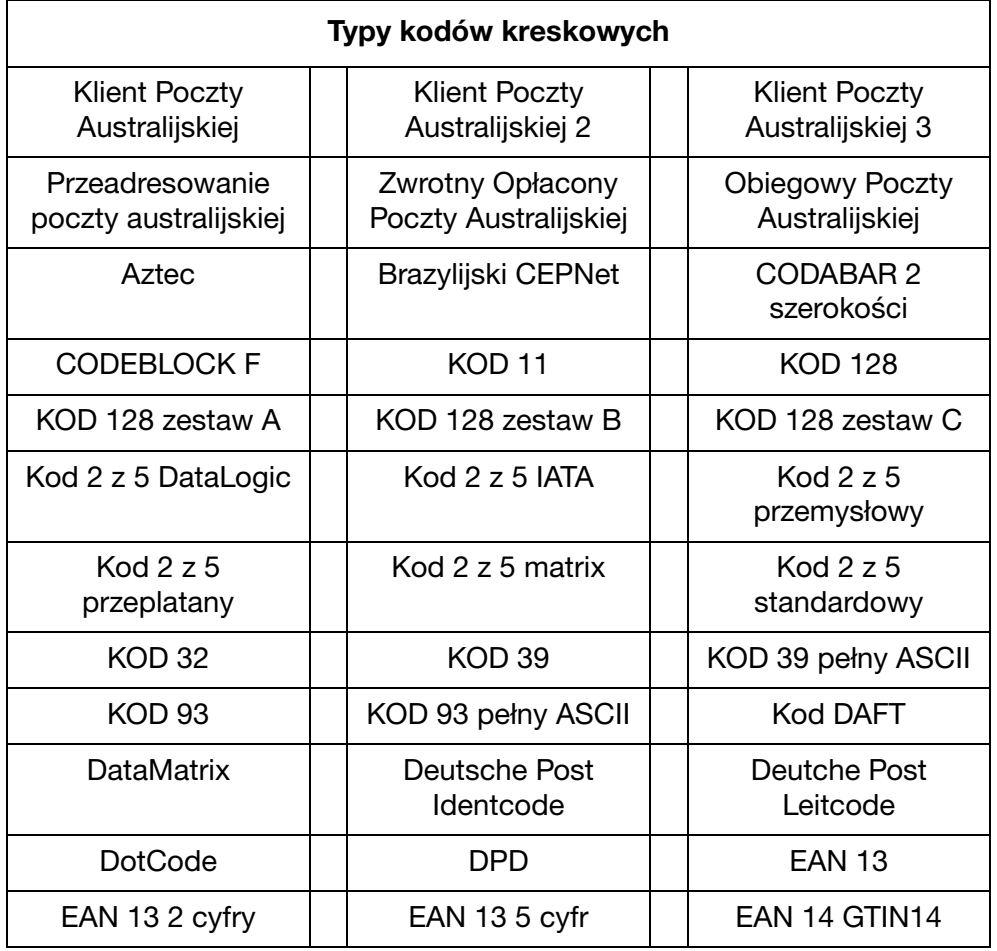

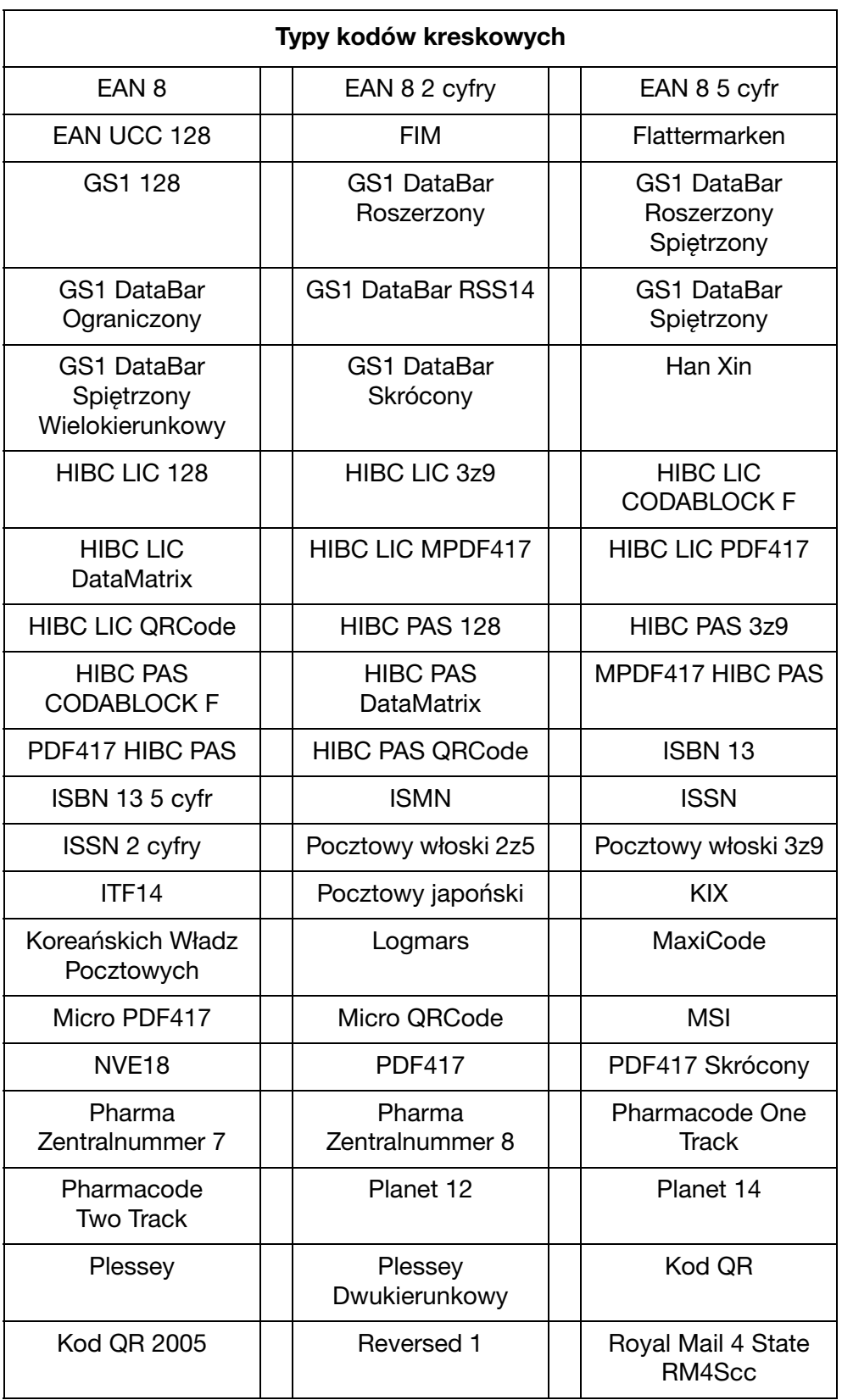
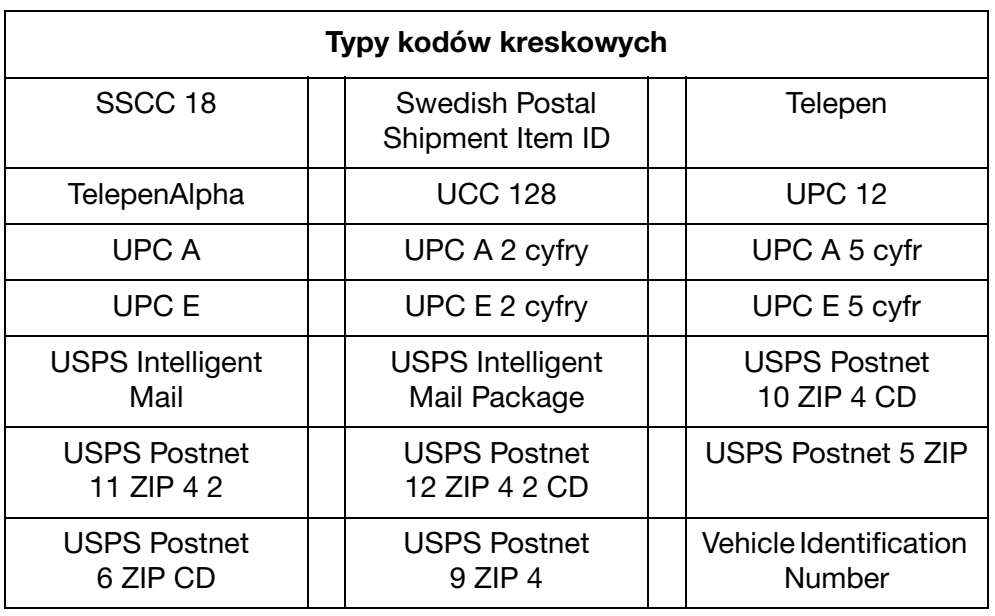

(6) Za pomocą ustawień w oknie Kod kreskowy ustalić wygląd kodu kreskowego.

(7) Kliknąć ikonę potwierdzenia, aby zatwierdzić ustawienia.

## Zmienne kody kreskowe

W zmiennym kodzie kreskowym umieszczany jest licznik.

Aby wstawić zmienny kod kreskowy do projektu nadruku, należy:

(1) Kliknąć ikonę Numer seryjny.

# $123$

- (2) Kliknąć obszar projektowania nadruku w miejscu, w którym ma się pojawić zmienny kod kreskowy.
- (3) Otworzy się teraz okno Numer seryjny. Za pomocą ustawień w oknie Numer seryjny zdefiniować zawartość kodu kreskowego:

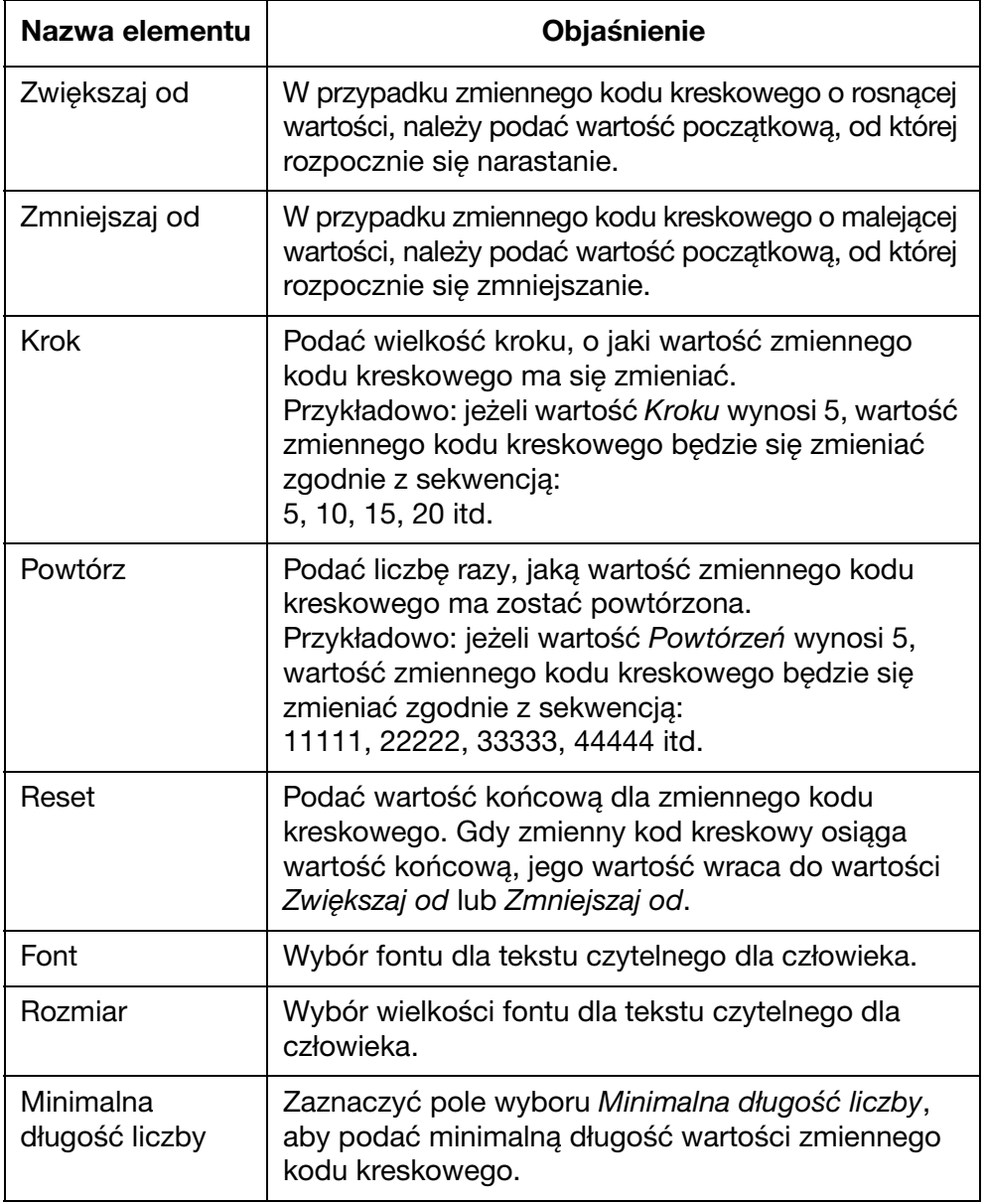

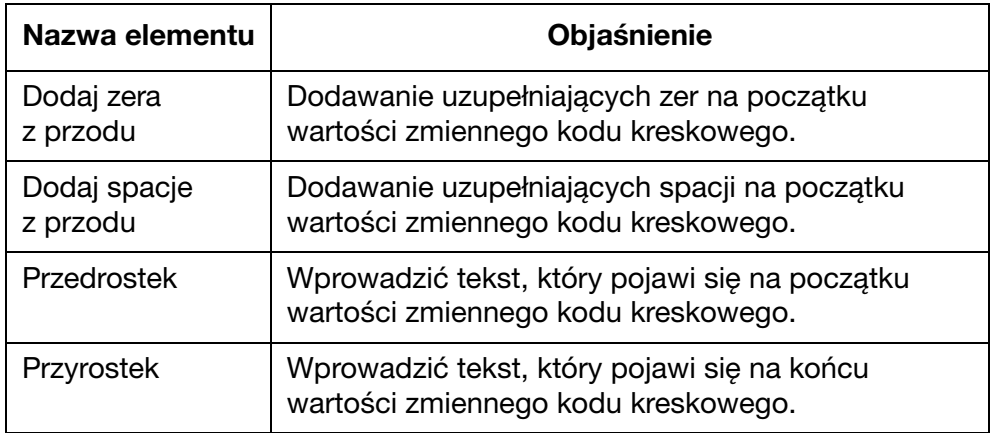

- (4) Zaznaczyć pole Kod kreskowy.
- (5) Otworzy się teraz okno Kod kreskowy. Za pomocą ustawień w oknie Kod kreskowy ustalić typ i wygląd kodu kreskowego.
- (6) Kliknąć ikonę potwierdzenia, aby zatwierdzić ustawienia.

## Kształty

Aby wstawić kształt do projektu nadruku, należy:

(1) Kliknąć ikonę Kształt.

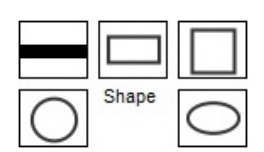

- (2) Wybrać Linię, Prostokąt, Kwadrat, Okrąg albo Owal.
- (3) Kliknąć obszar projektowania nadruku w miejscu, w którym ma się pojawić kształt.
- (4) Kliknąć kształt lewym przyciskiem myszy, aby zmienić rozmiar lub przeciągnąć go w inne położenie.
- (5) Kliknąć kształt dwukrotnie, aby zmienić własności kształtu.
- (6) Kliknąć ikonę potwierdzenia, aby zatwierdzić ustawienia i powrócić do ekranu Projektowania.

#### **Obraz**

Aby wstawić obraz do projektu nadruku, należy:

(1) Kliknąć ikonę Obraz.

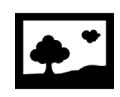

- (2) Kliknąć obszar projektowania nadruku w miejscu, w którym ma się pojawić obraz.
- (3) Kliknąć ikonę , ... , aby rozpocząć poszukiwanie i wybrać potrzebny plik obrazu.
- (4) Dopasowywać wartość Progu i wybierać Podgląd, dopóki jakość przetworzonego obrazu nie będzie zadowalająca.
- (5) Kliknąć ikonę potwierdzenia, aby zatwierdzić ustawienia i powrócić do ekranu projektowania.

## Numer seryjny

Aby wstawić numer seryjny do projektu nadruku, należy:

(1) Kliknąć ikonę Numer seryjny.

# $123$

- (2) Kliknąć obszar projektowania nadruku w miejscu, w którym ma się pojawić numer seryjny.
- (3) Otworzy się teraz okno Numer seryjny. Za pomocą ustawień w oknie Numer seryjny zdefiniować wartość numeru seryjnego:

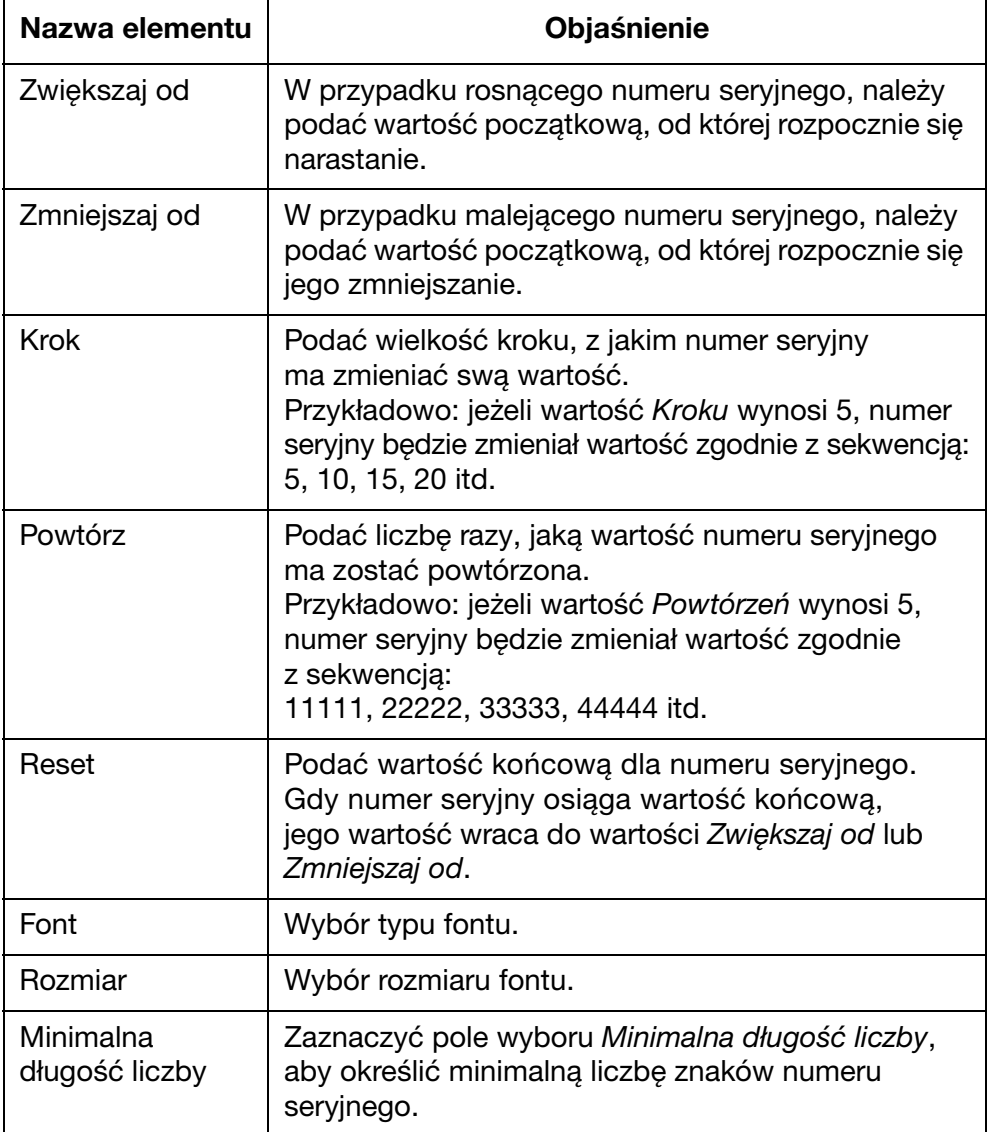

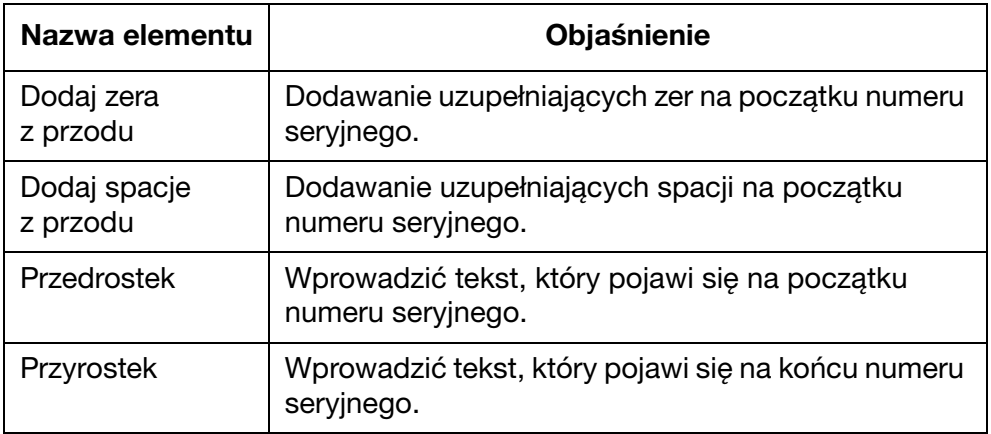

(4) Kliknąć ikonę potwierdzenia, aby zatwierdzić ustawienia i powrócić do ekranu projektowania.

## Data / godzina

Uwaga: Aby można było drukować dokładną datę i godzinę, należy ustawić zegar systemowy drukarki. Patrz rozdział "Ustawianie [zegara systemowego drukarki" na s. 7-36.](#page-177-0)

Aby wstawić dzisiejszą datę lub aktualną godzinę do projektu nadruku, należy:

- (1) Kliknąć ikonę Tekst statyczny.
- $\boldsymbol{V}$ (2) W obszarze projektowania kliknąć miejsce, w którym ma zostać umieszczona data lub godzina.
- (3) Kliknąć ikonę Data / godzina.

#### **簡Date time**

- (4) Wybrać format daty lub godziny albo wpisać własny format w polu tekstowym Użytkownika.
- Uwaga: Podgląd daty lub godziny zostanie wyświetlony poniżej nagłówka Przykład.
	- (5) Kliknąć OK.
	- (6) Kliknąć ikonę potwierdzenia, aby zatwierdzić ustawienia.

## Data przydatności

Uwaga: Aby można było drukować dokładną datę przydatności, należy ustawić zegar systemowy drukarki. Patrz rozdział "Ustawianie [zegara systemowego drukarki" na s. 7-36](#page-177-0).

Aby wstawić datę przydatności do projektu nadruku, należy:

- (1) Kliknąć ikonę Tekst statyczny.
- (2) W obszarze projektowania kliknąć miejsce, w którym ma zostać umieszczona data przydatności.
- (3) Kliknąć ikonę Data / godzina.

#### **鹽 Date time**

ゟ

(4) Wybrać format daty albo wpisać własny format w polu tekstowym Użytkownika.

Uwaga: Podgląd daty zostanie wyświetlony poniżej nagłówka Przykład.

- (5) Podać liczbę dni pozostających do upłynięcia daty przydatności w polu tekstowym Przydatność.
- (6) Kliknąć OK.
- (7) Kliknąć ikonę potwierdzenia, aby zatwierdzić ustawienia.

## Kod zmiany

Aby wstawić kod zmiany do projektu nadruku, należy:

(1) Kliknąć ikonę Kod zmiany.

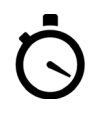

- (2) W obszarze projektowania kliknąć miejsce, w którym ma zostać umieszczony kod zmiany.
- (3) Otworzy się teraz okno Opcje kodu zmiany. Z pomocą paska zadań można dla tekstu zdefiniować typ fontu, wielkość fontu, pogrubienie, kursywę lub podkreślenie.
- (4) Podać potrzebny kod zmiany w każdym z pól tekstowych Kod zmiany.
- (5) Podać godzinę początku każdej zmiany, używając zegara 24-godzinnego.
- (6) Kliknąć ikonę potwierdzenia, aby zatwierdzić ustawienia i powrócić do ekranu Projektowania.

#### Pole danych (z pliku komputera)

Uwaga: Aby skorzystać z tej funkcji, drukarka musi mieć stałe połączenie z komputerem poprzez oprogramowanie G20i w komputerze.

Pole danych umożliwia drukowanie informacji z pliku bazy danych (tekstowego, Excela, CSV lub Accessa) znajdującego się w komputerze lub serwerze. Dane mogą być drukowane jako tekst lub w postaci kodu kreskowego.

Aby wstawić pole danych wykorzystujące plik bazy danych znajdujący się w komputerze do projektu nadruku, należy:

(1) Kliknąć ikonę Pola danych.

r—∾

- (2) W obszarze projektowania kliknąć miejsce, w którym ma zostać umieszczone pole danych.
- (3) Kliknąć Wczytaj.

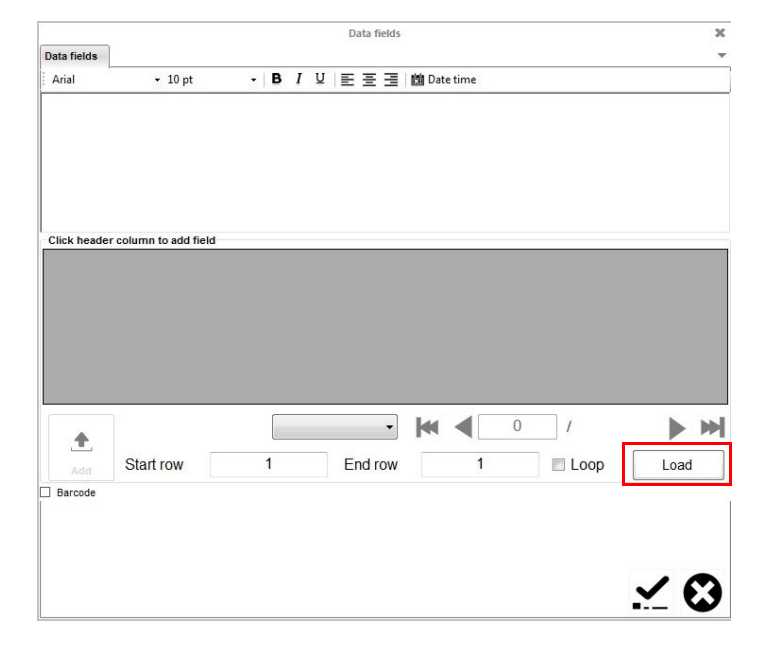

(4) Kliknąć Wybór.

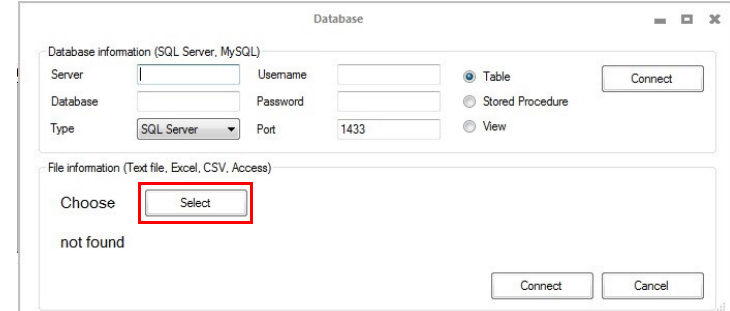

- (5) Wybrać plik bazy danych.
- (6) Kliknąć Połącz.

(7) Wybrać nagłówek kolumny, która zawiera dane do wydrukowania i kliknąć Dodaj.

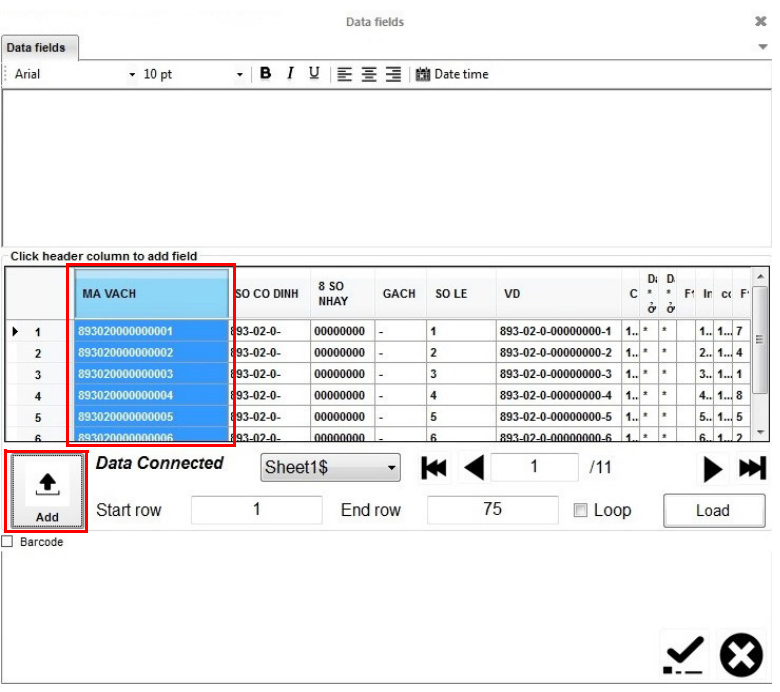

- (8) Aby wydrukować dane w formie kodu kreskowego, należy zaznaczyć pole wyboru Kod kreskowy, kliknąć zakładkę Kod kreskowy i zdefiniować ustawienia kodu.
- Uwaga: W przypadku kodów DataMatrix należy wybrać Zgodny z GS1 i podać Identyfikator Zastosowania dla danych przed każdym polem danych.

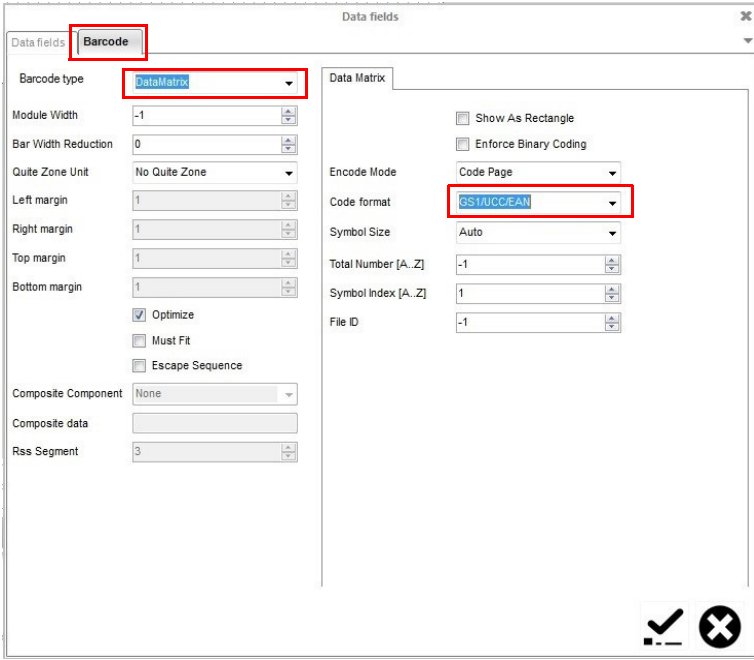

(9) Kliknąć ikonę potwierdzenia, aby zatwierdzić ustawienia i powrócić do ekranu Projektowania.

### Pole danych (z serwera)

Uwaga: Aby skorzystać z tej funkcji, drukarka musi mieć stałe połączenie z komputerem poprzez oprogramowanie G20i w komputerze.

Pole danych umożliwia drukowanie informacji z pliku bazy danych (tekstowego, Excela, CSV lub Accessa) znajdującego się w komputerze lub serwerze. Dane mogą być drukowane jako tekst lub w postaci kodu kreskowego.

Aby wstawić pole danych wykorzystujące plik bazy danych znajdujący się w w serwerze do projektu nadruku, należy:

(1) Kliknąć ikonę Pola danych.

 $-9$ 

- (2) W obszarze projektowania kliknąć miejsce, w którym ma zostać umieszczony obiekt pola danych.
- (3) Kliknąć Wczytaj.

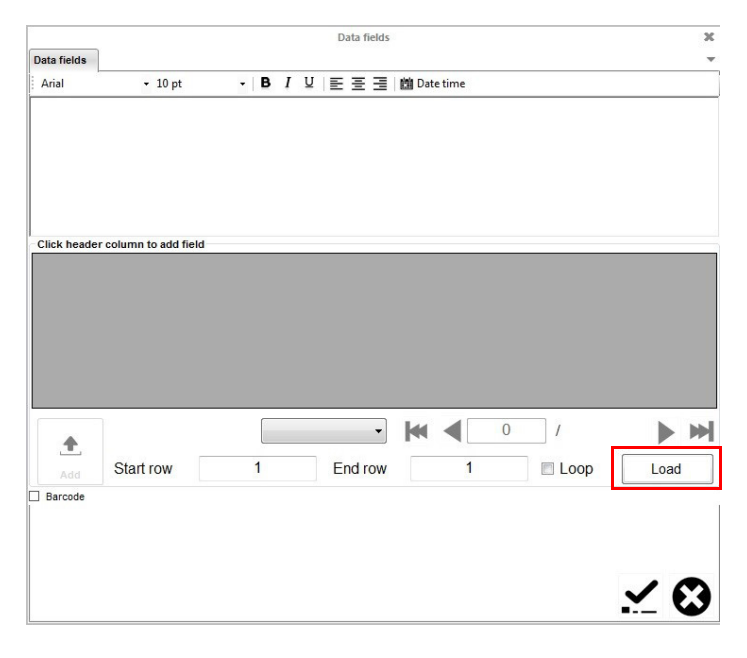

(4) Podać nazwę serwera, nazwę bazy danych, nazwę użytkownika i hasło dla serwera.

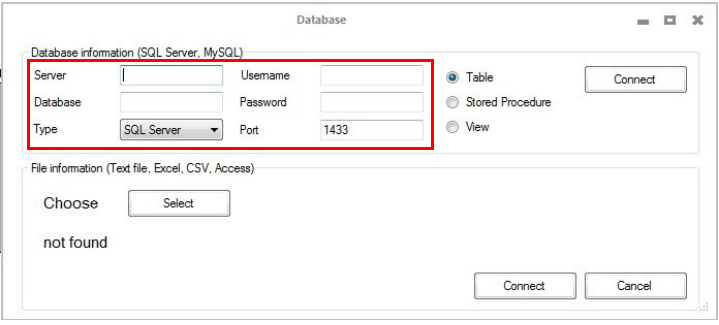

(5) Kliknąć Połącz.

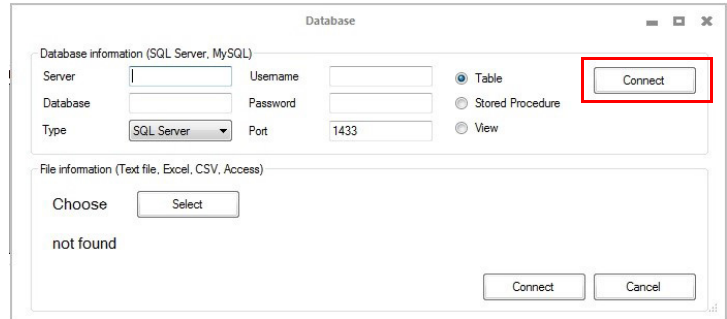

(6) Wybrać nagłówek kolumny, która zawiera dane do wydrukowania i kliknąć Dodaj.

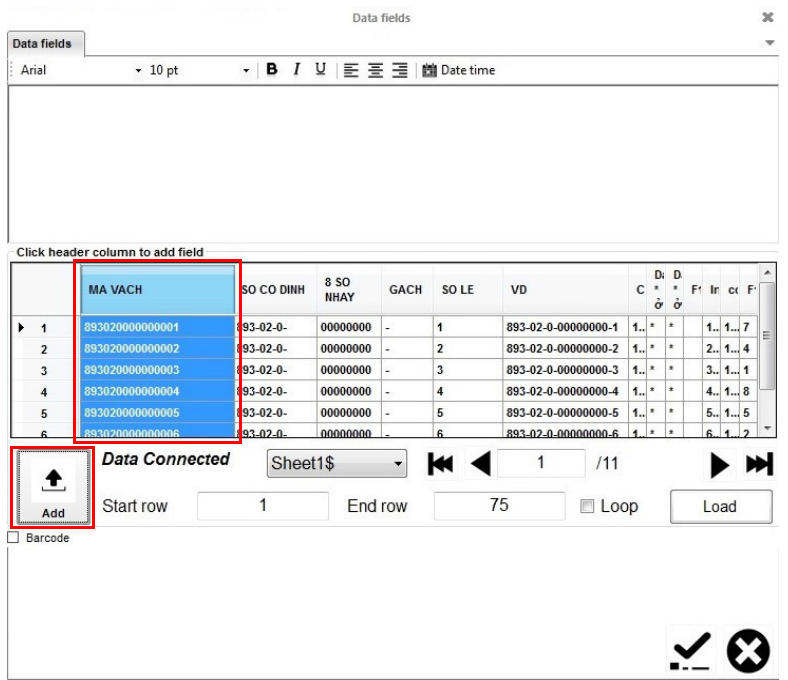

- (7) Aby wydrukować dane w formie kodu kreskowego, należy zaznaczyć pole wyboru Kod kreskowy, kliknąć zakładkę Kod kreskowy i zdefiniować ustawienia kodu.
- Uwaga: W przypadku kodów DataMatrix należy wybrać Zgodny z GS1 i podać Identyfikator Zastosowania dla danych przed każdym polem danych.

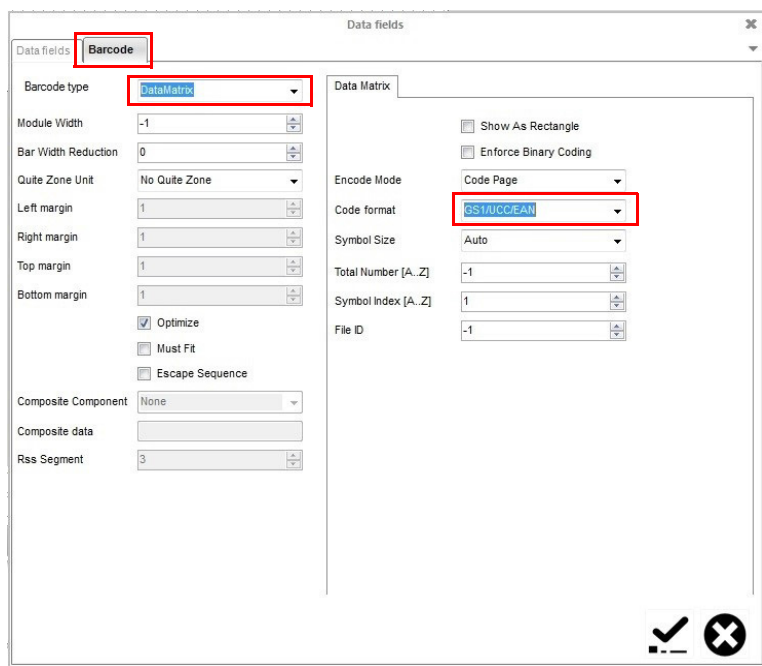

(8) Kliknąć ikonę potwierdzenia, aby zatwierdzić ustawienia i powrócić do ekranu Projektowania.

#### DDO (Druk Danych Online)

Uwaga: Aby skorzystać z tej funkcji, drukarka musi mieć stałe połączenie z komputerem poprzez oprogramowanie G20i w komputerze.

Obiekt DDO umożliwia przesyłanie do drukarki i drukowanie danych ze skanera kodów kreskowych lub z innego urządzenia w sieci. Obiekt DDO może zawierać maksymalnie 20 elementów drukowanych. Dane mogą być drukowane jako tekst lub w postaci kodu kreskowego.

Uwaga: Przed wstawieniem obiektu DDO należy zdefiniować źródło danych - patrz [s. 7-57](#page-198-0).

Aby wstawić obiekt DDO do projektu nadruku, należy:

(1) Kliknąć ikonę DDO.

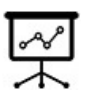

- (2) W obszarze projektowania kliknąć miejsce, w którym ma zostać umieszczony obiekt DDO.
- (3) Wybierać poszczególne elementy danych (DDO) z lewej kolumny i klikać ikonę >, aby ułożyć odpowiednio obiekty DDO w prawej kolumnie.
- Uwagi: (1) DDO1 to pierwsze pole danych, które odbierze drukarka. DDO2 to drugie pole danych, które odbierze drukarka itd.
	- (2) TEKST umożliwia użytkownikowi wprowadzenie do obiektu DDO stałego tekstu. Wpisać potrzebny tekst w polu Tekst. Następnie wybrać opcję TEKST w lewej kolumnie i kliknąć ikonę >.

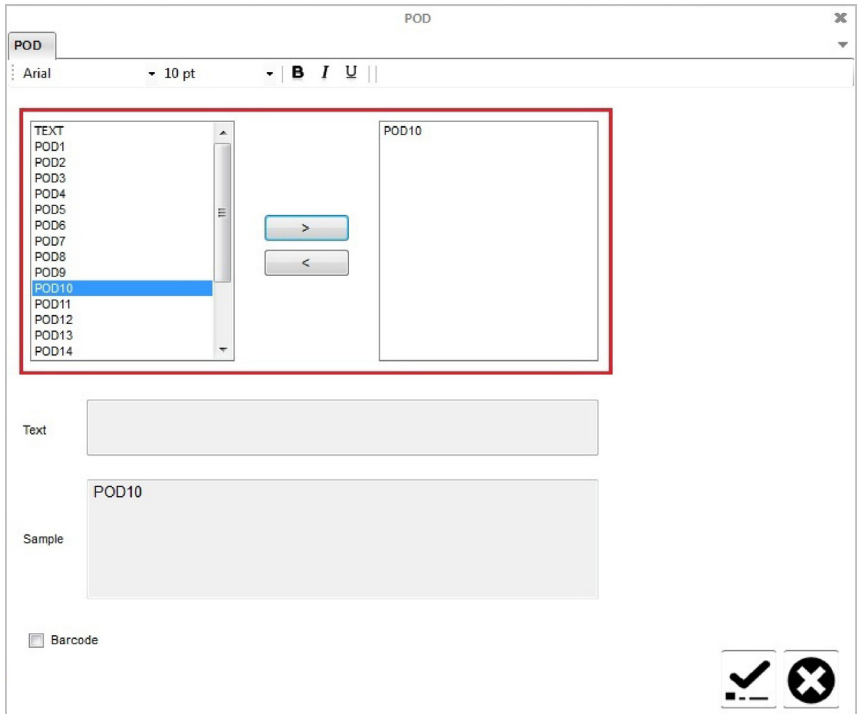

- (4) Aby wydrukować dane w formie kodu kreskowego, należy zaznaczyć pole wyboru Kod kreskowy, kliknąć zakładkę Kod kreskowy i zdefiniować ustawienia kodu.
- (5) Kliknąć ikonę potwierdzenia, aby zatwierdzić ustawienia i powrócić do ekranu Projektowania.

# Tworzenie nadruku z użyciem urządzenia z systemem Android

Aby utworzyć nadruk używając urządzenia z systemem Android, należy:

- (1) W urządzeniu z systemem Android uruchomić aplikację Domino G20i.
- (2) Wybrać Nadruki.

#### Tekst statyczny

Do nadruku jako tekst statyczny można wprowadzić 128 znaków ASCII. Aby wstawić znaki chińskie lub specjalne za pomocą urządzenia z systemem Android, trzeba użyć logo tekstowego. [Patrz rozdział "Logo tekstowe](#page-91-0) [\(napisy chińskie i znaki specjalne\)" na s. 3-54.](#page-91-0)

Aby wstawić tekst statyczny do projektu nadruku, należy:

- (1) Nacisnąć Wybór typu fontu.
- (2) Wybrać Font normalny albo WIELKIE LITERY.
- (3) Wybrać Rozmiar fontu.
- (4) Wybrać rozmiar fontu:
- Uwaga: Mniejszy font umożliwia umieszczenie na nadruku większej liczby wierszy.

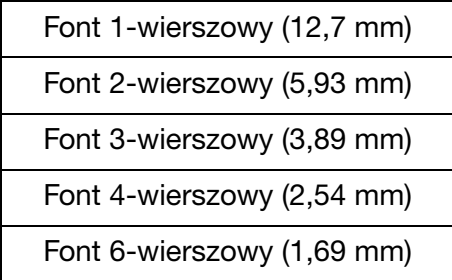

- (5) Wybrać wiersz, w którym tekst powinien pojawić się na nadruku.
- (6) Użyć klawiatury ekranowej, aby wprowadzić tekst statyczny.

#### <span id="page-91-0"></span>Logo tekstowe (napisy chińskie i znaki specjalne)

Aby wstawić do nadruku znaki chińskie lub specjalne za pomocą urządzenia z systemem Android, trzeba użyć logo tekstowego. W drukarce G20i można utworzyć i zapisać do 4 logo tekstowych.

Aby utworzyć, zapisać i wstawić logo tekstowe do nadruku za pomocą urządzenia z systemem Android, należy:

- (1) Uruchomić aplikację G20i w urządzeniu z systemem Android.
- (2) Wybrać Grafika i kody kreskowe.
- (3) Wybrać Utwórz logo tekstowe.
- (4) Wpisać potrzebny tekst w wierszu Tutaj podaj tekst w dowolnym języku.
- (5) Wybór odpowiedniego fontu.
- (6) Dopasowywać położenie suwaka Rozmiar fontu łańcucha, dopóki rozmiar fontu na podglądzie nie będzie zadowalający.
- (7) Wybrać Utwórz.
- (8) Wybrać Tak.
- (9) Jeżeli potrzeba, dopasować położenie suwaków Próg oraz Wysokość, dopóki jakość i wysokość przeglądanego logo nie będą zadowalające.
- (10) Wybrać Użyj tego obrazu.
- (11) Wybrać numer logo number pomiędzy 1 a 4, aby zapisać łańcuch.
- (12) Wybrać Aktualizacja logo.
- (13) Powrócić do ekranu głównego aplikacji G20i.
- (14) Wybrać Nadruki.
- (15) Umieścić kursor w miejscu, w którym ma się znaleźć logo tekstowe.
- (16) Nacisnąć ikonę Logo.
- (17) Wybrać odpowiedni numer logo.
- (18) Wybrać Wstaw.

## Kod kreskowy

Aby zapewnić zachowanie niezmiennej jakości kodów kreskowych, należy stosować enkoder w celu mierzenia szybkości linii produkcyjnej. [Patrz rozdział](#page-170-0) ["Podłączanie enkodera" na s. 7-29.](#page-170-0)

Aby wstawić kod kreskowy do projektu nadruku, należy:

(1) Umieścić kursor w miejscu, w którym ma się znaleźć kod kreskowy.

- Uwaga: W przypadku drukowania wielu wierszy kursor należy umieścić w ostatnim wierszu. To zapewni, że kod kreskowy zostanie wydrukowany w całości.
	- (2) Nacisnąć ikonę Kod.
	- (3) Wybrać Statyczny.
	- (4) Można skonfigurować następujące ustawienia kodu kreskowego:

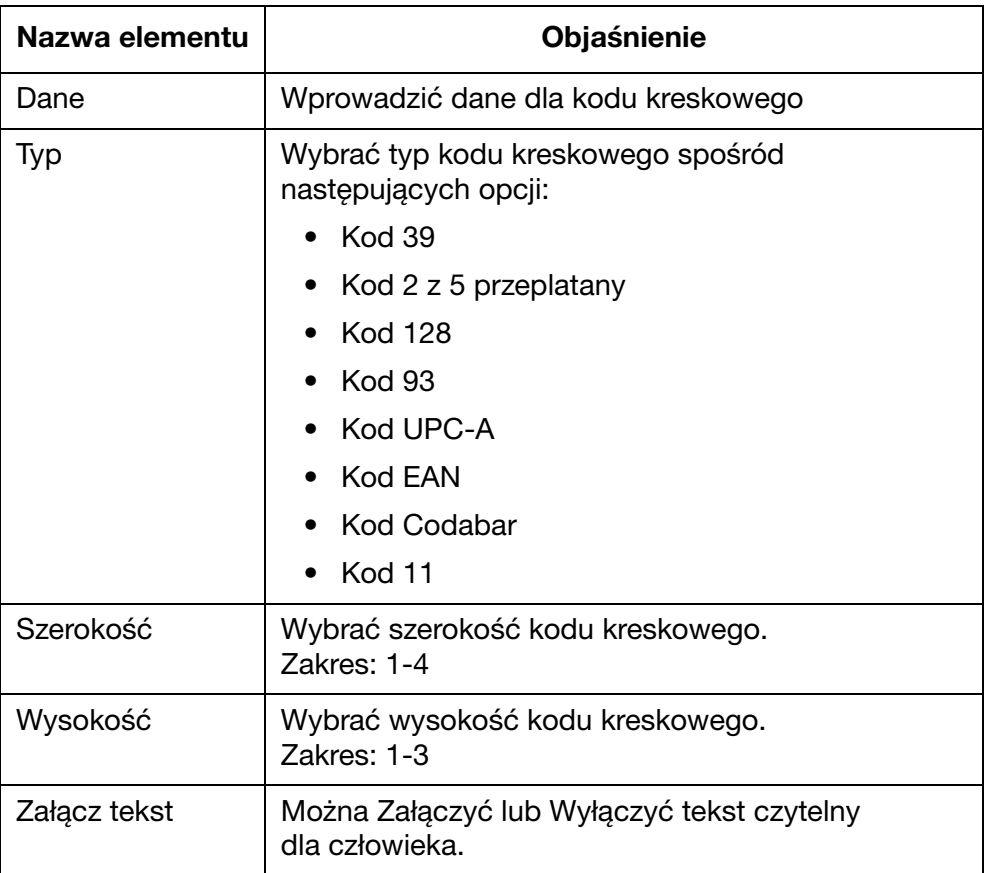

(5) Wybrać Wstaw, aby zatwierdzić ustawienia i powrócić do Projektanta nadruków.

## Zmienne kody kreskowe

Aby wstawić zmienny kod kreskowy do projektu nadruku, należy:

- (1) Umieścić kursor w miejscu, w którym ma się znaleźć zmienny kod kreskowy.
- Uwaga: W przypadku drukowania wielu wierszy kursor należy umieścić w ostatnim wierszu. To zapewni, że kod kreskowy zostanie wydrukowany w całości.
	- (2) Nacisnąć ikonę Kod.
	- (3) Wybrać Zmienne kody kreskowe.
	- (4) Można skonfigurować następujące ustawienia zmiennego kodu kreskowego:

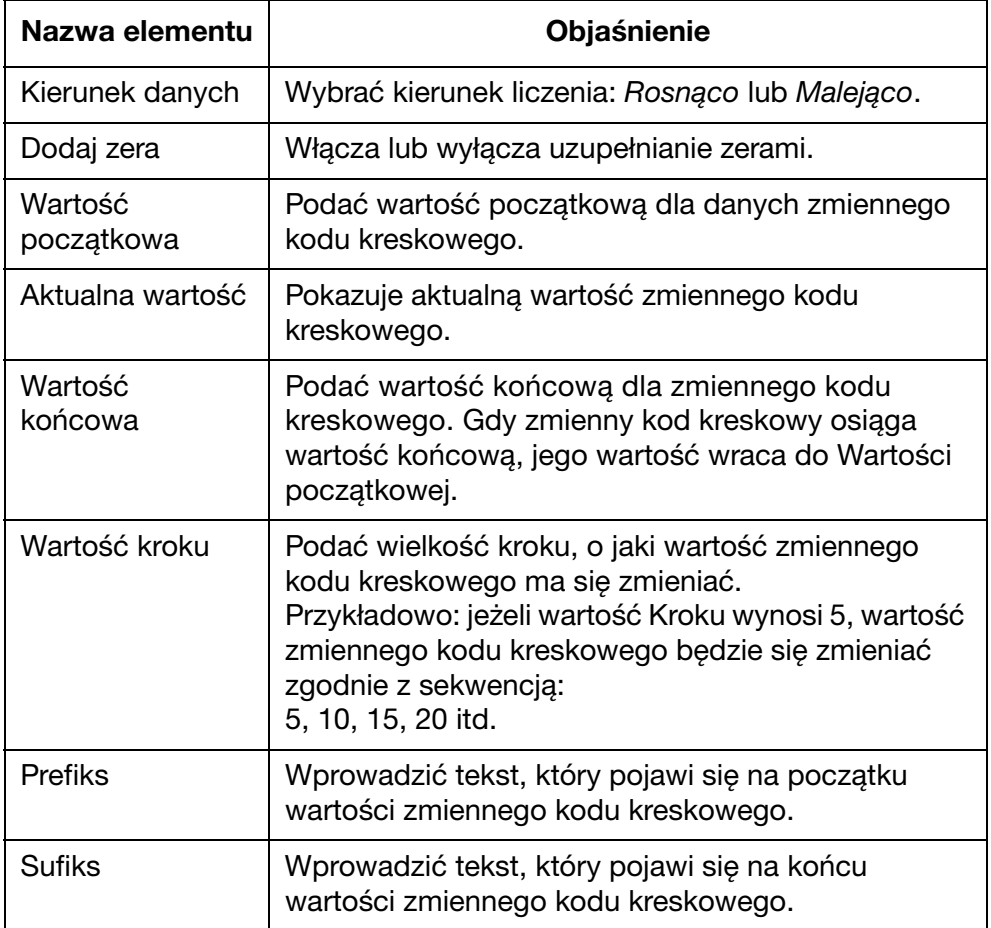

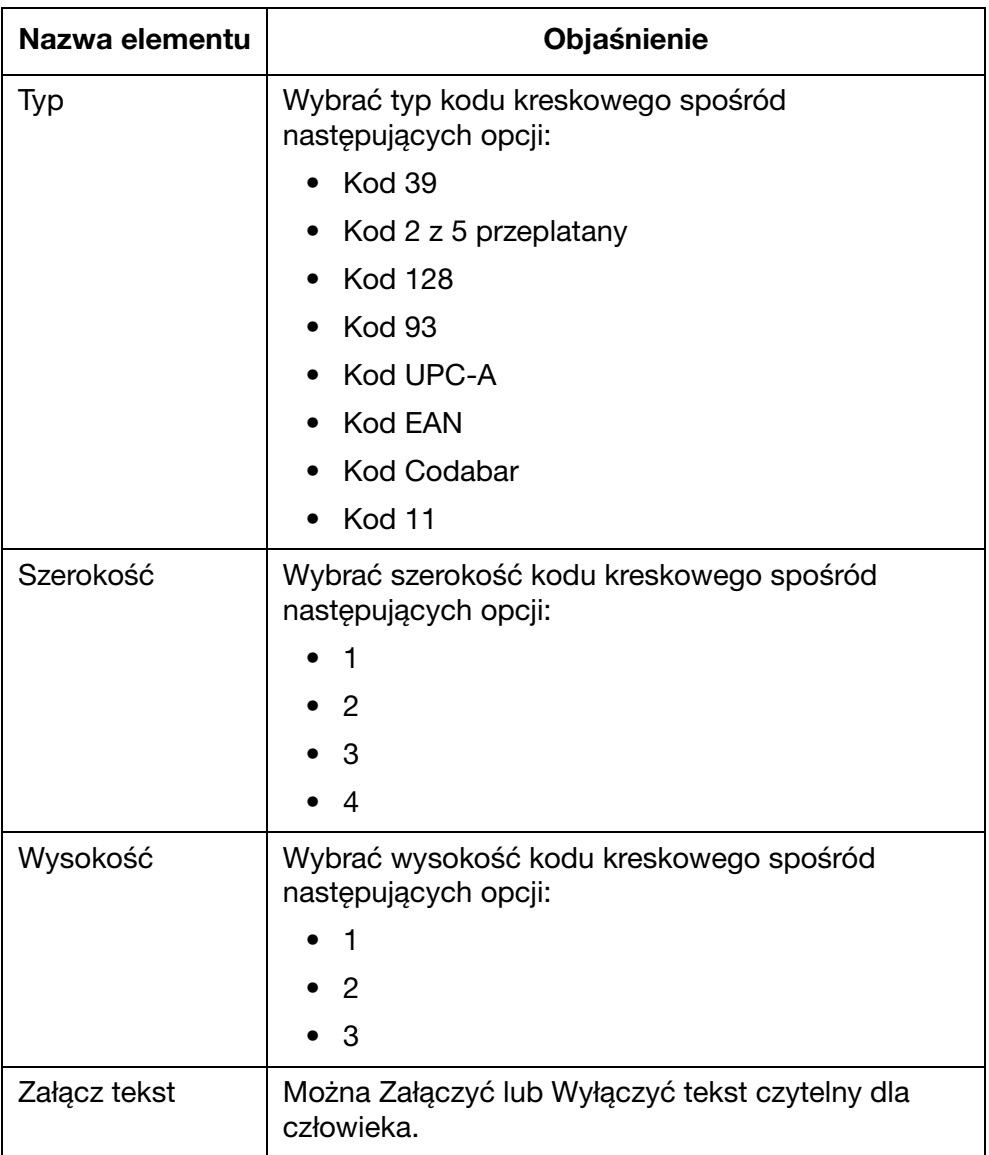

(5) Wybrać Wstaw, aby zatwierdzić ustawienia i powrócić do Projektanta nadruków.

#### Czas

Uwaga: Aby można było drukować dokładną godzinę, należy ustawić zegar systemowy drukarki. Patrz rozdział "Ustawianie zegara [systemowego drukarki" na s. 7-36.](#page-177-0)

Aby wstawić aktualną godzinę do projektu nadruku, należy:

- (1) Umieścić kursor w miejscu, w którym ma się znaleźć godzina.
- (2) Nacisnąć ikonę Czas.
- (3) Wpisać format godziny w polu tekstowym:

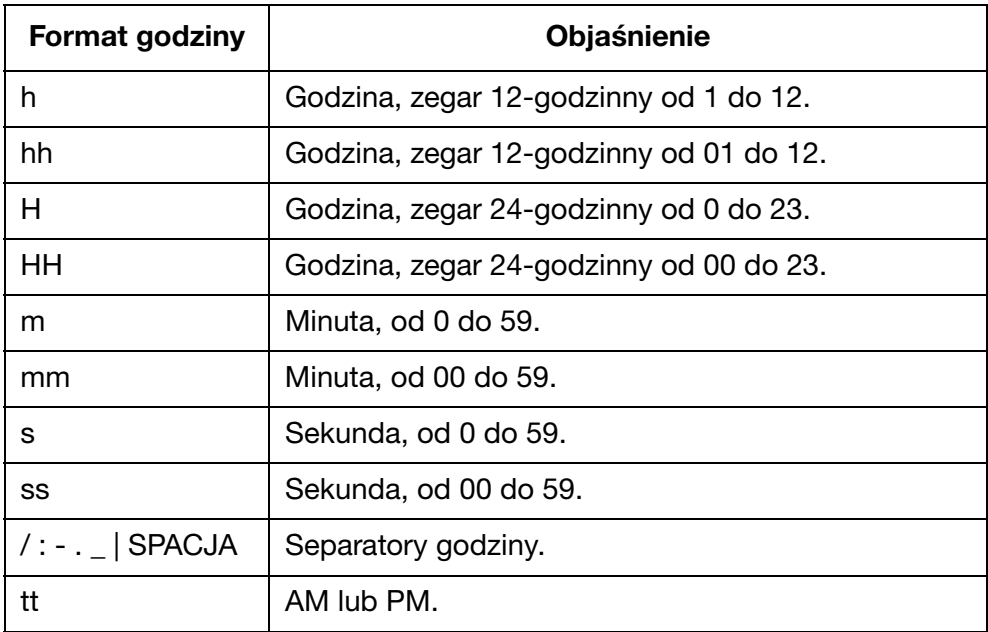

(4) Wybrać Wstaw, aby zatwierdzić format godziny i powrócić do Projektanta nadruków.

## Data

Uwaga: Aby można było drukować dokładną datę, należy ustawić zegar systemowy drukarki. Patrz rozdział "Ustawianie zegara [systemowego drukarki" na s. 7-36](#page-177-0).

Aby wstawić dzisiejszą datę do projektu nadruku, należy:

- (1) Umieścić kursor w miejscu, w którym ma się znaleźć data.
- (2) Nacisnąć ikonę Data.
- (3) Wybrać Data.
- (4) Wpisać format daty w polu tekstowym:

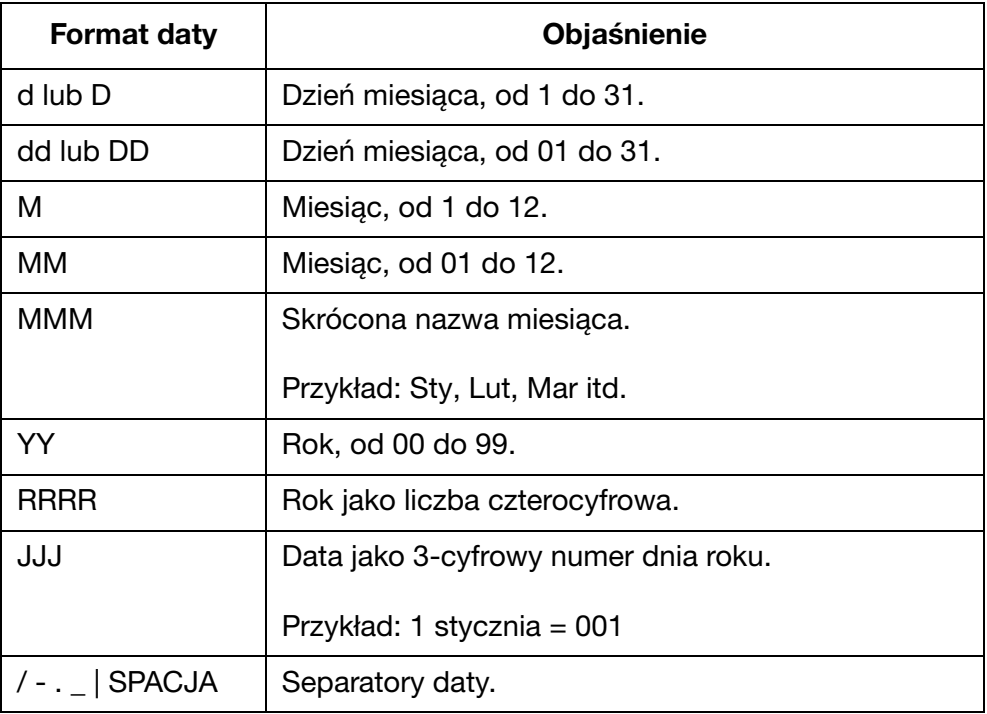

(5) Wybrać Wstaw, aby zatwierdzić format daty i powrócić do Projektanta nadruków.

## Data przydatności

Uwaga: Aby można było drukować dokładną datę przydatności, należy ustawić zegar systemowy drukarki. Patrz rozdział "Ustawianie [zegara systemowego drukarki" na s. 7-36.](#page-177-0)

Aby wstawić datę przydatności do projektu nadruku, należy:

- (1) Umieścić kursor w miejscu, w którym ma się znaleźć data przydatności.
- (2) Nacisnąć ikonę Data.
- (3) Wybrać Data przydatności.
- (4) Podać liczbę dni pomiędzy aktualną datą a datą przydatności w polu tekstowym Podaj datę przydatności.
- (5) Podać format daty w polu tekstowym Podaj swój format:

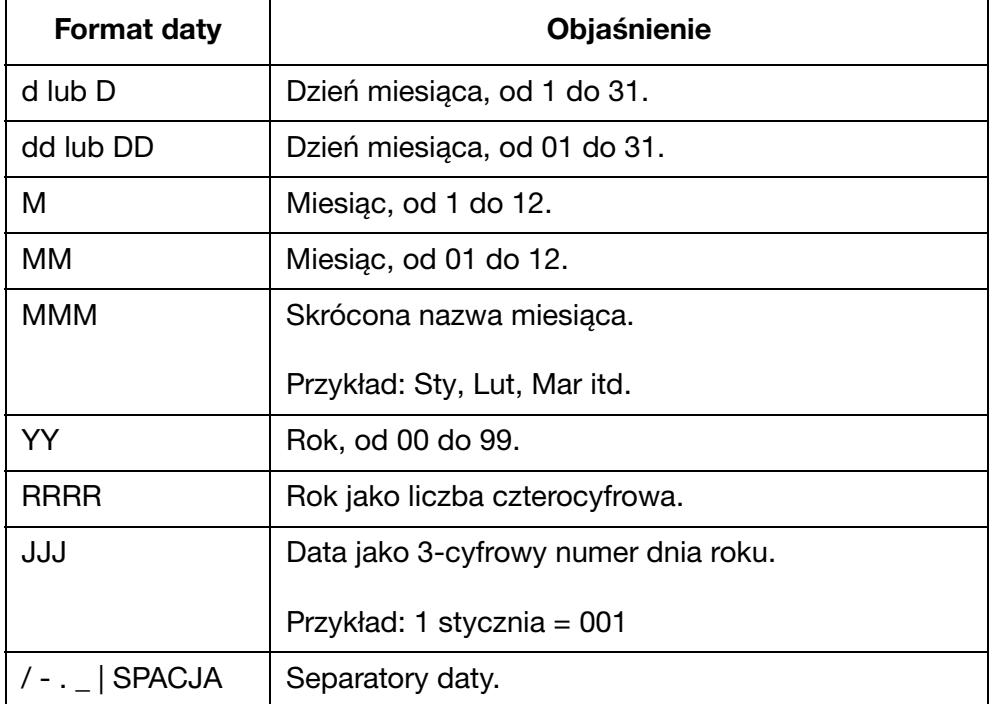

(6) Wybrać Wstaw, aby zatwierdzić format daty przydatności i powrócić do Projektanta nadruków.

## Licznik pojedynczy

W przypadku awarii zasilania, po jego przywróceniu licznik wznowi liczenie od wartości z chwili awarii.

Aby wstawić licznik do projektu nadruku, należy:

- (1) Umieścić kursor w miejscu, w którym ma się znaleźć licznik.
- (2) Nacisnąć ikonę Licznik.
- (3) Wybrać Pojedynczy.
- (4) Można skonfigurować następujące ustawienia licznika:

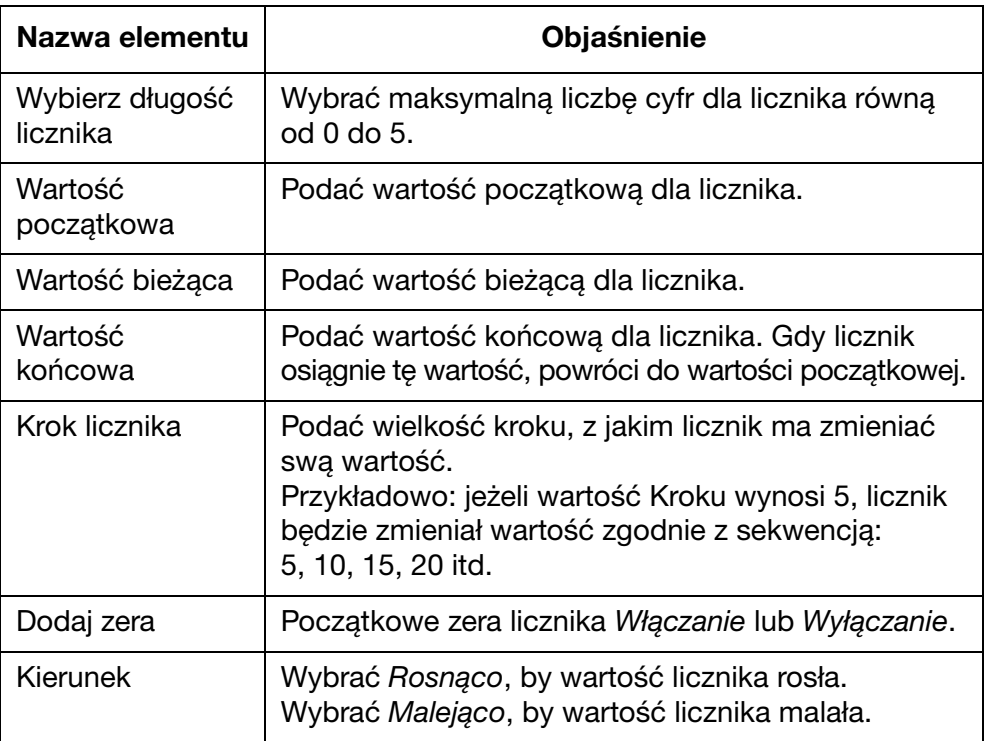

(5) Wybrać Wstaw, aby zatwierdzić ustawienia i powrócić do Projektanta nadruków.

## Licznik opakowań/partii

Licznik opakowań/partii to podwójny licznik, który można wykorzystać do drukowania numerów opakowań i partii.

W przypadku awarii zasilania, po jego przywróceniu licznik wznowi liczenie od wartości z chwili awarii.

Aby wstawić licznik opakowań/partii do projektu nadruku, należy:

- (1) Umieścić kursor w miejscu, w którym ma się znaleźć licznik.
- (2) Nacisnąć ikonę Licznik.
- (3) Wybrać Opakowanie/Partia.
- (4) Można skonfigurować następujące ustawienia licznika:

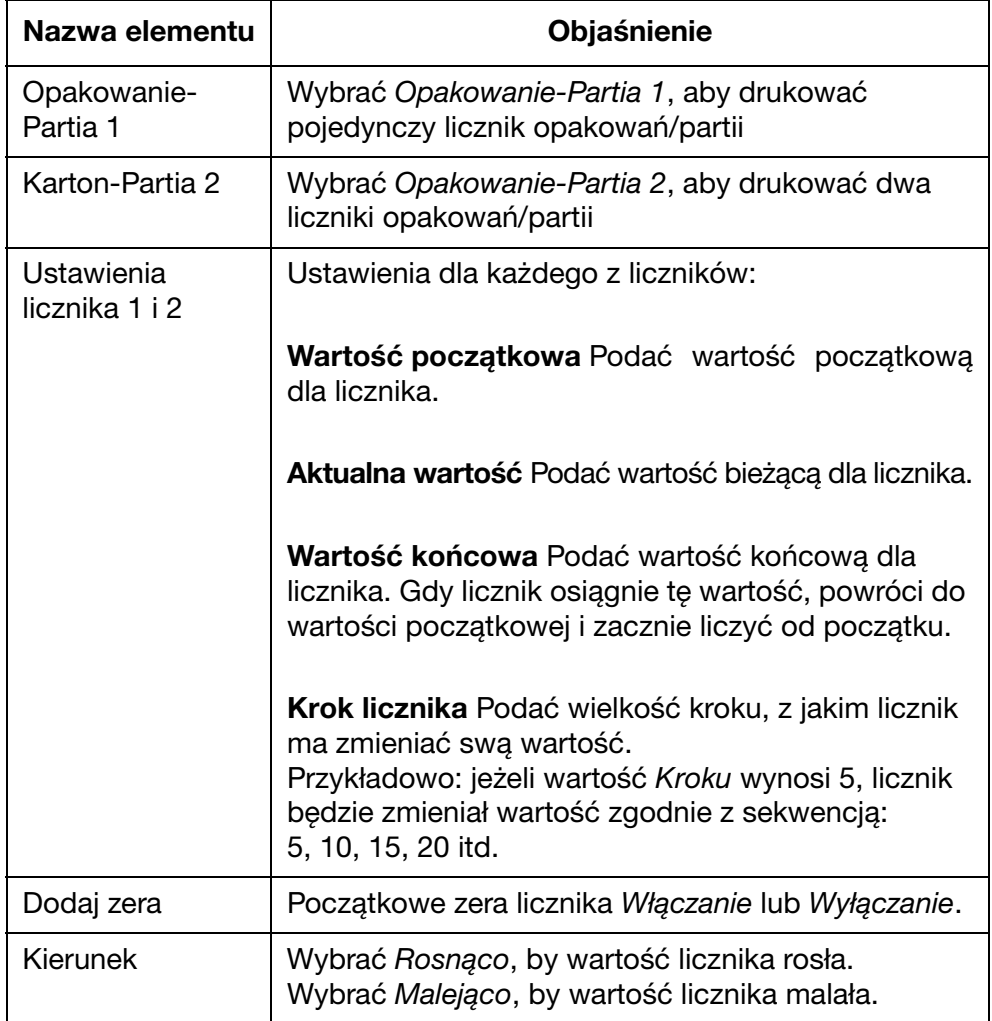

(5) Wybrać Wstaw, aby zatwierdzić ustawienia i powrócić do Projektanta nadruków.

## Kod zmiany

Aby wstawić kod zmiany do projektu nadruku, należy:

- (1) Umieścić kursor w miejscu, w którym ma się znaleźć kod zmiany.
- (2) Nacisnąć ikonę Kod zmiany.
- (3) W tabeli ustawień można zdefiniować 5 kodów zmian.

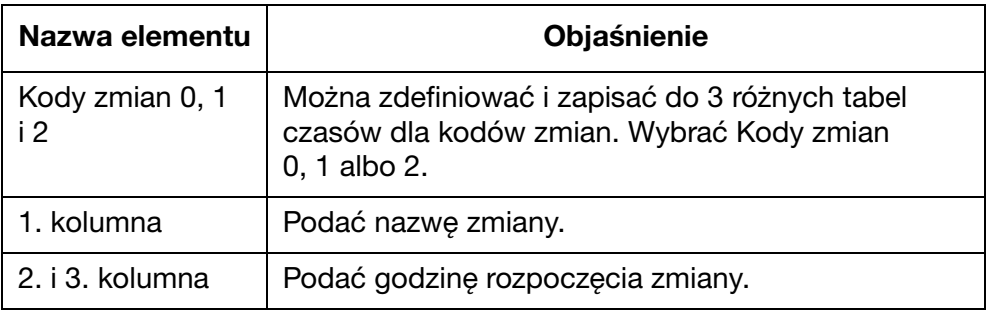

(4) Wybrać Wstaw, aby zatwierdzić ustawienia i powrócić do Projektanta nadruków.

## Logo

W wewnętrznej pamięci drukarki można umieścić do 4 logo i udostępnić je do wstawiania do projektów nadruków.

Aby zaktualizować 4 zapisane logo: [Patrz rozdział "Aktualizacja logo"](#page-113-0) [na s. 3-76.](#page-113-0)

Aby wstawić logo do projektu nadruku, należy:

- (1) Umieścić kursor w miejscu, w którym ma się znaleźć logo.
- (2) Nacisnąć ikonę Logo.
- (3) Wybrać numer logo spośród 1-4.
- (4) Wybrać Wstaw, aby zatwierdzić wybór logo i powrócić do Projektanta nadruków.

# SIECIOWE NARZĘDZIE DO PROJEKTOWANIA TEKSTÓW

## Tworzenie nadruku

Aby utworzyć nadruk z pomocą sieciowego narzędzia do projektowania, należy:

- (1) Uruchomić w komputerze przeglądarkę internetową.
- (2) Wpisa[ć www.design.dominocasecoding.com w](http://115.78.237.91:9999/#/design) pasku adresu przeglądarki internetowej.
- (3) Przy pomocy narzędzi na ekranie utworzyć tekst.

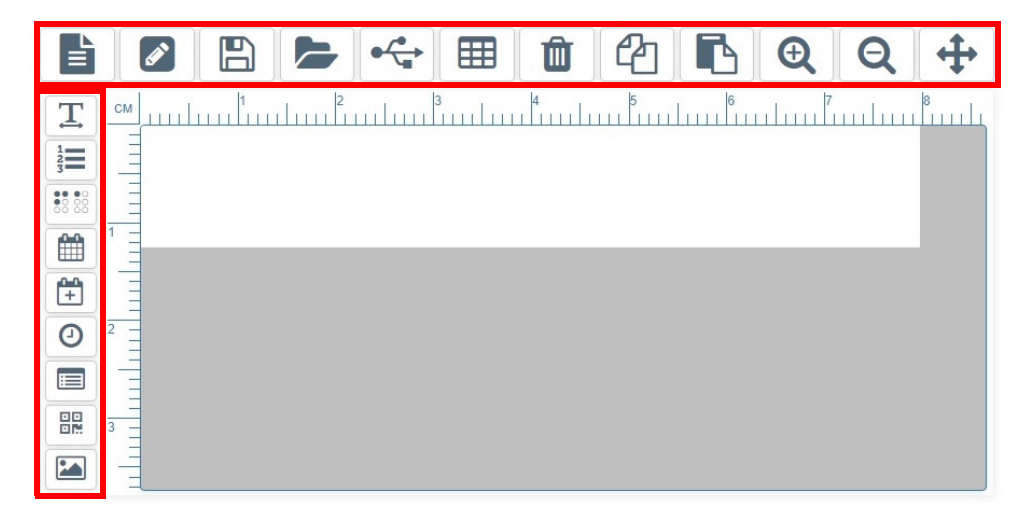

# Eksportowanie nadruku

Aby wyeksportować nadruk z sieciowego narzędzia do projektowania, należy:

- (1) Podłączyć pamięć USB do komputera.
- (2) Kliknąć ikonę USB.

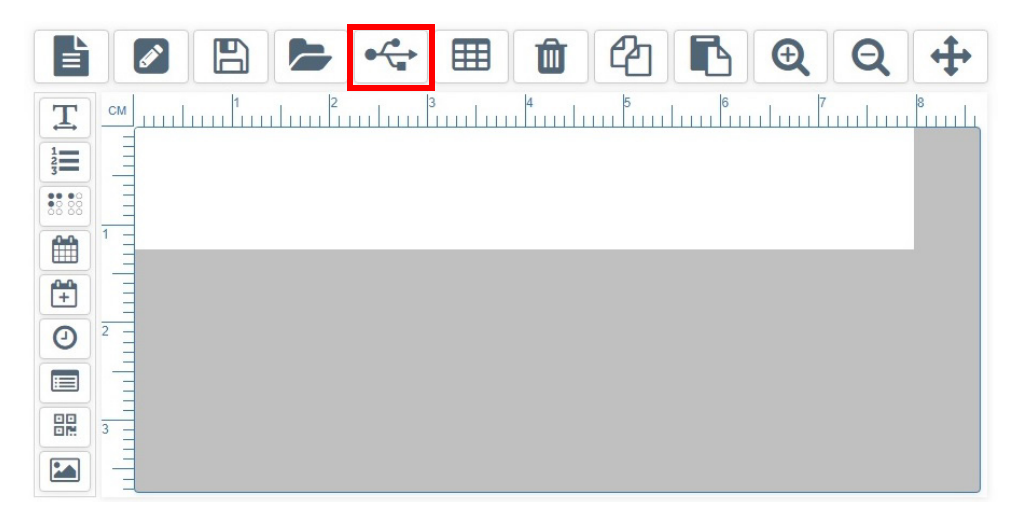

- (3) Kliknąć Zezwól.
- (4) Otworzyć folder Pobrane.

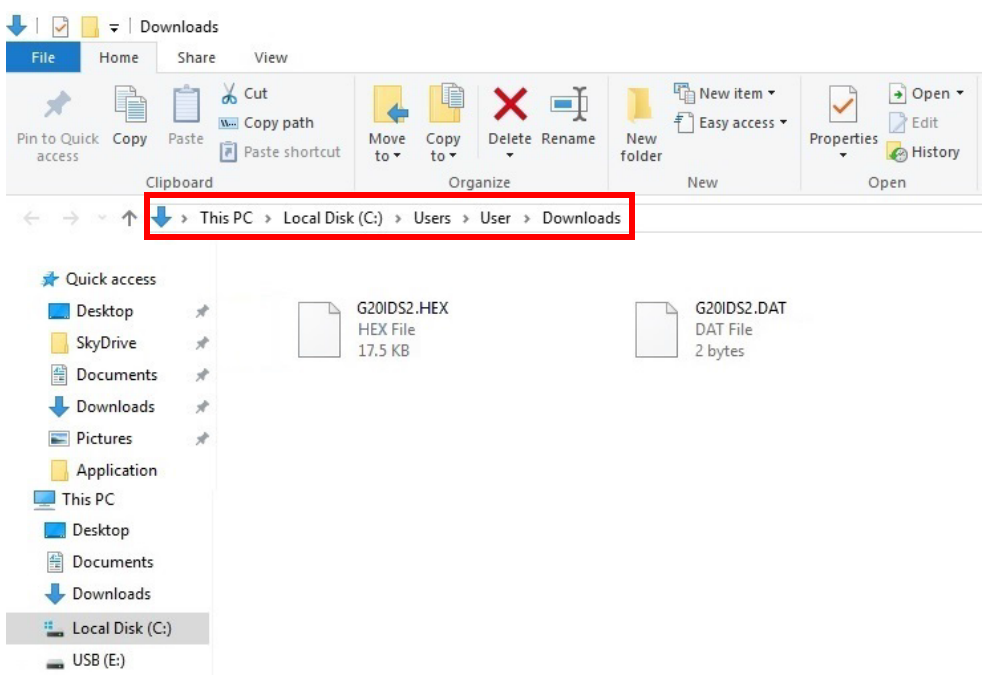

(5) Przenieść nowe pliki .HEX oraz .DAT do pamięci USB.

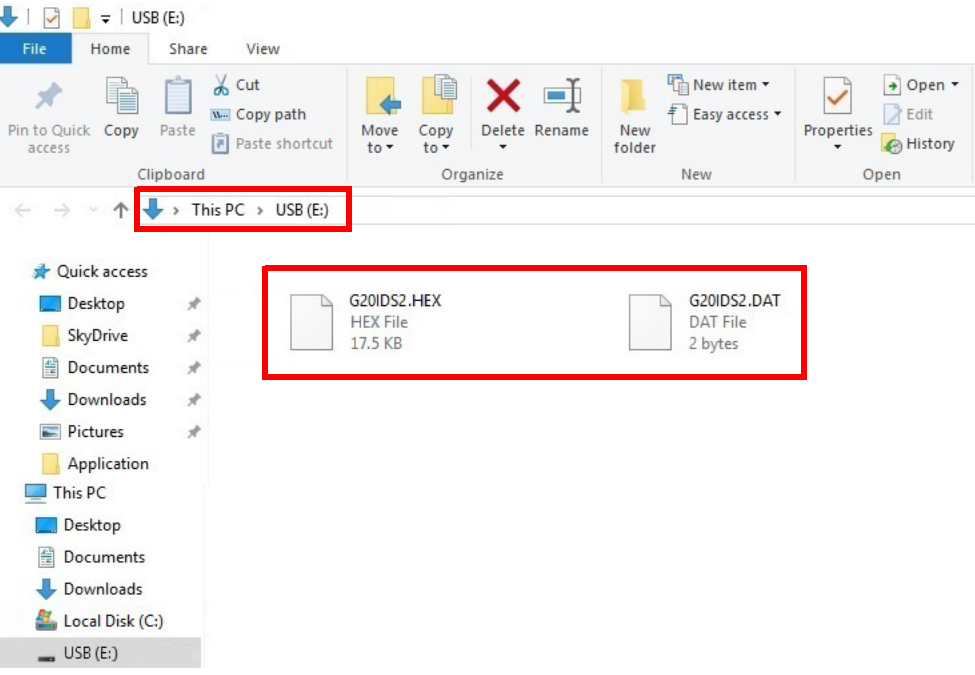

(6) Wyciągnąć pamięć USB z komputera.

# Drukowanie nadruku

#### OSTRZEŻENIE: Należy założyć okulary ochronne.

Uwaga: Podczas tej procedury niezbędna będzie bezprzewodowa klawiatura USB.

Aby wydrukować nadruk utworzony w sieciowym narzędziu do projektowania, należy:

(1) Podłączyć pamięć USB zawierającą pliki .HEX oraz .DAT do gniazda USB FLASH w drukarce.

#### Uwaga: Nie odłączać pamięci USB dopóki drukowanie nie zostanie zakończone.

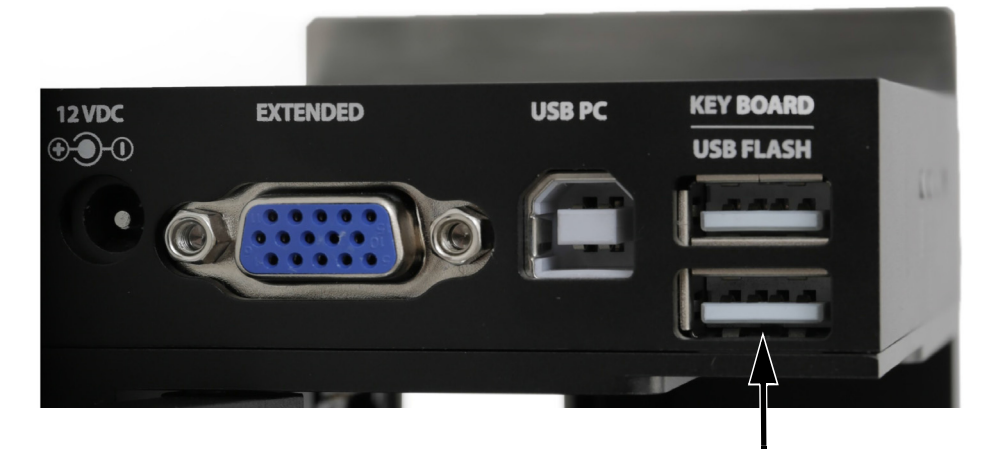

- (2) W menu głównym drukarki przesunąć kursor, aby podświetlić Nadruk.
- (3) Nacisnąć przycisk Enter.
- (4) Przesunąć kursor, by podświetlić Projekt swobodny.
- (5) Nacisnąć przycisk Enter.
- (6) Przesunąć kursor, by podświetlić Wczytaj.
- (7) Nacisnąć przycisk Enter.
- (8) Przesunąć kursor, by podświetlić Start.
- (9) Nacisnąć klawisz Enter.

# OTWIERANIE I EDYCJA NADRUKU

## Z użyciem bezprzewodowej klawiatury USB

Uwaga: Nie jest możliwe edytowanie pola nadruku za pomocą bezprzewodowej klawiatury USB. Pole nadruku musi zostać usunięte i trzeba utworzyć zamiast niego nowe pole nadruku.

Aby otworzyć i edytować nadruk z pomocą bezprzewodowej klawiatury USB, należy:

- (1) W głównym menu podświetlić Nadruk.
- (2) Nacisnąć klawisz Enter.
- (3) Podświetlić Otwórz.
- (4) Nacisnąć klawisz Enter.
- (5) Podświetlić nadruk, który ma być edytowany.
- (6) Nacisnąć klawisz Enter.
- (7) Podświetlić Edycja.
- (8) Nacisnąć klawisz Enter.
- (9) Za pomocą klawiszy strzałek przesunąć kursor na koniec pola, które ma być edytowane.
- (10) Za pomocą klawisza Backspace usunąć pole.
- (11) Użyć klawiatury, aby wpisać nowy tekst statyczny lub nacisnąć klawisz Insert, aby wstawić inny typ danych.
- (12) Po utworzeniu nowego pola nacisnąć klawisz ESC.
- (13) Nacisnąć klawisz Enter, aby zapisać nadruk.

# Z użyciem komputera

Aby otworzyć i edytować nadruk za pomocą komputera, należy:

- (1) Uruchomić w komputerze oprogramowanie Domino G20i.
- (2) Na pasku narzędzi otworzyć menu Projektowanie.
- (3) Nacisnąć ikonę Otwórz.
- (4) Wybrać nadruk, który ma być edytowany.
- (5) Nacisnąć Otwórz.
- (6) Nacisnąć OK.
- (7) Kliknąć dwukrotnie pole nadruku, które ma być edytowane.
- (8) Pojawi się okno ustawień dla wybranego pola, umożliwiając edytowanie pola.
- (9) Po zakończeniu edycji należy kliknąć ikonę potwierdzenia, aby powrócić do Projektanta nadruków.

# Z użyciem urządzenia z systemem Android

- Uwagi: (1) Przy użyciu urządzenia z systemem Android można otwierać jedynie nadruki ostatnio na nim utworzone.
	- (2) Nie jest możliwe edytowanie pola nadruku za pomocą urządzenia z systemem Android. Pole nadruku musi zostać usunięte i trzeba utworzyć zamiast niego nowe pole nadruku.

Aby otworzyć i edytować nadruk z pomocą urządzenia z systemem Android, należy:

- (1) Uruchomić aplikację G20i w urządzeniu z systemem Android.
- (2) Wybrać Nadruki.
- (3) Wybrać Ostatnie.
- (4) Wybrać nadruk z listy Ostatnie nadruki.
- (5) Usunąć pole nadruku, które wymaga edycji.
- (6) Utworzyć nowe pole nadruku, które zastąpi usunięte pole.
# EDYCJA POLA NADRUKU

### Z użyciem bezprzewodowej klawiatury USB

Nie jest możliwe edytowanie pola nadruku za pomocą bezprzewodowej klawiatury USB. Pole nadruku musi zostać usunięte, a następnie trzeba utworzyć zamiast niego nowe pole nadruku.

### Z użyciem komputera

Aby edytować pole nadruku za pomocą komputera, należy:

- (1) Kliknąć dwukrotnie pole nadruku, które ma być edytowane.
- (2) Otworzy się okno ustawień dla wybranego pola nadruku.
- (3) Po zakończeniu edycji pola nadruku należy kliknąć ikonę potwierdzenia, aby powrócić do Projektanta nadruków.

### Z użyciem urządzenia z systemem Android

Nie jest możliwe edytowanie pola nadruku za pomocą urządzenia z systemem Android. Pole nadruku musi zostać usunięte, a następnie trzeba utworzyć zamiast niego nowe pole nadruku.

## USUWANIE POLA NADRUKU

### Z użyciem bezprzewodowej klawiatury USB

Aby usunąć pole nadruku z pomocą bezprzewodowej klawiatury USB, należy:

- (1) Przesunąć kursor na koniec pola, które ma zostać usunięte.
- (2) Użyć klawisza Backspace na klawiaturze.

### Z użyciem komputera

Aby usunąć pole nadruku za pomocą komputera, należy:

- (1) Kliknąć pole nadruku, które ma zostać usunięte.
- (2) Nacisnąć klawisz Delete na klawiaturze albo kliknąć ikonę Usuń na pasku zadań.

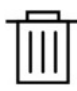

### Z użyciem urządzenia z systemem Android

Aby usunąć pole nadruku używając urządzenia z systemem Android, należy:

- (1) Podświetlić pole nadruku, które ma zostać usunięte.
- (2) Za pomocą klawisza Delete albo Backspace usunąć pole nadruku.

### KOPIOWANIE POLA NADRUKU

### Z użyciem bezprzewodowej klawiatury USB

Uwaga: Ta funkcja nie jest dostępna.

### Z użyciem komputera

Aby skopiować pole nadruku za pomocą komputera, należy:

- (1) Kliknąć pole nadruku, które ma zostać skopiowane.
- (2) Kliknąć ikonę Kopiuj na pasku zadań.

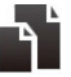

(3) Kliknąć ikonę Wklej na pasku zadań.

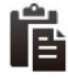

(4) Kliknąć i przeciągnąć skopiowane pole nadruku w odpowiednie położenie.

### Z użyciem urządzenia z systemem Android

Aby skopiować pole nadruku używając urządzenia z systemem Android, należy:

- (1) Podświetlić pole nadruku, które ma zostać skopiowane.
- (2) Nacisnąć ikonę Kopiuj.
- (3) Umieścić kursor w miejscu, w którym skopiowane pole nadruku ma zostać wklejone.
- (4) Nacisnąć ikonę Wklej.

# ZAPISYWANIE NADRUKU

### Z użyciem bezprzewodowej klawiatury USB

Aby zapisać nadruk z pomocą bezprzewodowej klawiatury USB, należy:

Uwaga: Nadruki utworzone za pomocą bezprzewodowej klawiatury USB będą zapisywane w wewnętrznej pamięci drukarki G20i.

- (1) Nacisnąć klawisz ESC.
- (2) Podświetlić Zapisz.
- (3) Nacisnąć klawisz Enter.
- (4) Wpisać nazwę, pod którą nadruk ma zostać zapisany.
- (5) Nacisnąć przycisk Enter.

### Z użyciem komputera

Aby zapisać nadruk za pomocą komputera, należy:

- Uwaga: Nadruki utworzone w komputerze są przechowywane na dysku twardym komputera.
	- (1) Nacisnąć ikonę Zapisz szablon.

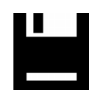

- (2) W polu tekstowym Nazwa pliku wpisać nazwę nadruku.
- (3) Wybrać opcję Zapisz.

### Z użyciem urządzenia z systemem Android

Aby zapisać nadruk używając urządzenia z systemem Android, należy:

- Uwagi: (1) Nadruki utworzone z użyciem urządzenia z systemem Android można zapisywać wyłącznie poprzez wysłanie ich do druku.
	- (2) Wysłanie nadruku do druku spowoduje nadpisanie dowolnego nadruku wykonywanego aktualnie przez drukarkę G20i.
	- (1) Nacisnąć ikonę Wyślij nadruk w Projektancie nadruków.

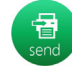

(2) Nacisnąć Wyślij.

### USUWANIE NADRUKU

### Z użyciem bezprzewodowej klawiatury USB

Aby usunąć nadruk z pomocą bezprzewodowej klawiatury USB, należy:

- (1) W głównym menu podświetlić Nadruk.
- (2) Nacisnąć klawisz Enter.
- (3) Przesunąć kursor, by podświetlić Otwórz.
- (4) Nacisnąć klawisz Enter.
- (5) Podświetlić nadruk, który ma zostać usunięty.
- (6) Nacisnąć klawisz Enter.
- (7) Przesunąć kursor, by podświetlić Usuń.
- (8) Nacisnąć klawisz Enter.

### Z użyciem komputera

Aby usunąć nadruk z pomocą bezprzewodowej klawiatury USB, należy:

- (1) Uruchomić w komputerze program Eksplorator plików.
- (2) Przejść do miejsca przechowywania pliku nadruku.
- (3) Wybrać plik nadruku.
- (4) Nacisnąć przycisk Delete.

### Z użyciem urządzenia z systemem Android

Nie jest możliwe usuwanie nadruku za pomocą urządzenia z systemem Android.

## AKTUALIZACJA LOGO

### Z użyciem bezprzewodowej klawiatury USB

#### <span id="page-113-0"></span>Przekształcanie grafiki

Aby drukarka potrafiła ich użyć, wszystkie grafiki i obrazy muszą zostać przekształcone do formatu .hex.

Uwagi: (1) Narzędzie o nazwie Convert Logo potrafi przekształcać pliki w formacie .BMP, .JPG, .GIF lub .TIF.

(2) Obraz może mieć wymiary 150x1600 pikseli lub mniejsze.

Aby przekształcić grafikę, należy:

- (1) Uruchomić oprogramowanie Domino G20i.
- (2) Otworzyć menu Narzędzia.
- (3) Kliknąć Convert Logo.
- (4) Kliknąć Przeglądaj.
- (5) Przejść do miejsca przechowywania plików graficznych lub obrazów wybrać właściwy.
- (6) Kliknąć Otwórz.
- (7) Dopasowywać położenie suwaka Progu, dopóki jakość obrazu na podglądzie nie będzie zadowalająca.

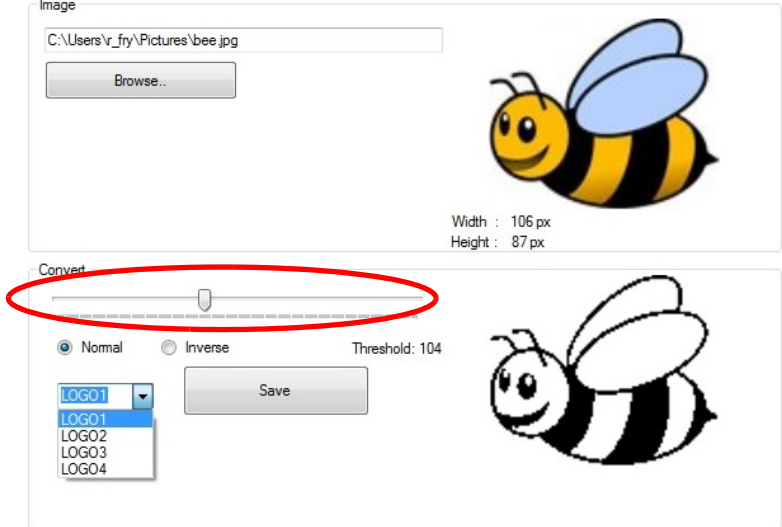

(8) Wybrać nazwę i numer logo spośród LOGO1, LOGO2, LOGO3 lub LOGO4.

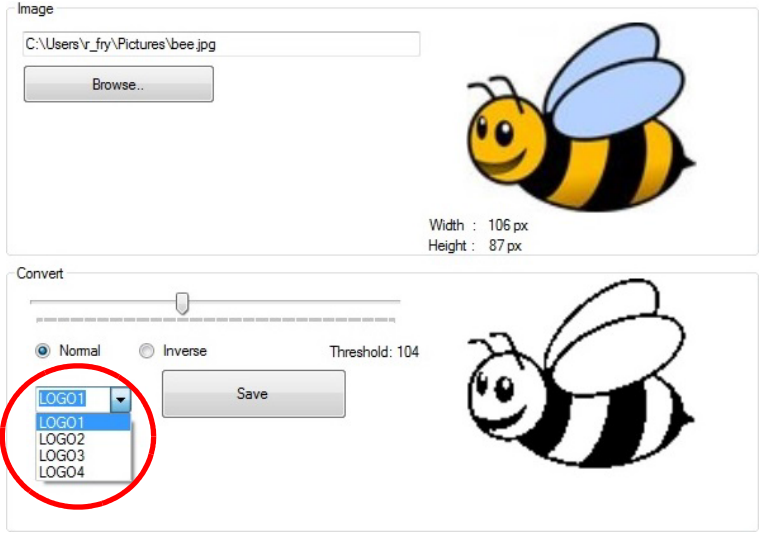

- (9) Kliknąć Zapisz.
- (10) Zapisać przekształconą grafikę w pamięci USB.

### Aktualizacja grafiki

Aby zaktualizować grafiki w drukarce, należy:

- (1) Przekształcić grafikę do formatu, który może zostać wykorzystany przez drukarkę. [Patrz rozdział "Przekształcanie grafiki" na s. 3-76.](#page-113-0)
- (2) Podłączyć pamięć USB zawierającą plik grafiki do portu USB drukarki G20i.
- (3) Za pomocą bezprzewodowej klawiatury USB w głównym menu drukarki przesunąć kursor w dół, aby podświetlić Ustawienia.
- (4) Nacisnąć klawisz Enter.
- (5) Przesunąć kursor w dół, by podświetlić Aktualizacja grafiki.
- (6) Nacisnąć klawisz Enter.
- (7) Podświetlić nazwę grafiki, którą chcemy uaktualnić.
- (8) Nacisnąć klawisz Enter, aby zaktualizować grafikę, przesyłając plik z pamięci USB do pamięci wewnętrznej drukarki.
- (9) Wyciągnąć pamięć USB z portu drukarki.
- (10) Nacisnąć klawisz ESC, aby powrócić do głównego menu drukarki.

### Z użyciem urządzenia z systemem Android

Aby zaktualizować grafiki z urządzenia z systemem Android, należy:

- (1) Uruchomić aplikację G20i w urządzeniu z systemem Android.
- (2) Wybrać Grafika i kody kreskowe.
- (3) Wybrać Aktualizacja grafiki.
- (4) Wybrać Wybierz obraz...
- (5) W pamięci urządzenia z systemem Android wybrać obraz, który ma zostać użyty.
- (6) Jeżeli potrzeba, dopasować położenie suwaków Próg oraz Wysokość i Szerokość, dopóki jakość i rozmiar przeglądanej grafiki nie będą zadowalające.
- (7) Wybrać Użyj tego obrazu.
- (8) Wybrać numer logo number pomiędzy 1 a 4, aby zapisać grafikę.
- (9) Wybrać Aktualizacja grafiki.

## AKTUALIZACJA I TWORZENIE ŁAŃCUCHÓW ZNAKÓW

#### Uwaga: Podczas tej procedury niezbędna będzie bezprzewodowa klawiatura USB.

Łańcuch oznacza łańcuch znaków, który można zapisać w drukarce G20i i udostepnić go do wstawiania do projektów nadruków za pomoca bezprzewodowej klawiatury USB. Można zapisać do 5 łańcuchów zawierających maksymalnie 50 znaków.

Aby wstawić łańcuch do projektu nadruku, należy: [Patrz rozdział "Łańcuch"](#page-65-0) [na s. 3-28](#page-65-0).

Aby utworzyć i zaktualizować łańcuchy w drukarce G20i, należy:

- (1) Za pomocą bezprzewodowej klawiatury USB, w głównym menu drukarki przesunąć kursor w dół, aby podświetlić Ustawienia.
- (2) Nacisnąć klawisz Enter.
- (3) Przesunąć kursor w dół, by podświetlić Łańcuch.
- (4) Nacisnąć klawisz Enter.
- (5) Pojawi się okno, w którym będzie można wpisać 5 wierszy tekstu. Każdy wiersz odpowiada innemu łańcuchowi znaków. Przesunąć kursor do łańcucha, który wymaga uaktualnienia.
- (6) Za pomocą klawisza Backspace usunąć dane łańcucha.
- (7) Za pomocą klawiatury wpisać nowe dane łańcucha.
- (8) Nacisnąć klawisz Enter.
- (9) Nacisnąć klawisz ESC, aby powrócić do głównego menu drukarki.

# AKTUALIZACJA I TWORZENIE ŁAŃCUCHÓW UŻYTKOWNIKA

Łańcuch użytkownika to łańcuch znaków, który zawiera znaki chińskie lub inne znaki specjalne. Po utworzeniu i zapisaniu łańcucha użytkownika można go wybierać i wstawiać do projektu nadruku. W pamięci wewnętrznej drukarki można utworzyć i zapisać do 20 łańcuchów użytkownika.

Aby utworzyć i aktualizować łańcuch użytkownika, należy:

- (1) Wsunąć pamięć USB typu flash do portu USB komputera.
- (2) Uruchomić oprogramowanie Domino G20i.
- (3) Otworzyć menu Narzędzia.
- (4) Kliknąć Convert Logo.
- (5) Kliknąć zakładkę Łańcuch.
- (6) Pojawi się okno ustawień Łańcuch, jak pokazano poniżej:

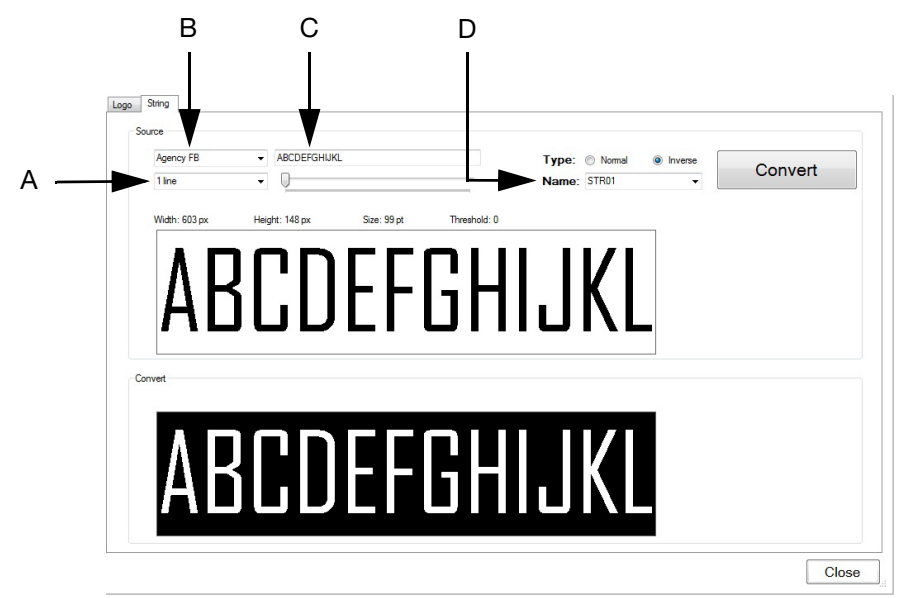

Okno ustawień łańcucha

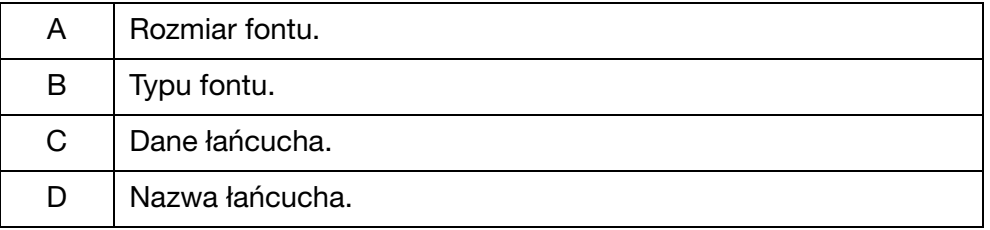

- (7) Po zdefiniowaniu ustawień łańcucha kliknąć Konwersja, aby zapisać łańcuch.
- (8) Przejść do miejsca znajdującego się w pamięci USB.
- (9) Kliknąć OK.

#### OBSŁUGA

- (10) Wyciągnąć pamięć USB z komputera.
- (11) Wsunąć pamięć USB typu flash do portu USB drukarki G20i.
- (12) Za pomocą bezprzewodowej klawiatury USB w głównym menu drukarki przesunąć kursor w dół, aby podświetlić Ustawienia.
- (13) Nacisnąć klawisz Enter.
- (14) Przesunąć kursor, by podświetlić Łańcuch użytkownika.
- (15) Nacisnąć klawisz Enter.
- (16) Podświetlić nazwę łańcucha użytkownika, który chcemy uaktualnić.
- (17) Nacisnąć klawisz Enter.
- (18) Wyciągnąć pamięć USB z komputera.
- (19) Nacisnąć klawisz ESC, aby powrócić do głównego menu drukarki.
- (20) Nowy łańcuch użytkownika będzie odtąd dostępny do wstawiana do nadruku. Patrz rozdział "Łańcuch użytkownika (napisy chińskie i znaki [specjalne\)" na s. 3-29.](#page-66-0)

### KALKULATOR KOSZTU ATRAMENTU

Uwaga: Aby skorzystać z kalkulatora kosztu atramentu niezbędna będzie bezprzewodowa klawiatura USB.

Aby użyć kalkulatora kosztu atramentu, należy:

- (1) Wczytać nadruk, dla którego liczymy koszt atramentu. Patrz [s. 3-76](#page-113-0).
- (2) W głównym menu podświetlić Nadruk.
- (3) Nacisnąć przycisk Enter.
- (4) Przesunąć kursor, by podświetlić Koszt atramentu.
- (5) Nacisnąć przycisk Enter.
- (6) Wyświetlane są następujące informacje:

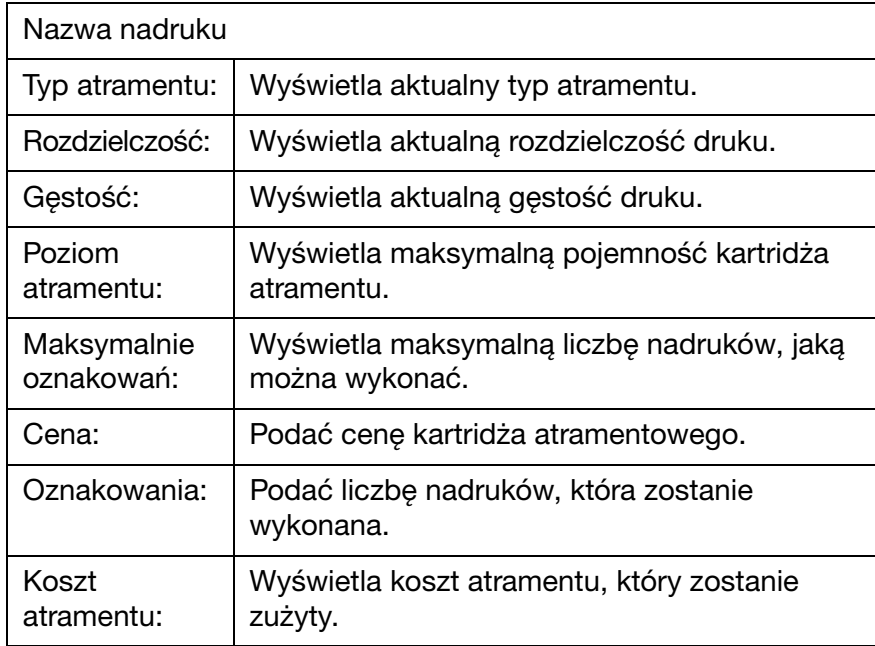

- (7) Przesunąć kursor, by podświetlić Cena.
- (8) Podać cenę kartridża atramentowego.
- (9) Przesunąć kursor, by podświetlić Oznakowania.
- (10) Podać liczbę nadruków, która zostanie wykonana.
- (11) Nacisnąć przycisk Enter.
- (12) Ustawienie Koszt atramentu będzie wyświetlać koszt atramentu dla całego zadanego druku.
- (13) Nacisnąć ESC, aby powrócić do menu głównego.

OBSŁUGA

#### TA STRONA JEST CELOWO PUSTA

# CZĘŚĆ 4: USUWANIE USTEREK

# SPIS TREŚCI

#### **Strona**

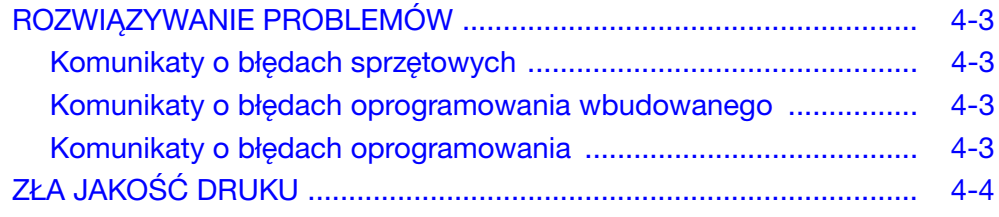

#### USUWANIE USTEREK

#### TA STRONA JEST CELOWO PUSTA

# <span id="page-124-0"></span>ROZWIĄZYWANIE PROBLEMÓW

### <span id="page-124-1"></span>Komunikaty o błędach sprzętowych

Poniższa tabela służy do pomocy w diagnozowaniu i rozwiązywaniu problemów ze sprzętem.

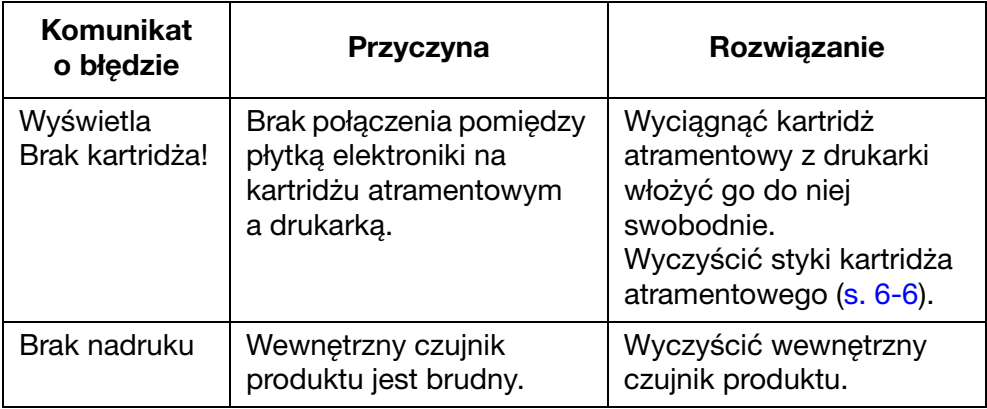

### <span id="page-124-2"></span>Komunikaty o błędach oprogramowania wbudowanego

Poniższa tabela służy do pomocy w diagnozowaniu i rozwiązywaniu problemów z oprogramowaniem wbudowanym.

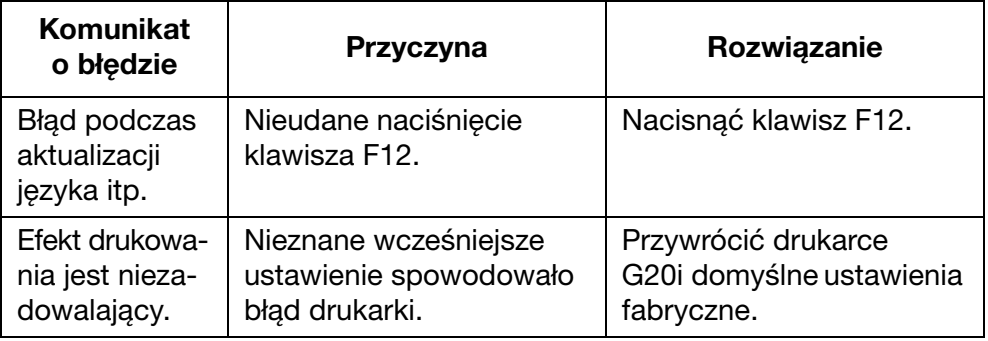

### <span id="page-124-3"></span>Komunikaty o błędach oprogramowania

Poniższa tabela służy do pomocy w diagnozowaniu i rozwiązywaniu problemów z oprogramowaniem.

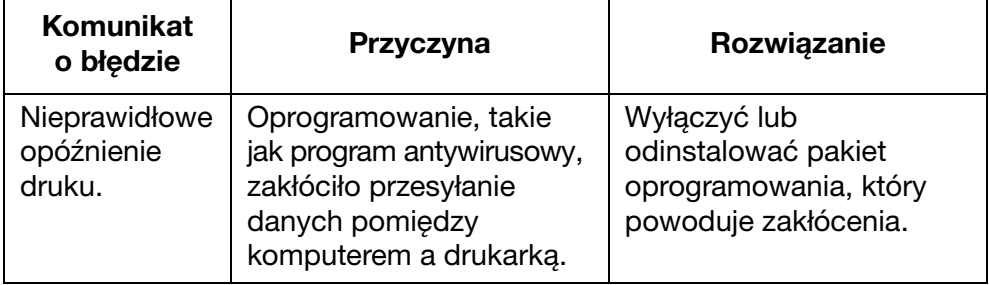

# <span id="page-125-0"></span>ZŁA JAKOŚĆ DRUKU

Poniższa tabela służy do pomocy w diagnozowaniu i rozwiązywaniu problemów z jakością druku.

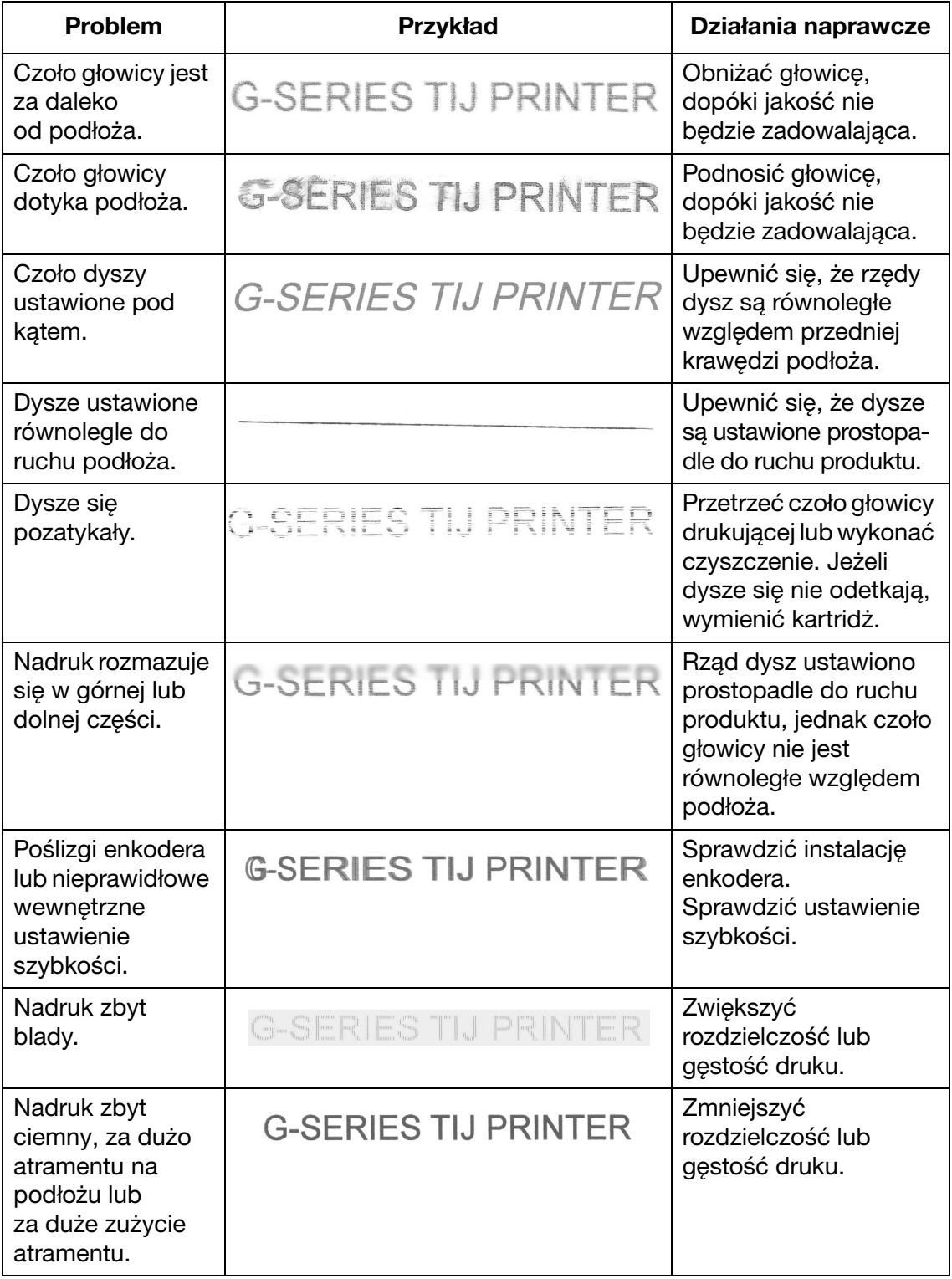

# CZĘŚĆ 5: KONSERWACJA

# SPIS TREŚCI

#### **Strona**

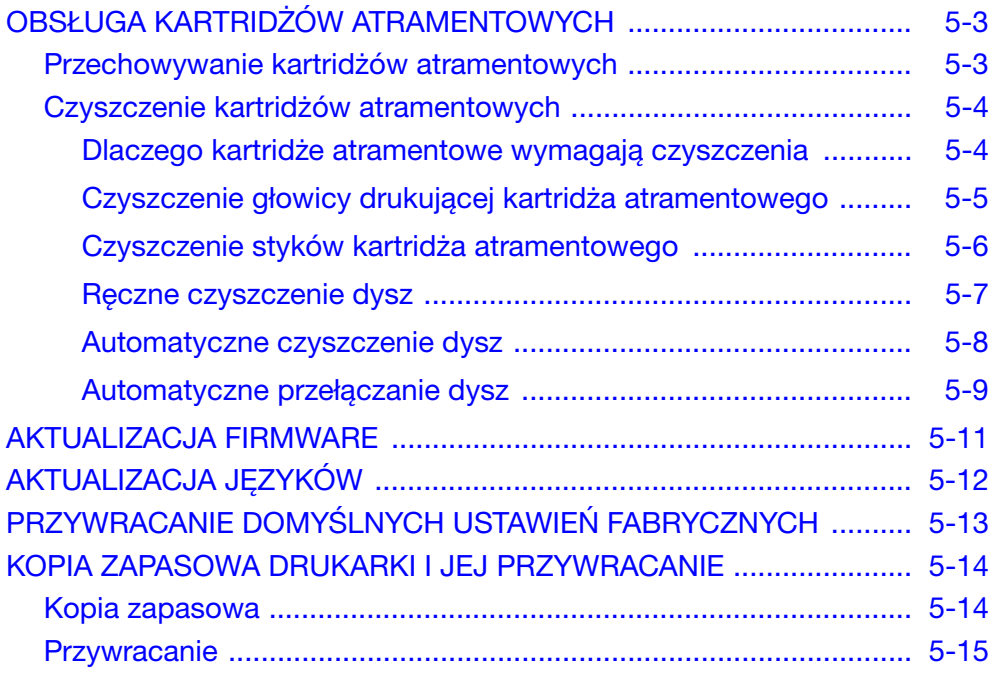

#### **KONSERWACJA**

#### TA STRONA JEST CELOWO PUSTA

# <span id="page-128-0"></span>OBSŁUGA KARTRIDŻÓW ATRAMENTOWYCH

### <span id="page-128-1"></span>Przechowywanie kartridżów atramentowych

Przerwy w cyklu drukowania mogą wpływać na jakość druku. Po dłuższych okresach nieaktywności atrament zaczyna odparowywać i zasychać na płytce dysz oraz w komorze dyszy. Spowoduje to zatkanie komory i w rezultacie może ograniczyć wystrzeliwanie kropli atramentu lub spowodować odchylenie ich strumienia od prawidłowego toru.

Każdy typ atramentu, na bazie wody i etanolu, charakteryzuje się różnym czasem zasychania:

W przypadku atramentów wodnych przy krótkich okresach bezczynności, przerwach w cyklu drukowania zazwyczaj trwających krócej niż 2 godziny, nie są wymagane żadne środki i kartridż można pozostawić w głowicy drukującej.

W przypadku atramentów etanolowych czas zasychania może zmieniać się w zależności od używanego atramentu. Zazwyczaj będą one wymagać zamknięcia na czas bezczynności od 10 do 60 minut podczas cyklu drukowania. Aby uzyskać idealny pierwszy wydruk, przed ponownym rozpoczęciem operacji i/lub wydrukowaniem kilku tekstów testowych należy przetrzeć czoło płytki dyszy suchą, niepozostawiającą kłaczków szmatką. Ustawienia czyszczenia można również zapisywać w operacjach, co zmniejszy potrzebę wycierania.

W przypadku obu typów atramentu, w okresach bezczynności dłuższych od podanych powyżej, należy wyjąć kartridż i założyć nakrętki na dysze w celu zabezpieczenia atramentu przed zaschnięciem. Przy pierwszym rozpoczęciu operacji po dłuższej przerwie, należy przetrzeć czoło płytki dyszy i wykonać kilka nadruków testowych przed wznowieniem pracy.

Temperatura pomieszczenia wpływa na zachowanie dynamiki płynu atramentu. Kartridże powinny zawsze pracować w zakresie temperatur podawanym w karcie charakterystyki.

### <span id="page-129-0"></span>Czyszczenie kartridżów atramentowych

Zanieczyszczone środowisko pracy może powodować zabrudzenie głowic drukujących i kartridżów drukujących, wpływając na jakość nadruków.

#### <span id="page-129-1"></span>Dlaczego kartridże atramentowe wymagają czyszczenia

- Zaschnięty atrament na płytce dyszy blokuje lub ogranicza wystrzeliwanie atramentu. Atramenty etanolowe i wodne mają rozmaite czasy zasychania. Jednakże w okresach bezczynności bez zamykania kartridżów każdy rodzaj atramentu może zacąć zasychać na płytce dysz.
- Na głowicach drukujących i kartridżach drukujących gromadzą się zanieczyszczenia pochodzące z linii produkcyjnej (np. włókna podłoża, pył i krople atramentu). Może to doprowadzić do zatkania dysz i zablokowania styków elektrycznych między głowicą drukującą a kartridżem.
- Starte miejsca na czole płytki dyszy spowodowane przez poszczególne podłoża mogą spowodować uszkodzenie dysz oraz doprowadzić do ich zatkania podczas pracy.

Ważne jest, aby głowice drukujące i kartridże były utrzymywane w możliwie jak największej czystości — bez włókien podłoża, pozostałości atramentu oraz wszelkich innych zanieczyszczeń, które mogą gromadzić się podczas produkcji.

Dlatego zaleca się oczyszczenie kartridża atramentowego przed jego założeniem na głowicy drukującej i rozpoczęciem produkcji. Pozwoli to usunąć pozostałości zaschniętego atramentu z czoła płytki dyszy przed drukowaniem.

#### <span id="page-130-0"></span>Czyszczenie głowicy drukującej kartridża atramentowego

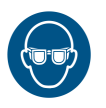

#### OSTRZEŻENIE: Należy założyć okulary ochronne.

- UWAGI: (1) Aby uniknąć uszkodzenia głowicy drukującej, nie należy używać nadmiernej siły.
	- (2) Kartridżów atramentowych nie należy wstrząsać ani ściskać.
	- (3) Aby uniknąć zatykania dysz głowicy drukującej, należy korzystać z ligniny bezpyłowej i wody dejonizowanej.

Aby wyczyścić kartridż atramentowy, należy:

- (1) Zwilżyć ligninę bezpyłową wodą dejonizowaną.
- (2) Delikatnie przetrzeć kartridż atramentowy ligniną bezpyłową.

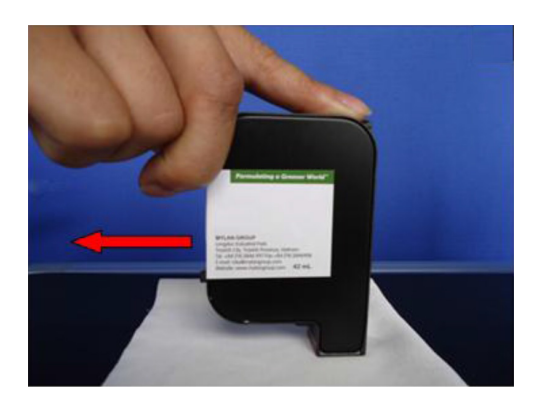

- (3) Kontynuować przecieranie kartridża ligniną bezpyłową, dopóki nie pojawią się 2 ciągłe, ciemne linie atramentu.
- Uwaga: Do każdego przetarcia kartridża atramentowego należy użyć nowego kawałka ligniny.

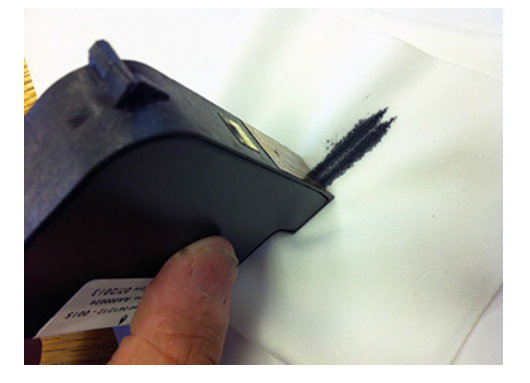

#### <span id="page-131-1"></span><span id="page-131-0"></span>Czyszczenie styków kartridża atramentowego

W niektórych przypadkach cały szereg dysz głowicy drukującej może przestać wyrzucać atrament. Patrz ilustracja poniżej.

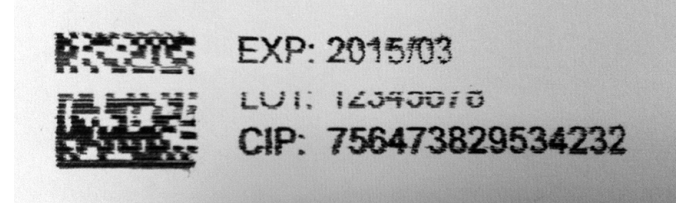

W takich przypadkach styki elektryczne przesyłające sygnały do kartridża atramentowego najprawdopodobniej zostały osłabione zanieczyszczeniami.

Aby wyczyścić styki, należy:

- (1) Wyjąć kartridż z głowicy drukującej.
- (2) Wyczyścić złote styki foliowe, delikatnie przecierając styki ligniną bezpyłową.

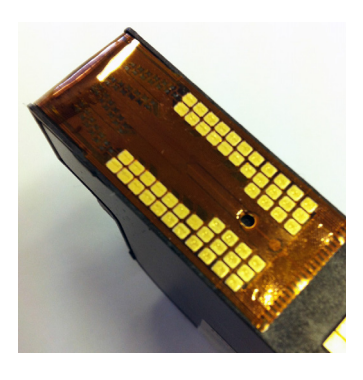

(3) Delikatnie wyczyścić styki w drukarce za pomocą ligniny bezpyłowej.

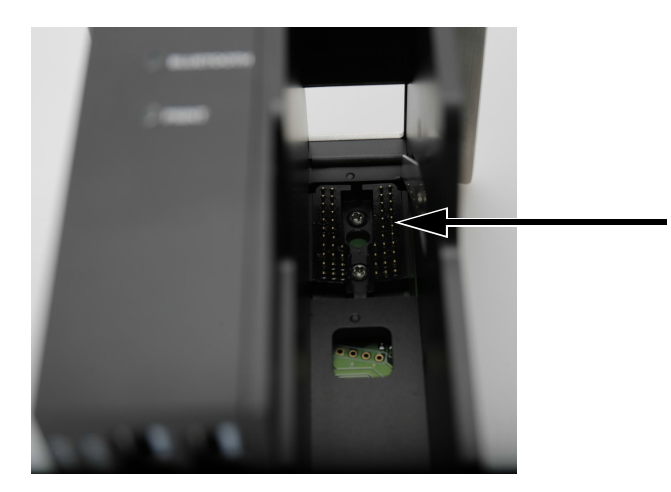

#### <span id="page-132-0"></span>Ręczne czyszczenie dysz

Jeżeli dysze w głowicy drukującej zostaną zatkane i czyszczenie głowicy drukującej ich nie odblokowało, można przeprowadzić czyszczenie wewnętrzne. Takie czyszczenie powoduje wymuszony wypływ atramentu z dysz, co powinno je wyczyścić. Jeżeli i to nie spowoduje odblokowania dysz, kartridż atramentowy trzeba będzie wymienić.

#### Z użyciem bezprzewodowej klawiatury USB

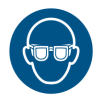

#### OSTRZEŻENIE: Należy założyć okulary ochronne.

Aby wyczyścić kartridż atramentowy z pomocą bezprzewodowej klawiatury USB, należy:

- (1) W menu głównym drukarki przesunąć kursor w dół, aby podświetlić Praca.
- (2) Nacisnąć klawisz Enter.
- (3) Przesunąć kursor w dół, by podświetlić Czyszczenie.
- (4) Nacisnąć klawisz Enter.

#### Z użyciem komputera

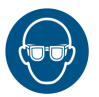

#### OSTRZEŻENIE: Należy założyć okulary ochronne.

Aby wyczyścić kartridż atramentowy za pomocą komputera, należy:

- (1) Uruchomić oprogramowanie Domino G20i.
- (2) Otworzyć menu Narzędzia.
- (3) Kliknąć Czyszczenie.

#### Z użyciem urządzenia z systemem Android

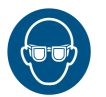

#### OSTRZEŻENIE: Należy założyć okulary ochronne.

Aby wyczyścić kartridż atramentowy za pomocą urządzenia z systemem Android, należy:

- (1) Uruchomić aplikację Domino Printer G20i w urządzeniu z systemem Android.
- (2) Wybrać Czyszczenie.

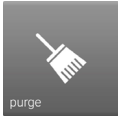

(3) Wybrać Wyczyść teraz!

Uwaga: Drukarkę można także ustawić w taki sposób, by automatycznie prowadziła takie czyszczenie dysz kartridża atramentowego w okresach bezczynności. Patrz sekcja "Automatyczne [czyszczenie dysz" na s. 6-8.](#page-133-0)

#### <span id="page-133-0"></span>Automatyczne czyszczenie dysz

Aby zapobiec zasychaniu atramentu w dyszach kartridża atramentowego w okresach bezczynności, drukarkę można ustawić, aby automatycznie czyściła dysze w regularnych odstępach czasu.

#### Ustawianie automatycznego czyszczenia dysz z pomocą bezprzewodowej klawiatury USB

Aby ustawić automatyczne czyszczenie dysz z pomocą bezprzewodowej klawiatury USB, należy:

- (1) W głównym menu podświetlić Ustawienia.
- (2) Nacisnąć klawisz Enter.
- (3) Podświetlić Przedmuch dysz.
- (4) Nacisnąć klawisz Enter.
- (5) Podświetlić Stan.
- (6) Nacisnąć klawisz Enter.
- (7) Podświetlić Włącz.
- (8) Nacisnąć klawisz Enter.
- (9) Podświetlić Czas.
- (10) Podać odpowiednią wartość czasu (okresu pomiędzy jednym a drugim czyszczeniem dysz).
- (11) Nacisnąć klawisz Enter.
- (12) Nacisnąć ESC, aby powrócić do menu głównego.

#### Ustawianie automatycznego czyszczenia dysz za pomocą komputera

Aby ustawić automatyczne czyszczenie dysz za pomocą komputera, należy:

- (1) Uruchomić oprogramowanie Domino G20i.
- (2) Otworzyć menu Sterowanie pracą drukarki.
- (3) W podmenu Przedmuch dysz kliknąć Auto-strumień.
- (4) Zmienić wartość Czasu, aby ustawić czas pomiędzy cyklami czyszczenia dysz.

#### Ustawianie automatycznego czyszczenia dysz za pomocą urządzenia z systemem Android

Aby ustawić automatyczne czyszczenie dysz za pomocą urządzenia

z systemem Android, należy:

- (1) Uruchomić aplikację Domino Printer G20i w urządzeniu z systemem Android.
- (2) Wybrać Ustawienia drukarki.
- (3) Wybrać Czyszczenie.
- (4) Zaznaczyć pole Włącz czyszczenie.
- (5) Podać odpowiednią wartość Opóźnienia (okresu pomiędzy jednym a drugim czyszczeniem dysz).
- (6) Powrócić do ekranu głównego aplikacji.

#### <span id="page-134-0"></span>Automatyczne przełączanie dysz

Głowica drukująca ma 2 banki (grupy) dysz. Aby wydłużyć okres eksploatacji dysz, należy korzystać z obu zamiast tylko z jednej z nich do każdego nadruku. Drukarka G20i potrafi naprzemiennie używać tych grup dysz.

#### Ustawianie automatycznego przełączania dysz z pomocą bezprzewodowej klawiatury USB

Aby ustawić tę funkcję za pomocą bezprzewodowej klawiatury USB, należy:

- (1) W głównym menu podświetlić Ustawienia.
- (2) Nacisnąć klawisz Enter.
- (3) Podświetlić Rząd dysz.
- (4) Nacisnąć klawisz Enter.
- (5) Podświetlić Wybór.
- (6) Nacisnąć klawisz Enter.
- (7) Podświetlić Auto.
- (8) Nacisnąć klawisz Enter.
- (9) Podświetlić Wartość.
- (10) Podać ile razy 1 grupa dysz ma wykonywać nadruki zanim drukarka przełączy się na inną grupę dysz.
- (11) Nacisnąć klawisz Enter.
- (12) Nacisnąć ESC, aby powrócić do menu głównego.

#### Ustawianie automatycznego przełączania dysz za pomocą komputera

Uwaga: Tej funkcji nie można włączyć za pomocą komputera, jeżeli drukuje on z rozdzielczością 600 DPI. Do drukowania z rozdzielczością 600 DPI potrzebne są obie grupy dysz jednocześnie.

Aby ustawić tę funkcję za pomocą komputera, należy:

- (1) Uruchomić oprogramowanie Domino G20i.
- (2) Otworzyć menu Sterowanie pracą drukarki.
- (3) W podmenu Przełączanie dysz kliknąć Tak.
- (4) Zmienić wartość liczby Razy na liczbę nadruków, którą grupa dysz ma wykonywać, zanim drukarka przełączy się na inną grupę dysz.

#### Ustawianie automatycznego przełączania dysz za pomocą urządzenia z systemem Android

Aby ustawić tę funkcję za pomocą urządzenia z systemem Android, należy:

- (1) Uruchomić aplikację Domino Printer G20i w urządzeniu z systemem Android.
- (2) Wybrać Ustawienia drukarki.
- (3) Wybrać Rząd dysz.
- (4) Skasować zaznaczenie pola Tryb ręczny.
- (5) Podać ile razy 1 grupa dysz ma wykonywać nadruki zanim drukarka przełączy się na inną grupę dysz w polu tekstowym Zmiana automatyczna co.
- (6) Nacisnąć OK.

### <span id="page-136-0"></span>AKTUALIZACJA FIRMWARE

UWAGA: Podczas aktualizacji firmware drukarki nie wolno jej wyłączać ani odłączać jej zasilania.

- Uwagi: (1) Do przeprowadzenia niniejszej procedury potrzebna będzie pusta pamięć USB o pojemności mniejszej niż 4 GB.
	- (2) Do sterowania pracą drukarki w niniejszej procedurze potrzebna będzie bezprzewodowa klawiatura USB.
	- (3) Po przeprowadzeniu aktualizacji oprogramowania wbudowanego drukarki wszystkie dane i ustawienia zapisane w drukarce zostaną utracone.

Aby zaktualizować oprogramowanie wbudowane drukarki, należy:

- (1) Pobrać pliki oprogramowania wbudowanego do komputera.
- (2) Wsunąć pamięć USB do portu USB komputera.
- (3) Skopiować pliki nowego oprogramowania wbudowanego do pamięci USB.
- (4) Wyciągnąć pamięć USB z komputera.
- (5) Odłączyć wszystko od wejść i wyjść drukarki G20i z wyjątkiem zasilania i bezprzewodowej klawiatury USB.
- (6) Wyjąć kartridż atramentowy z drukarki G20i.
- (7) Wsunąć pamięć USB do portu USB drukarki G20i.
- (8) Za pomocą bezprzewodowej klawiatury USB w głównym menu drukarki przesunąć kursor, aby podświetlić Ustawienia.
- (9) Nacisnąć klawisz Enter.
- (10) Przesunąć kursor, by podświetlić O systemie.
- (11) Nacisnąć klawisz Enter.
- (12) Przesunąć kursor, by podświetlić Aktualizacja firmware.
- (13) Nacisnąć klawisz Enter.
- (14) Przesunąć kursor, by podświetlić Tak.
- (15) Nacisnąć klawisz Enter.
- (16) Proces aktualizacji będzie trwać do 10 minut.
- (17) Po zakończeniu aktualizacji nacisnąć klawisz ESC, aby powrócić do głównego menu drukarki.
- (18) Nacisnąć klawisz F12.
- (19) Jeżeli pliki językowe drukarki G20i wymagają aktualizacji, należy pozostawić pamięć USB podłączoną do drukarki G20i i przeprowadzić procedurę Aktualizacji języków na [s. 6-12.](#page-137-0) Jeżeli pliki języków nie wymagają aktualizacji, pamięć USB może zostać odłączona od drukarki G20i.

# <span id="page-137-0"></span>AKTUALIZACJA JĘZYKÓW

Uwaga: Do sterowania pracą drukarki w niniejszej procedurze potrzebna będzie bezprzewodowa klawiatura USB.

Aby zaktualizować języki w drukarce, należy:

- (1) Zaktualizować oprogramowanie wbudowane drukarki. [Patrz sekcja](#page-136-0)  ["Aktualizacja firmware" na s. 6-11](#page-136-0).
- (2) W menu głównym drukarki przesunąć kursor, aby podświetlić Ustawienia.
- (3) Nacisnąć klawisz Enter.
- (4) Przesunąć kursor, by podświetlić Język.
- (5) Nacisnąć klawisz Enter.
- (6) Przesunąć kursor, by podświetlić potrzebny język.
- (7) Nacisnąć klawisz Enter.
- (8) Nacisnąć klawisz ESC, aby powrócić do głównego menu.
- (9) Nacisnąć klawisz F12.

# <span id="page-138-0"></span>PRZYWRACANIE DOMYŚLNYCH USTAWIEŃ FABRYCZNYCH

Uwaga: Podczas tej procedury niezbędna będzie bezprzewodowa klawiatura USB.

Aby przywrócić drukarce G20i domyślne ustawienia fabryczne, należy:

- (1) W głównym menu podświetlić Ustawienia.
- (2) Nacisnąć klawisz Enter.
- (3) Przesunąć kursor, by podświetlić Domyśłne.
- (4) Nacisnąć klawisz Enter.
- (5) Przesunąć kursor, by podświetlić Tak.
- (6) Nacisnąć klawisz Enter.

# <span id="page-139-0"></span>KOPIA ZAPASOWA DRUKARKI I JEJ PRZYWRACANIE

### <span id="page-139-1"></span>Kopia zapasowa

Uwaga: Podczas tej procedury niezbędna będzie bezprzewodowa klawiatura USB oraz pamięć USB.

Uwaga: Zalecamy użycie pustej pamięci USB.

Aby wykonać kopię zapasową fontów, logo, języków i ustawień drukarki do pamięci USB, należy:

(1) Podłączyć pamięć USB do gniazda USB FLASH w drukarce.

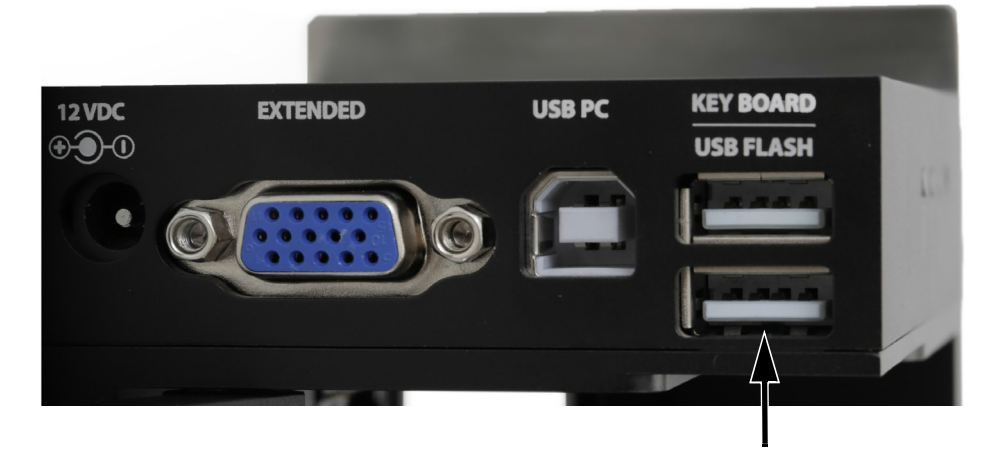

- (2) W głównym menu drukarki podświetlić przycisk Ustawienia.
- (3) Nacisnąć klawisz Enter.
- (4) Podświetlić Kopia na USB.
- (5) Nacisnąć przycisk Enter.

### <span id="page-140-0"></span>Przywracanie

Uwaga: Podczas tej procedury niezbędna będzie bezprzewodowa klawiatura USB oraz pamięć USB.

Aby przywrócić do drukarki fonty, logo, języki i ustawienia drukarki, należy:

(1) Podłączyć pamięć USB zawierającą pliki do przywrócenia do gniazda USB FLASH w drukarce.

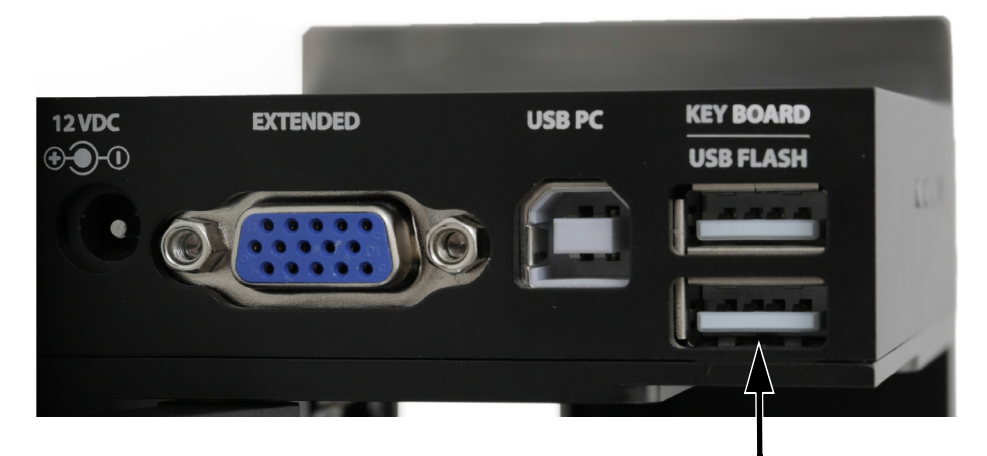

- (2) W głównym menu drukarki podświetlić przycisk Ustawienia.
- (3) Nacisnąć klawisz Enter.
- (4) Podświetlić Przywróć z USB.
- (5) Nacisnąć przycisk Enter.

#### **KONSERWACJA**

#### TA STRONA JEST CELOWO PUSTA

# CZĘŚĆ 6: INSTALACJA

# SPIS TREŚCI

#### **Strona**

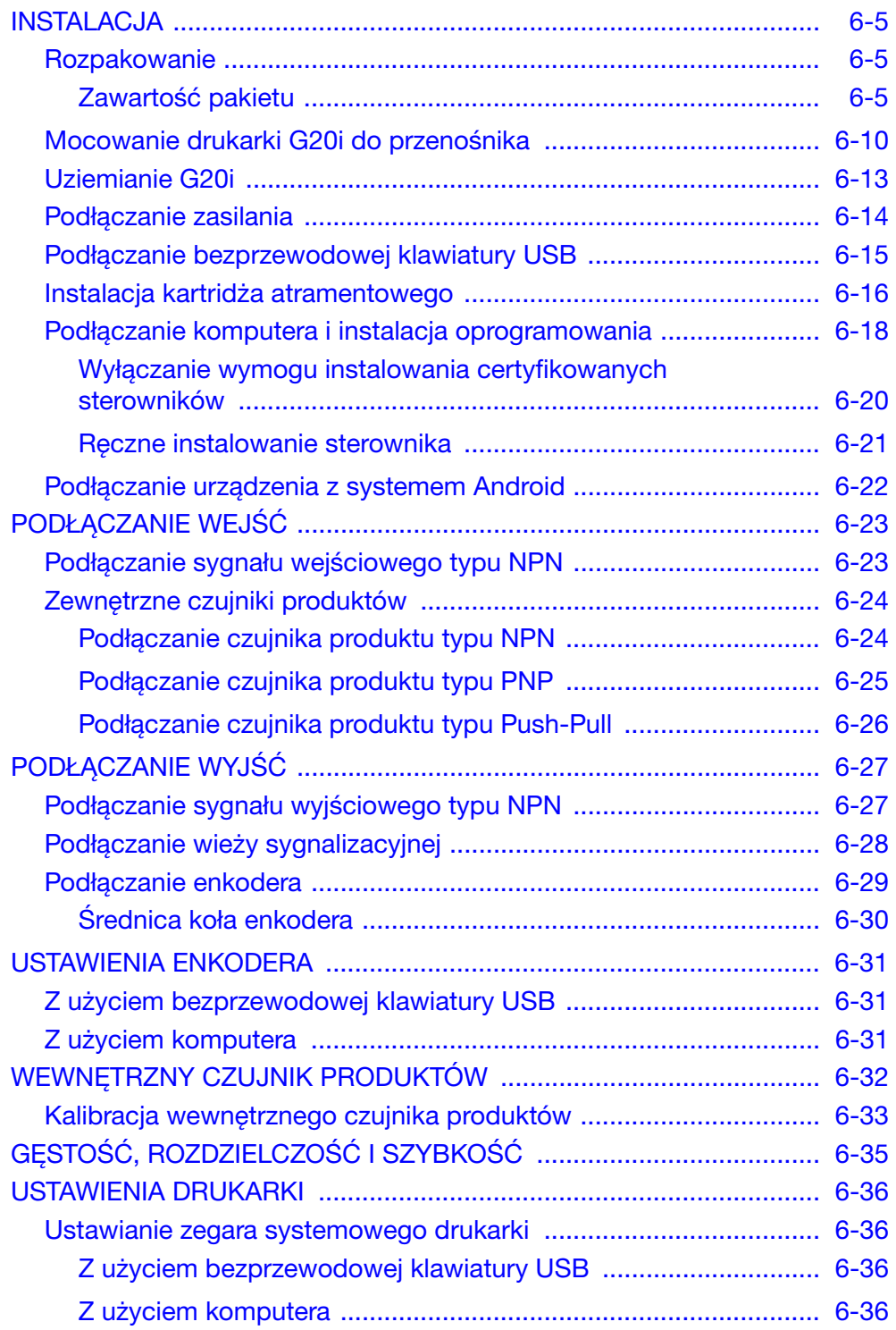

#### INSTALACJA

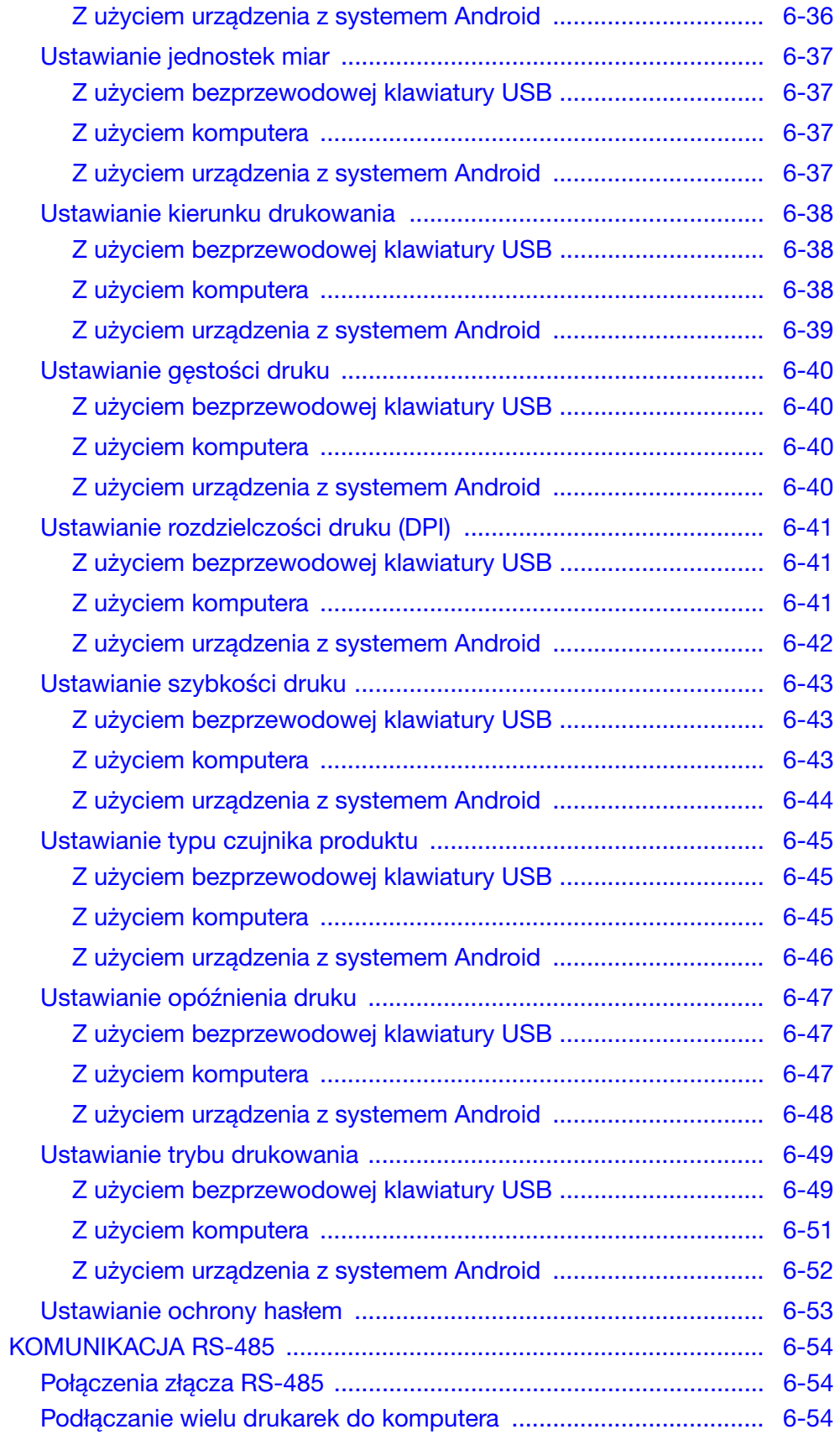
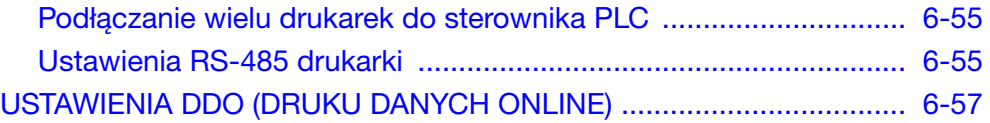

#### TA STRONA JEST CELOWO PUSTA

## Rozpakowanie

Wyciągnąć drukarkę G20i i akcesoria z opakowania.

Zawartość przesyłki należy porównać z listą zawartości pakietu, a wszelkie różnice natychmiast zgłosić dostawcy.

## Zawartość pakietu

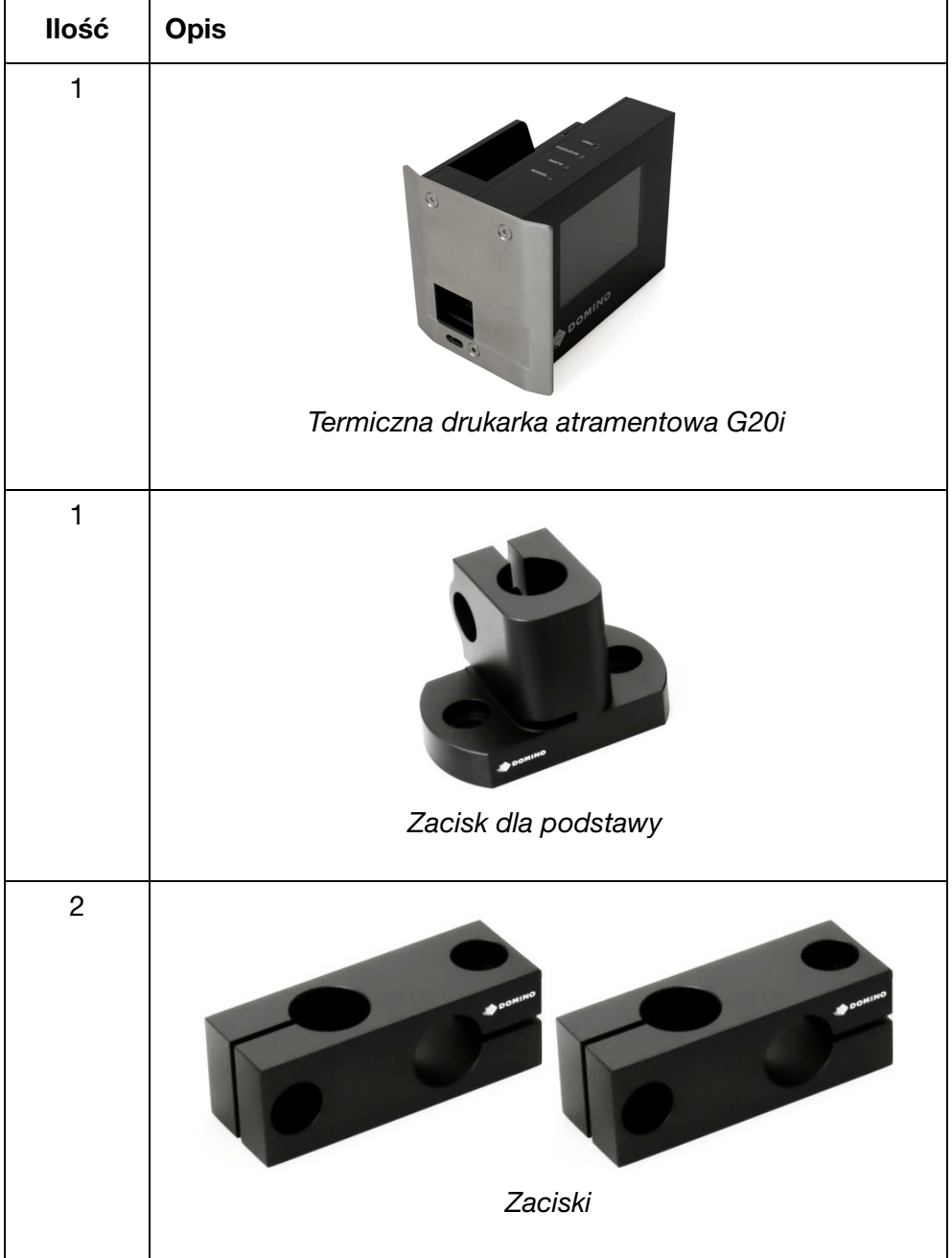

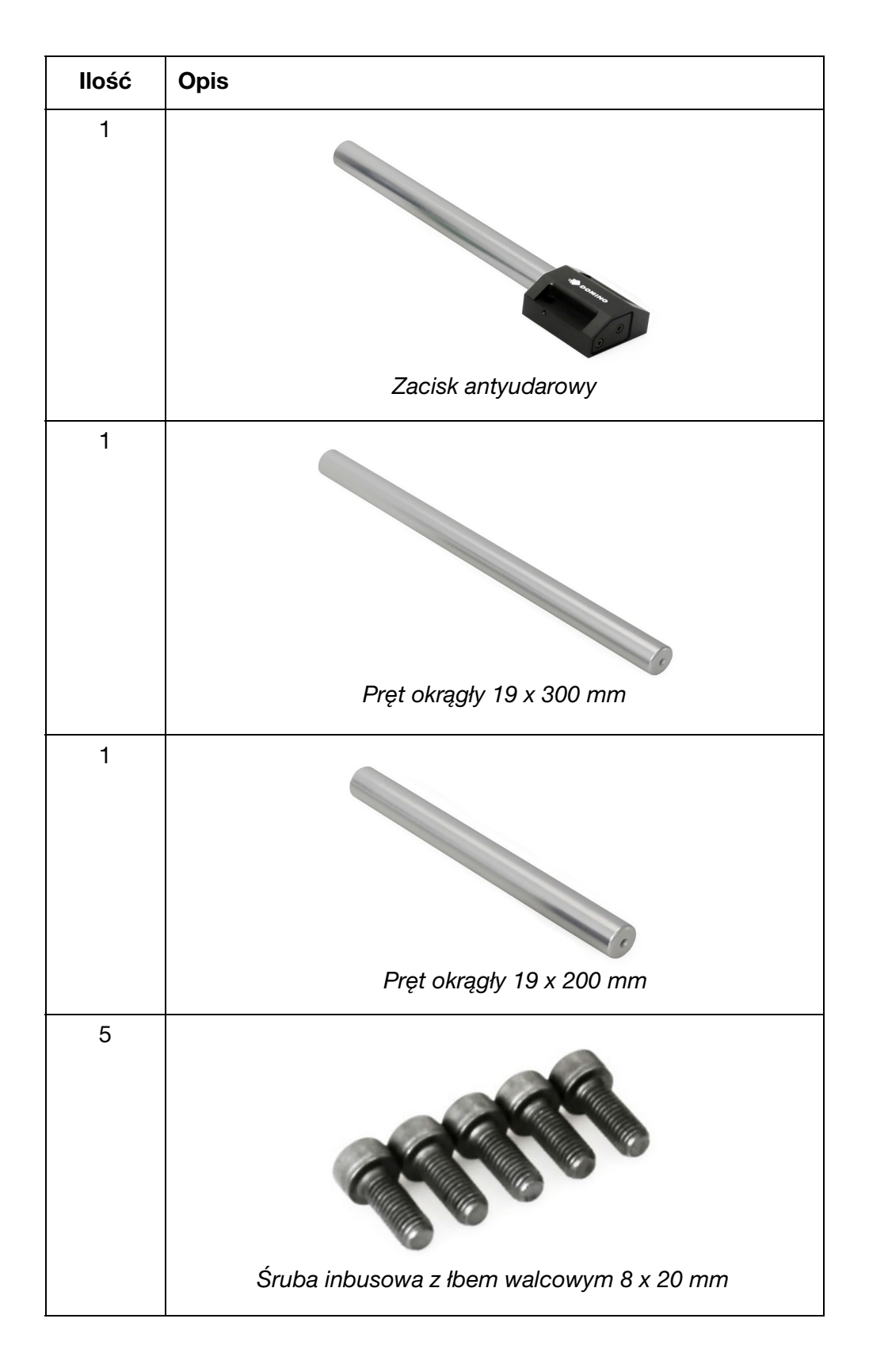

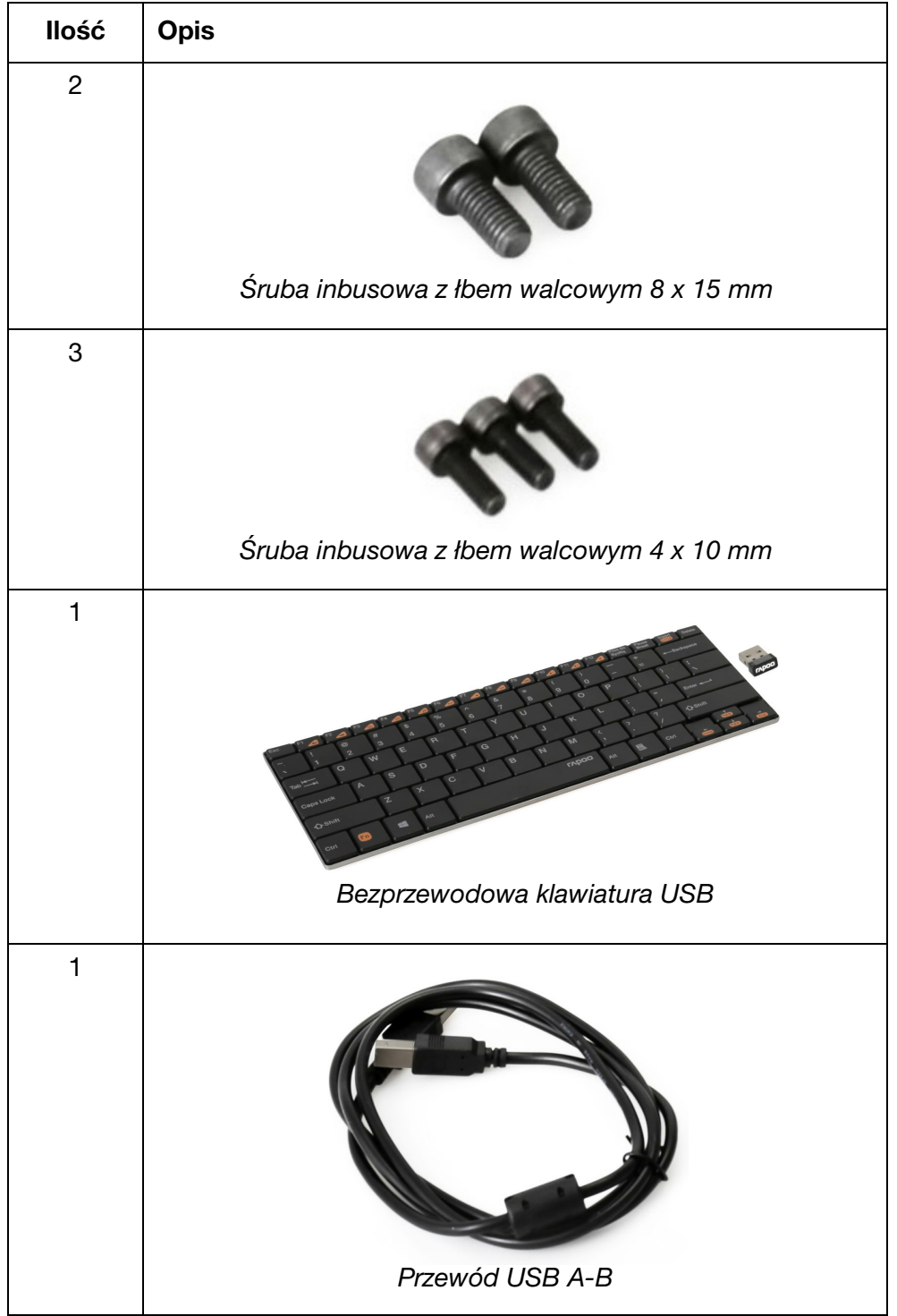

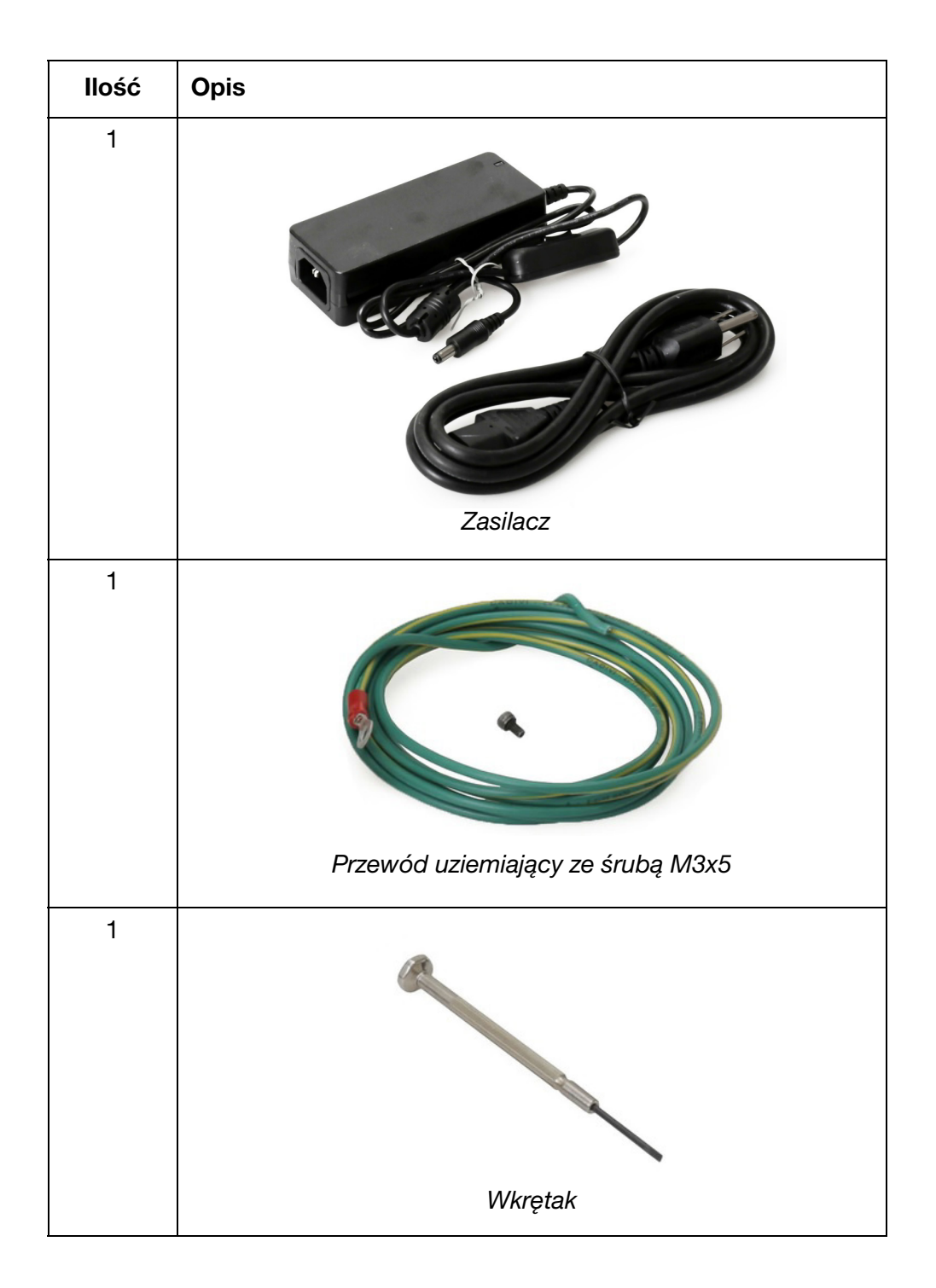

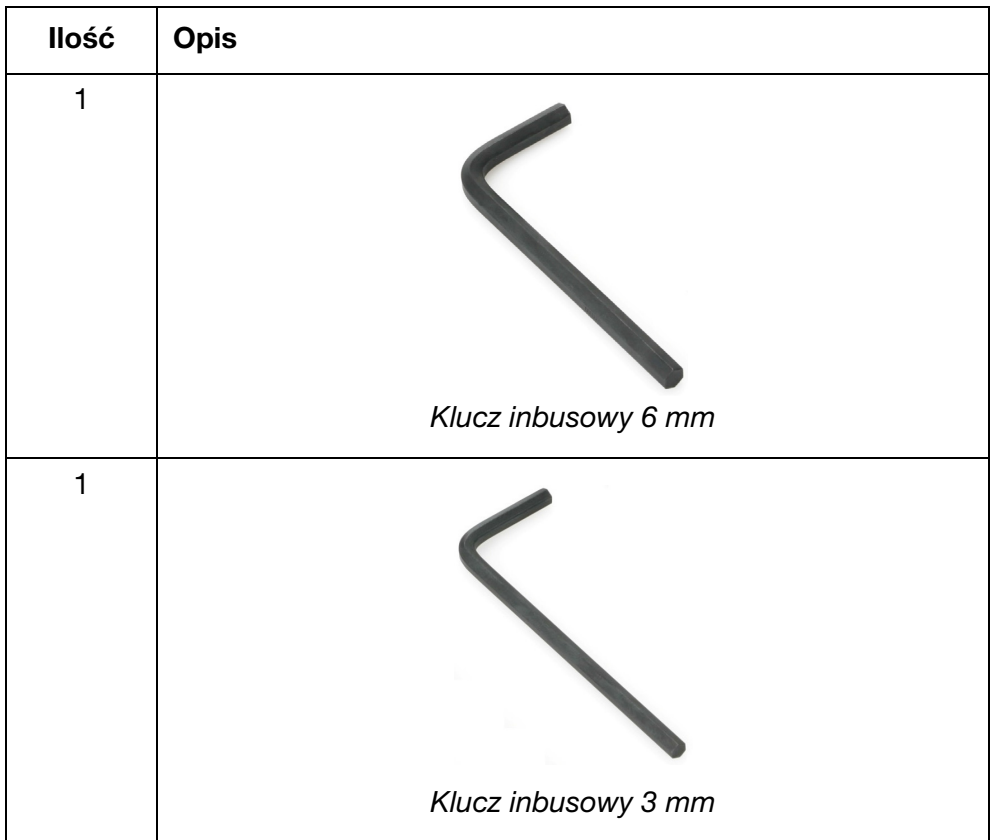

# Mocowanie drukarki G20i do przenośnika

Niezbędne narzędzia:

- klucz inbusowy 3 mm
- klucz inbusowy 6 mm

Aby zamocować drukarkę G20i do przenośnika, należy:

(1) Zamocować zacisk antyudarowy do boku drukarki G20i.

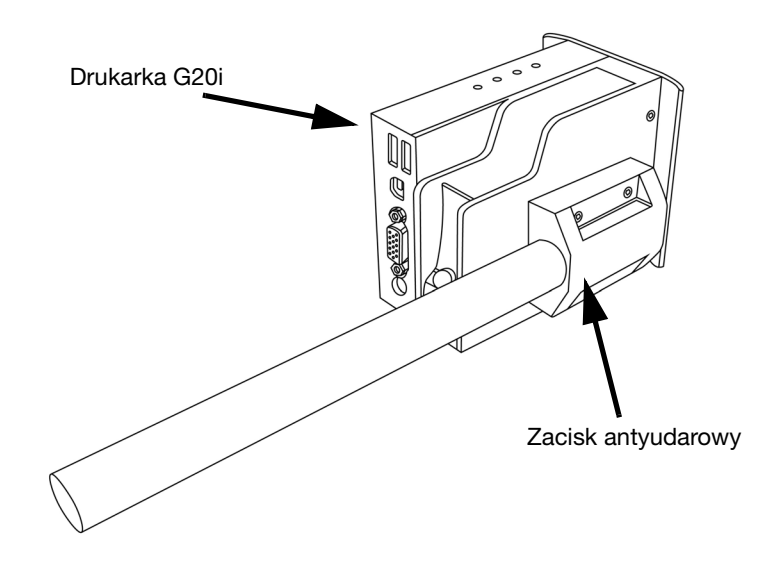

(2) Zamontować zacisk dla podstawy i pręt okrągły 19 x 200 mm do boku przenośnika.

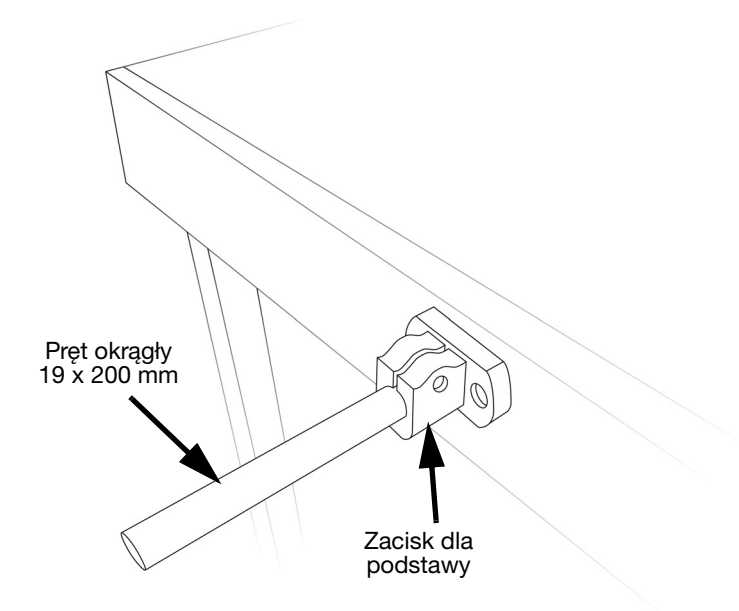

(3) Wsunąć 2 zaciski na pręt okrągły 19 x 200 mm.

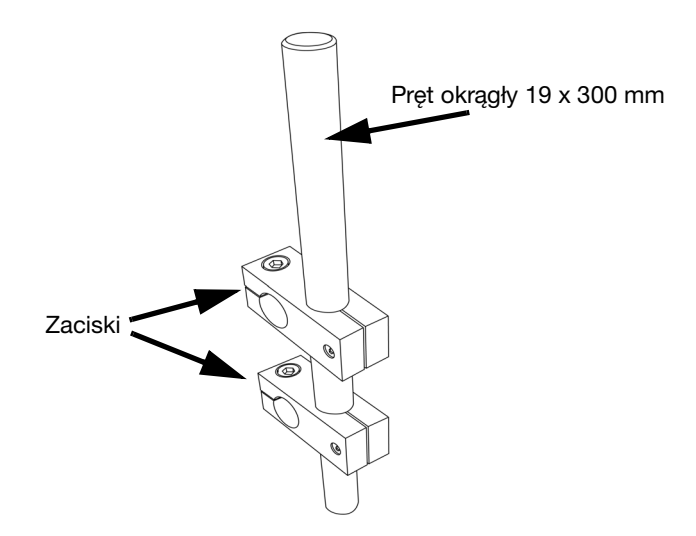

(4) Zamocować pręt okrągły 19 x 300 mm z zaciskami na pręcie okrągłym 19 x 200 mm.

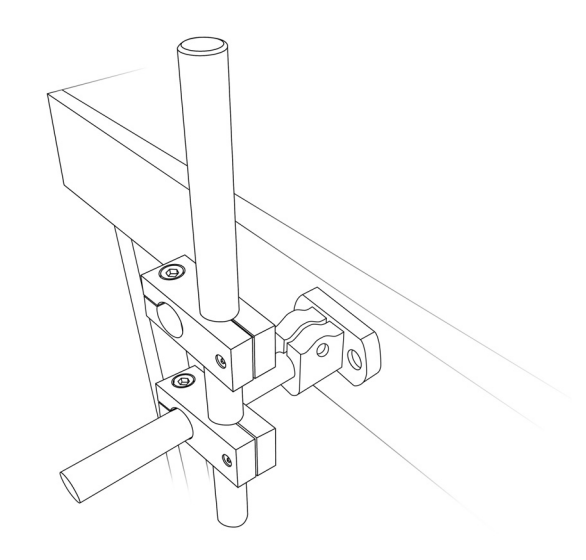

(5) Zamocować drukarkę G20i z zaciskiem antyudarowym na pręcie okrągłym 19 x 300 mm.

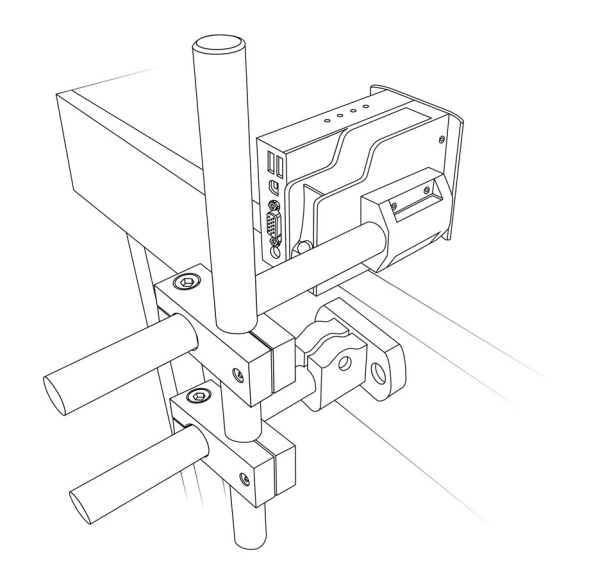

(6) Dopasować położenie drukarki w taki sposób, aby wystawała o 3 mm przekraczała linię szyny prowadzącej przenośnika.

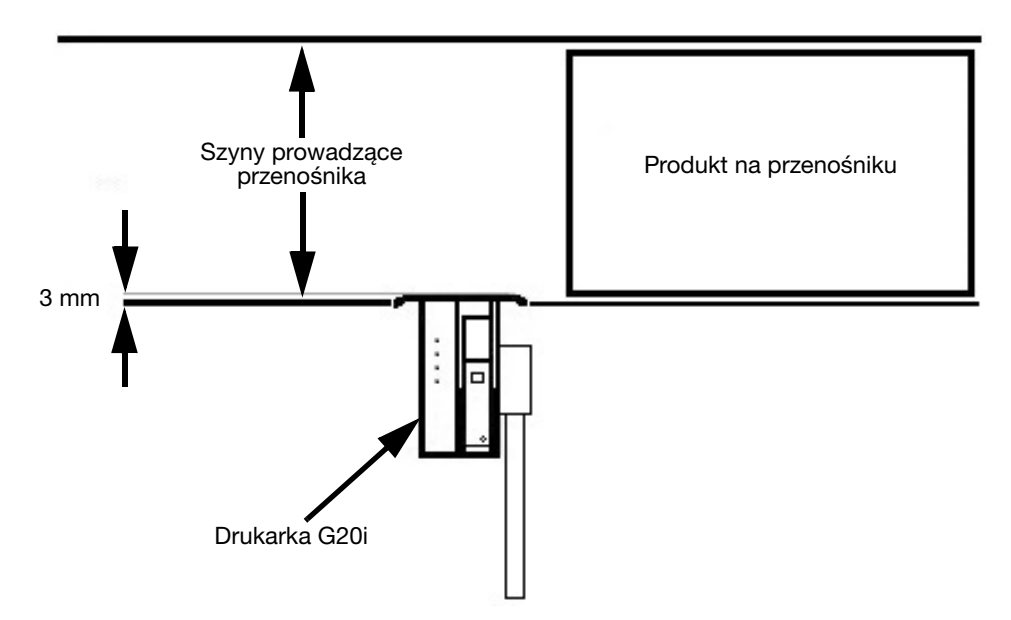

(7) Dokręcić wszystkie śruby.

## Uziemianie G20i

Aby uziemić drukarkę G20i, należy:

(1) Za pomocą śruby M3x5 przytwierdzić przewód uziemiający do punktu uziemienia na spodzie zacisku antyudarowego.

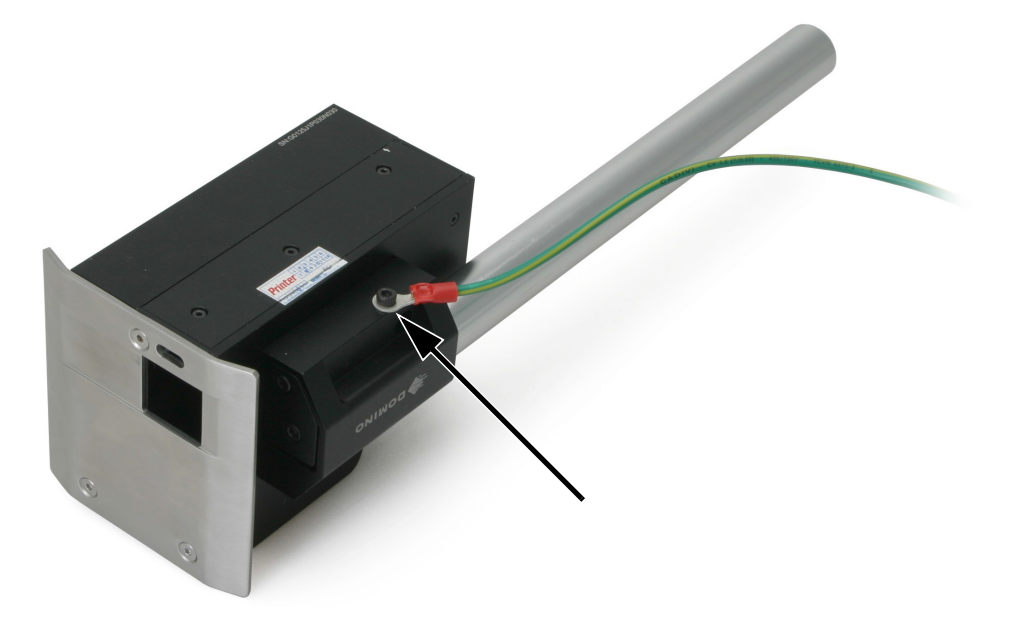

Punkt uziemienia drukarki G20i

(2) Przytwierdzić drugi koniec przewodu uziemiającego do odpowiedniego punktu uziemiającego.

# Podłączanie zasilania

UWAGA: Należy korzystać wyłącznie z załączonego zasilacza.

(1) Podłączyć zasilacz do gniazda drukarki oznaczonego "12 VDC".

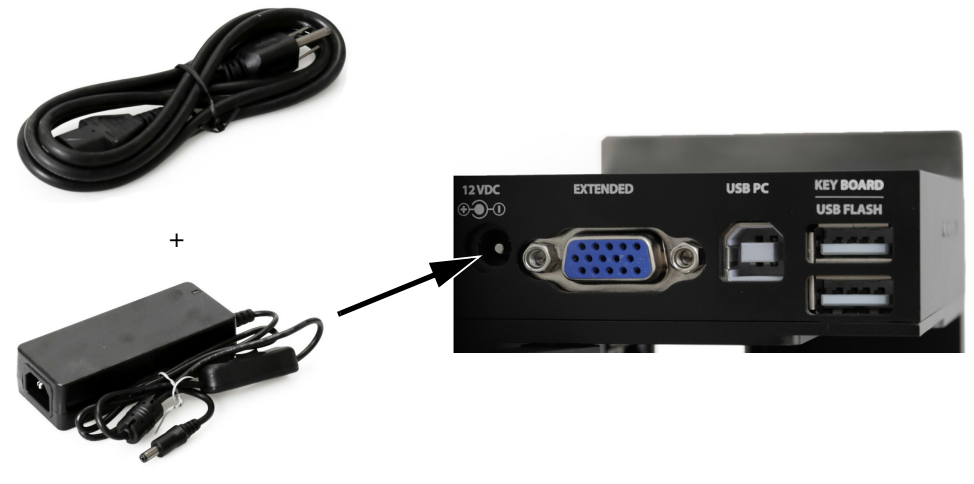

Podłączanie zasilacza

(2) Podłączyć wtyczkę zasilacza do ściennego gniazdka lub innego źródła zasilania.

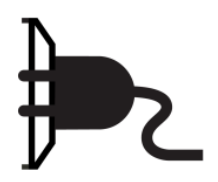

## Podłączanie bezprzewodowej klawiatury USB

(1) Włożyć odbiornik USB klawiatury w gniazdo USB klawiatury w drukarce.

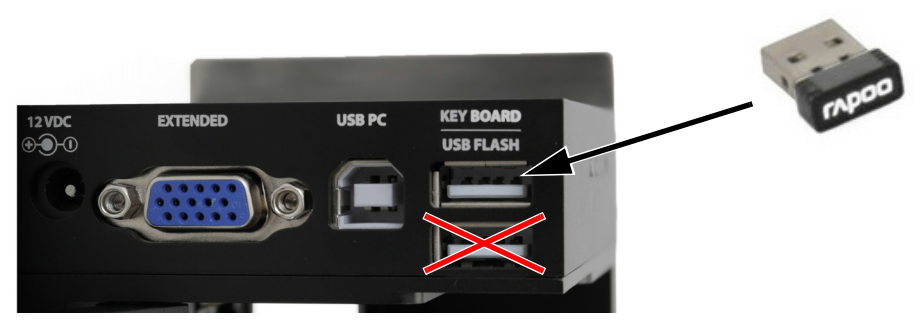

Odbiornik bezprzewodowej klawiatury USB

(2) Włożyć 2 baterie AAA do przedziału baterii w klawiaturze.

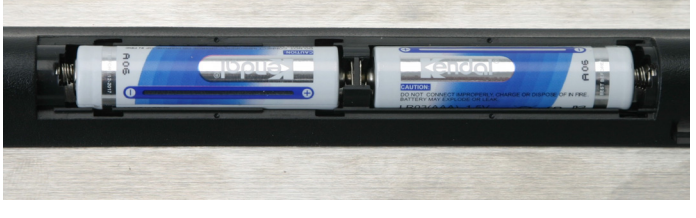

Baterie bezprzewodowej klawiatury USB

(3) Włączyć klawiaturę.

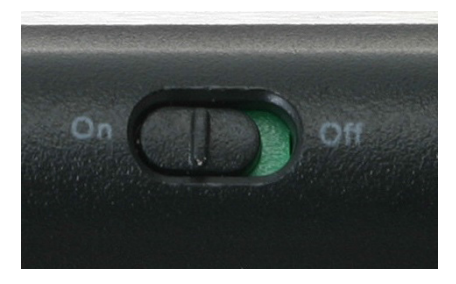

Włącznik bezprzewodowej klawiatury USB

# Instalacja kartridża atramentowego

Aby zainstalować kartridż atramentowy w drukarce G20i, należy:

(1) Otworzyć zatrzask znajdujący się z tyłu drukarki.

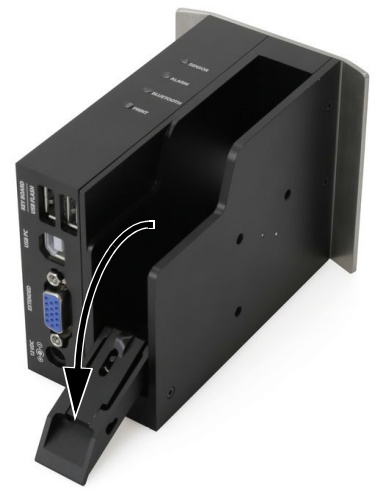

Zatrzask kartridżów atramentowych

(2) Zdjąć osłonę z kartridża.

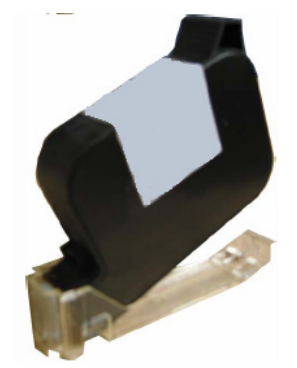

Osłona kartridżów atramentowych

(3) Włożyć kartridż atramentowy do drukarki.

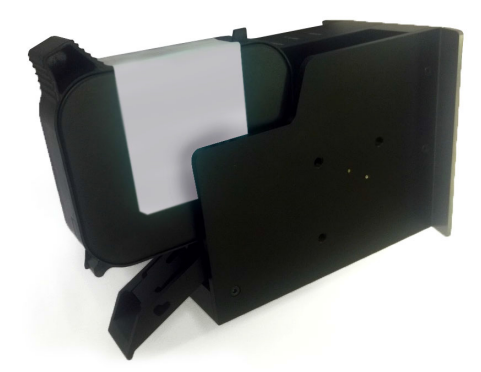

Wkładanie kartridża atramentowego

(4) Zamknąć zatrzask znajdujący się z tyłu drukarki.

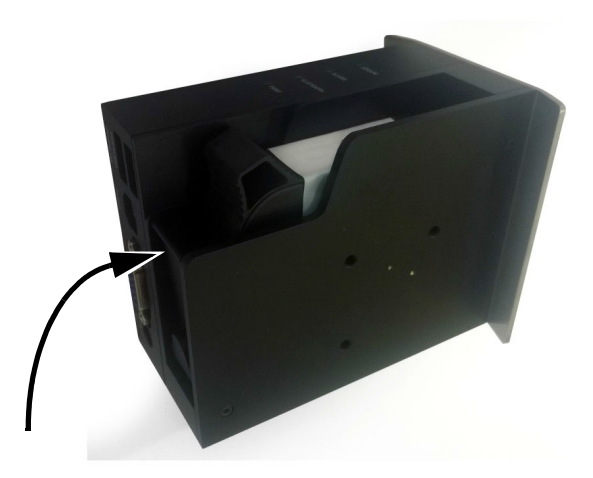

Zamykanie zatrzasku kartridżów atramentowych

# Podłączanie komputera i instalacja oprogramowania

- Uwagi: (1) Do ustawiania połączenia drukarki z komputerem niezbędna jest bezprzewodowa klawiatura USB.
	- (2) Jeżeli oprogramowanie jest instalowane w komputerze z systemem operacyjnym Windows 8 lub 10 w wersji 64-bitowej, przed instalacją sterownika niezbędne będzie wyłączenie wymogu instalowania wyłącznie sterowników certyfikowanych. Patrz sekcja "Wyłączanie wymogu instalowania certyfikowanych [sterowników" na s. 7-20.](#page-161-0)

Aby podłączyć drukarkę G20i do komputera, należy:

- (1) Zapisać pliki oprogramowania Domino G20i oraz sterownika w komputerze.
- (2) Podłączyć komputer do gniazda USB PC drukarki G20i za pomocą przewodu USB A-B.

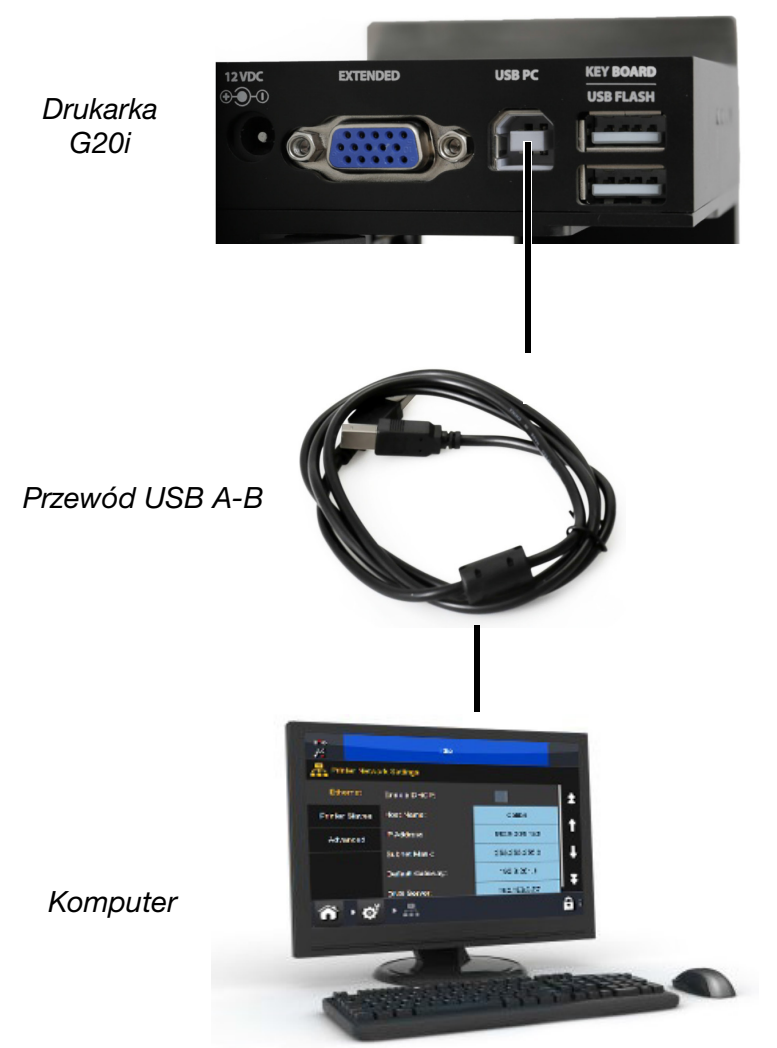

Schemat połączenia komputera z drukarką G20i

- (3) Włączyć drukarkę G20i.
- (4) Za pomocą bezprzewodowej klawiatury USB, w głównym menu drukarki przesunąć kursor w dół, aby podświetlić Praca.
- (5) Nacisnąć klawisz Enter.
- (6) Przesunąć kursor, by podświetlić Podłączyć PC.
- (7) Nacisnąć klawisz Enter.
- (8) Komputer powinien teraz wykryć połączenie z drukarką G20i i spróbować zainstalować sterownik. Należy postępować zgodnie z instrukcjami wyświetlanymi na ekranie.
- (9) Jeżeli komputer nie zainstaluje sterownika automatycznie, sterownik będzie musiał zostać zainstalowany ręcznie. Patrz sekcja "Ręczne [instalowanie sterownika" na s. 7-21.](#page-162-0)
- (10) Uruchomić w komputerze program Setup oprogramowania Domino G20i i postępować zgodnie z instrukcjami wyświetlanymi na ekranie.

### <span id="page-161-0"></span>Wyłączanie wymogu instalowania certyfikowanych sterowników

Jeżeli komputer, do którego podłączmy drukarkę G20i, korzysta z systemu Windows 8 lub 10 w wersji 64-bitowej, wymóg instalacji sterowników certyfikowanych musi zostać wyłączony.

#### Windows 8

Aby wyłączyć wymóg instalowania sterowników certyfikowanych, należy:

- (1) Przytrzymać klawisz Windows na klawiaturze komputera i nacisnąć klawisz C.
- (2) Kliknąć Ustawienia.
- (3) Kliknąć Zmień ustawienia komputera.
- (4) Kliknąć Ogólne.
- (5) W sekcji Uruchamianie zaawansowane kliknąć Uruchom ponownie.
- (6) Po ponownym uruchomieniu kliknąć Rozwiąż problem.
- (7) Kliknąć Opcje zaawansowane.
- (8) Kliknąć Ustawienia uruchamiania.
- (9) Kliknąć Uruchom ponownie.
- (10) Po ponownym uruchomieniu nacisnąć klawisz F7 na klawiaturze komputera, aby wyłączyć wymóg instalowania sterowników certyfikowanych.
- (11) Komputer uruchomi się teraz ponownie. Po uruchomieniu będzie można zainstalować sterownik.

#### Windows 10

Aby wyłączyć wymóg instalowania sterowników certyfikowanych, należy:

- (1) Kliknąć ikonę Start systemu Windows.
- (2) Kliknąć Zasilanie.
- (3) Przytrzymać klawisz Shift na klawiaturze komputera i kliknąć Uruchom ponownie.
- (4) Po ponownym uruchomieniu kliknąć Rozwiąż problem.
- (5) Kliknąć Opcje zaawansowane.
- (6) Kliknąć Ustawienia uruchamiania.
- (7) Kliknąć Uruchom ponownie.
- (8) Po ponownym uruchomieniu nacisnąć klawisz F7 na klawiaturze komputera, aby wyłączyć wymóg instalowania sterowników certyfikowanych.
- (9) Komputer uruchomi się teraz ponownie. Po uruchomieniu będzie można zainstalować sterownik.

#### <span id="page-162-0"></span>Ręczne instalowanie sterownika

Aby ręcznie zainstalować sterownik G20i, należy:

- (1) Nacisnąć w komputerze ikonę Start systemu Windows.
- (2) Prawym klawiszem myszy kliknąć Komputer i wybrać Zarządzaj.
- (3) W kolumnie po lewej stronie wybrać Menedżer urządzeń.
- (4) Prawym klawiszem myszy kliknąć Thermal Inkjet Coder i wybrać Aktualizuj sterownik.
- (5) Wybrać Przeglądaj mój komputer w poszukiwaniu oprogramowania sterownika.
- (6) Wybrać miejsce zapisania oprogramowania sterownika.
- (7) Wybrać Dalej.
- (8) Aby zainstalować sterownik, należy postępować zgodnie z instrukcjami wyświetlanymi na ekranie.

## Podłączanie urządzenia z systemem Android

Uwaga: Do ustawiania połączenia drukarki z urządzeniem z systemem Android niezbędna jest bezprzewodowa klawiatura USB.

Aby ustawić połączenie z urządzeniem z systemem Android, należy:

- (1) Za pomocą bezprzewodowej klawiatury USB, w głównym menu drukarki przesunąć kursor w dół, aby podświetlić Ustawienia.
- (2) Nacisnąć klawisz Enter.
- (3) Przesunąć kursor, by podświetlić Domyślne.
- (4) Nacisnąć klawisz Enter.
- (5) Upewnić się, czy pole Aktywne jest ustawione na Załącz.
- (6) Przesunąć kursor, by podświetlić Nazwa.
- (7) Wpisać nazwę, która będzie służyła do identyfikacji drukarki.
- (8) Przesunąć kursor, by podświetlić Hasło.
- (9) Wpisać hasło liczbowe (PIN), które pozwoli uzyskać dostęp drukarki.
- (10) Nacisnąć klawisz Enter.
- (11) Nacisnąć ESC, aby powrócić do menu głównego.
- (12) Ze sklepu Google Play pobrać aplikację Domino Printer G20i do urządzenia z systemem Android.
- (13) Włączyć nadajnik Bluetooth w urządzeniu z systemem Android.
- (14) Uruchomić aplikację Domino Printer G20i w urządzeniu z systemem Android.
- (15) Wybrać Szukanie drukarki.
- (16) Wybrać Szukanie urządzeń.
- (17) Gdy drukarka zostanie znaleziona, jej nazwa pojawi się na liście Dostępnych urządzeń.
- (18) Wybrać drukarkę.
- (19) Wybrać Połącz.
- (20) Podać hasło (PIN) drukarki.
- (21) Nacisnąć OK.
- (22) Powrócić do głównego menu aplikacji Domino Printer G20i.
- (23) Drukarka jest teraz gotowa do pracy.

# PODŁĄCZANIE WEJŚĆ

# Podłączanie sygnału wejściowego typu NPN

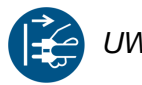

UWAGA: Przed wykonaniem jakichkolwiek połączeń przewodowych, należy wyłączyć drukarkę G20i i odłączyć zasilanie.

Sygnał wejściowy typu NPN można podłączyć do Portu rozszerzeń, aby wyzwalać takie funkcje jak reset licznika.

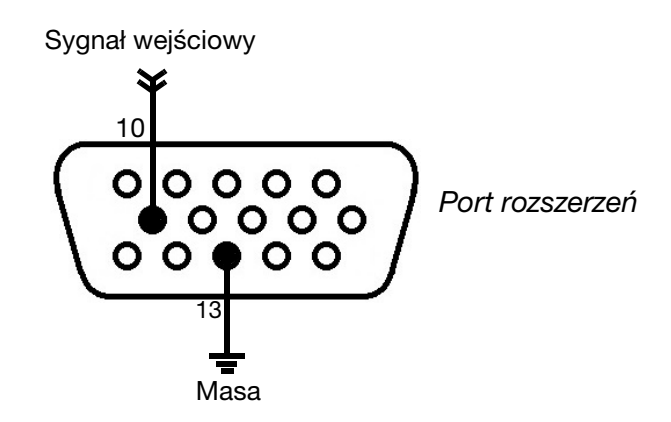

Schemat połączeń dla sygnału wejściowego typu NPN

# Zewnętrzne czujniki produktów

Drukarka G20i obsługuje czujniki typu NPN, PNP oraz Push-Pull. Po podłączeniu czujnik będzie wysyłał sygnał wyzwalający drukowanie do drukarki G20i, gdy przednia krawędź produktu minie czujnik.

Gdy wykorzystywany jest zewnętrzny czujnik produktu, trzeba ustawić typ czujnika produktu, ([s. 7-45](#page-186-0)), opóźnienie drukowania ([s. 7-47\)](#page-188-0) oraz tryb drukowania ([s. 7-49](#page-190-0)).

### Podłączanie czujnika produktu typu NPN

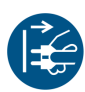

UWAGA: Przed wykonaniem jakichkolwiek połączeń przewodowych, należy wyłączyć drukarkę G20i i odłączyć zasilanie.

Port rozszerzeń może zasilać czujnik napięciem 12 V. Jeżeli do zasilania czujnika potrzebne jest napięcie 5 V, należy użyć zewnętrznego źródła zasilania 5 V.

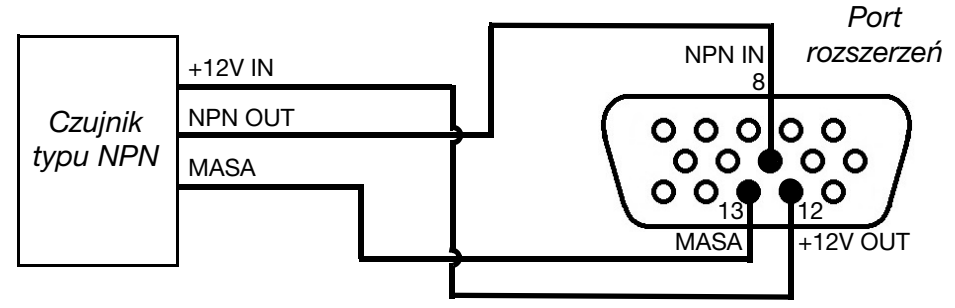

Schemat połączenia drukarki z czujnikiem typu NPN (Napięcie zasilające 12 V z drukarki)

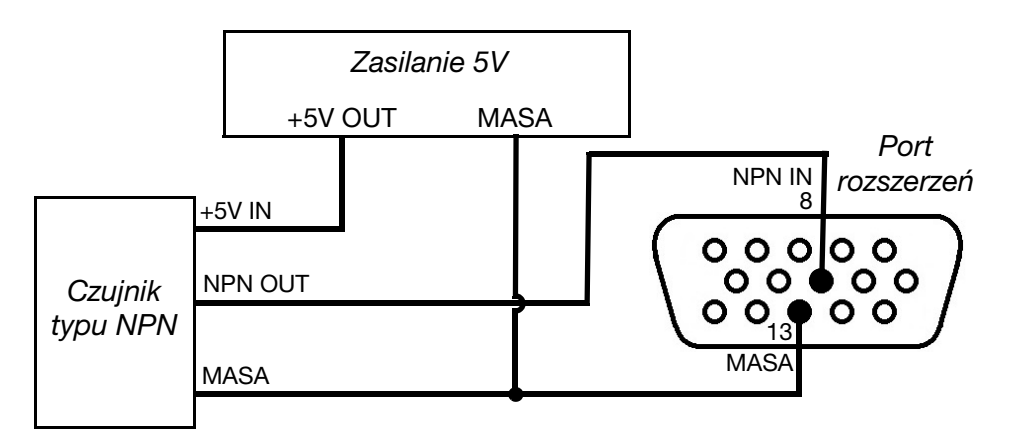

Schemat połączenia drukarki z czujnikiem typu NPN (Napięcie zasilające 5 V ze źródła zewnętrznego)

#### Podłączanie czujnika produktu typu PNP

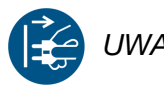

UWAGA: Przed wykonaniem jakichkolwiek połączeń przewodowych, należy wyłączyć drukarkę G20i i odłączyć zasilanie.

Port rozszerzeń może zasilać czujnik napięciem 12 V. Jeżeli do zasilania czujnika potrzebne jest napięcie 5 V, należy użyć zewnętrznego źródła zasilania 5 V.

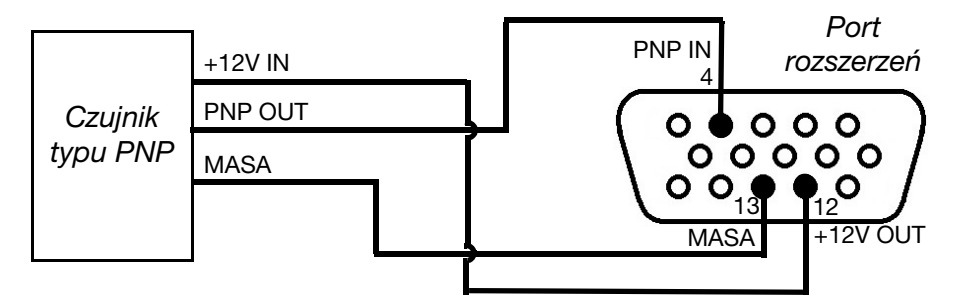

Schemat połączenia drukarki z czujnikiem typu PNP (Napięcie zasilające 12 V z drukarki)

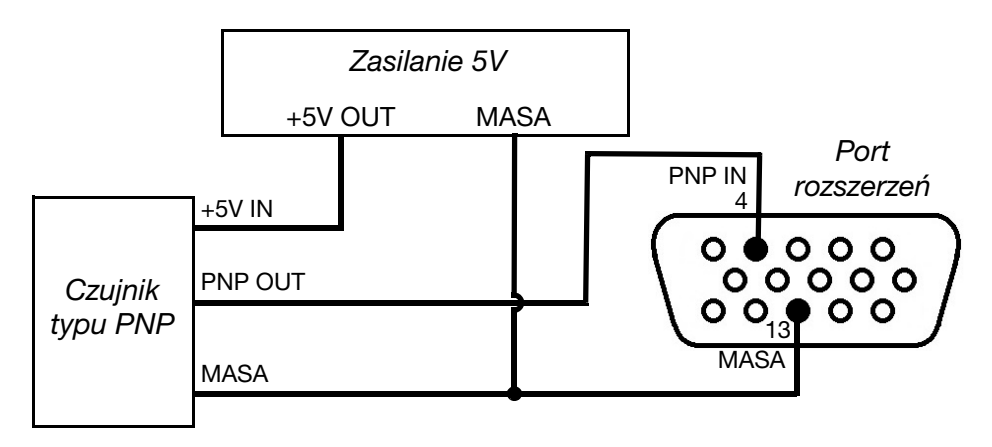

Schemat połączenia drukarki z czujnikiem typu PNP (Napięcie zasilające 5 V ze źródła zewnętrznego)

## Podłączanie czujnika produktu typu Push-Pull

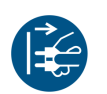

UWAGA: Przed wykonaniem jakichkolwiek połączeń przewodowych, należy wyłączyć drukarkę G20i i odłączyć zasilanie.

Port rozszerzeń może zasilać czujnik napięciem 12 V. Jeżeli do zasilania czujnika potrzebne jest napięcie 5 V, należy użyć zewnętrznego źródła zasilania 5 V.

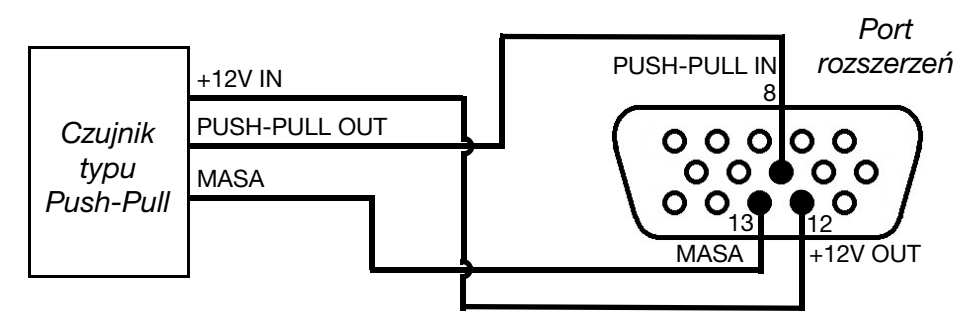

Schemat połączenia drukarki z czujnikiem typu Push-Pull (Napięcie zasilające 12 V z drukarki)

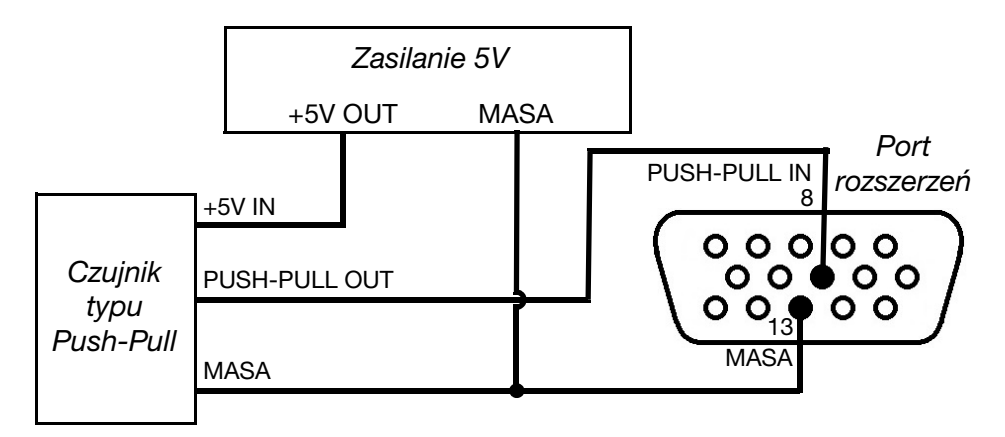

Schemat połączenia drukarki z czujnikiem typu Push-Pull (Napięcie zasilające 5 V ze źródła zewnętrznego)

# PODŁĄCZANIE WYJŚĆ

# Podłączanie sygnału wyjściowego typu NPN

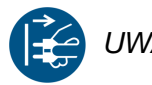

UWAGA: Przed wykonaniem jakichkolwiek połączeń przewodowych, należy wyłączyć drukarkę G20i i odłączyć zasilanie.

Drukarka może generować sygnał wyjściowy typu NPN na Porcie rozszerzeń po każdym nadruku.

Port rozszerzeń

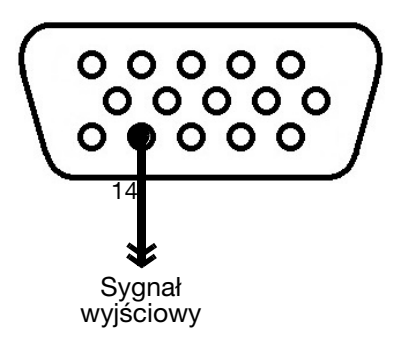

Schemat połączeń dla sygnału wyjściowego typu NPN

# Podłączanie wieży sygnalizacyjnej

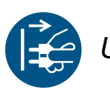

UWAGA: Przed wykonaniem jakichkolwiek połączeń przewodowych, należy wyłączyć drukarkę G20i i odłączyć zasilanie.

Do drukarki można podłączyć wieżę sygnalizacyjną, aby operatorzy mogli obserwować stan drukarki z pewnej odległości.

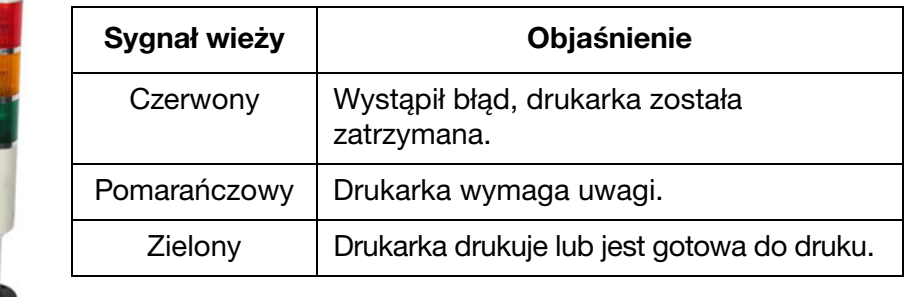

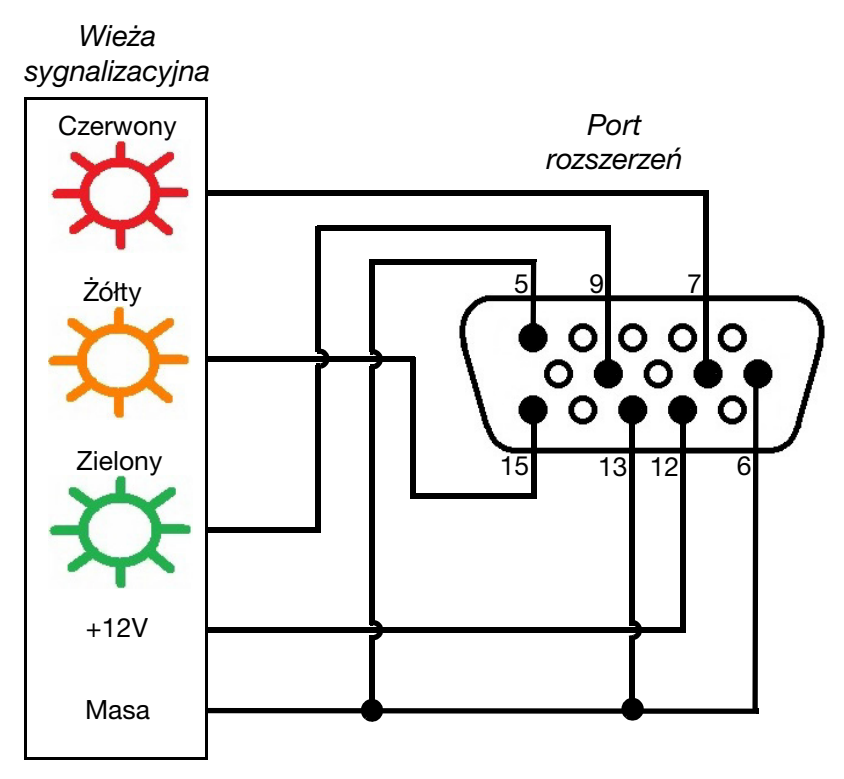

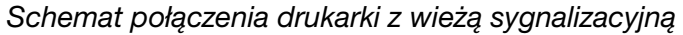

## Podłączanie enkodera

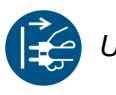

UWAGA: Przed wykonaniem jakichkolwiek połączeń przewodowych, należy wyłączyć drukarkę G20i i odłączyć zasilanie.

Do drukarki G20i można podłączyć enkoder, aby mierzyć szybkość linii produkcyjnej. Korzystanie z enkodera jest zalecane, gdy szybkość linii produkcyjnej może się zmieniać w trakcie drukowania.

Uwaga: Drukarka G20i obsługuje jedynie enkodery ze stałym kołem. Aby obliczyć średnicę potrzebnego koła pomiarowego - patrz [s. 7-30](#page-171-0).

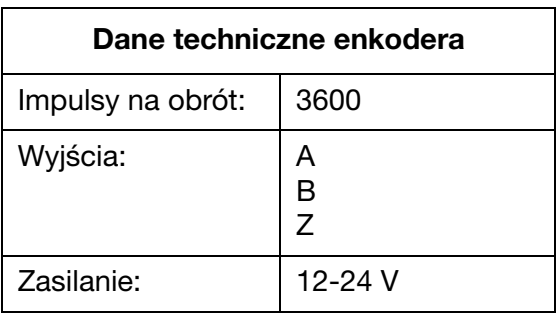

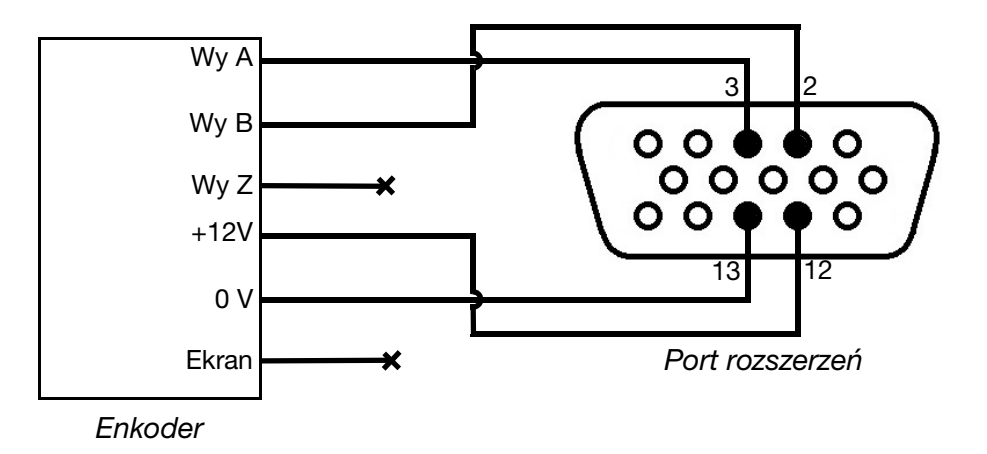

Schemat połączenia drukarki z enkoderem

## <span id="page-171-0"></span>Średnica koła enkodera

Aby obliczyć średnicę potrzebnego koła pomiarowego (D), trzeba także znać wymaganą rozdzielczość druku (R).

Należy wykonać poniższe obliczenie:

 $3600 \div (\pi \times R) = D$ 

Na przykład: jeżeli wymagana jest rozdzielczość 600 DPI, obliczenie średnicy koła enkodera będzie wyglądało następująco:

3600 ÷ ( $\pi$  x 600) = 1,90985 cali lub 48,5 mm.

# USTAWIENIA ENKODERA

Aby można było korzystać z enkodera, należy go skonfigurować w ustawieniach drukarki G20i.

## Z użyciem bezprzewodowej klawiatury USB

Aby ustawić enkoder z pomocą bezprzewodowej klawiatury USB, należy:

- (1) W głównym menu podświetlić Ustawienia.
- (2) Nacisnąć klawisz Enter.
- (3) Przesunąć kursor, by podświetlić Szybkość.
- (4) Nacisnąć klawisz Enter.
- (5) Przesunąć kursor, by podświetlić Wybór.
- (6) Nacisnąć klawisz Enter.
- (7) Przesunąć kursor, by podświetlić Enkoder.
- (8) Nacisnąć klawisz Enter.
- (9) Przesunąć kursor, by podświetlić Wartość.
- (10) Nacisnąć klawisz Enter.
- (11) Przesunąć kursor, by podświetlić Rzeczywista.
- (12) Nacisnąć klawisz Enter.

## Z użyciem komputera

Aby ustawić enkoder z pomocą komputera, należy:

- (1) Uruchomić oprogramowanie Domino G20i.
- (2) Otworzyć menu Sterowanie pracą drukarki.
- (3) W podmenu Enkoder wybrać Enkoder.
- (4) Wybrać jedno z ustawień opisanych w poniższej tabeli:

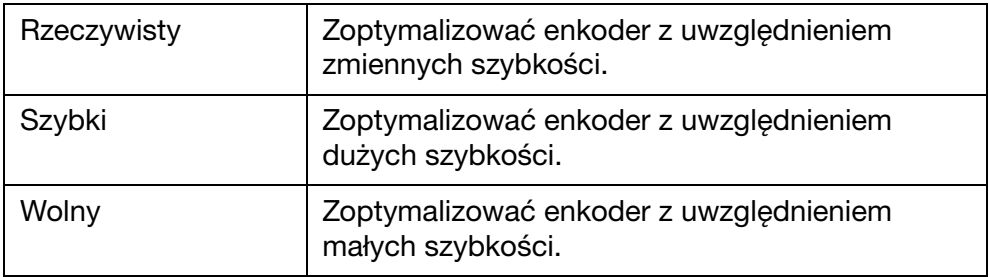

# WEWNĘTRZNY CZUJNIK PRODUKTÓW

Drukarka G20i jest wyposażona w wewnętrzny czujnik produktów do wyzwalania nadruków.

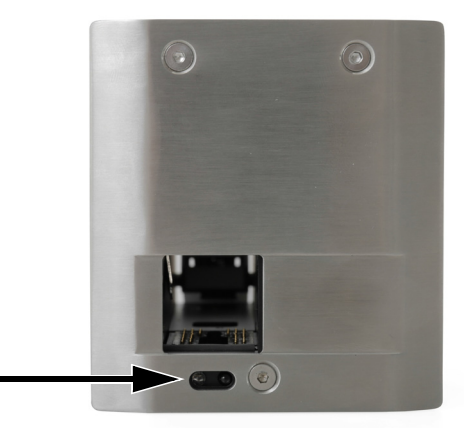

Umiejscowienie wewnętrznego czujnika produktów

Wewnętrzny czujnik produktów będzie generował sygnał wyzwalający drukowanie, gdy przednia krawędź produktu minie czujnik.

Aby można było korzystać z wewnętrznego czujnika produktu, trzeba ustawić typ czujnika produktu, ([s. 7-45\)](#page-186-0), opóźnienie drukowania [\(s. 7-47\)](#page-188-0) oraz tryb drukowania [\(s. 7-49](#page-190-0)).

Aby skalibrować wewnętrzny czujnik produktu, [patrz sekcja "Kalibracja](#page-174-0) [wewnętrznego czujnika produktów" na s. 7-33](#page-174-0).

# <span id="page-174-0"></span>Kalibracja wewnętrznego czujnika produktów

Aby skalibrować wewnętrzny czujnik produktu, należy:

(1) Umieścić produkt lub opakowanie przed drukarką G20i w taki sposób, aby przesłonić czujnik produktu.

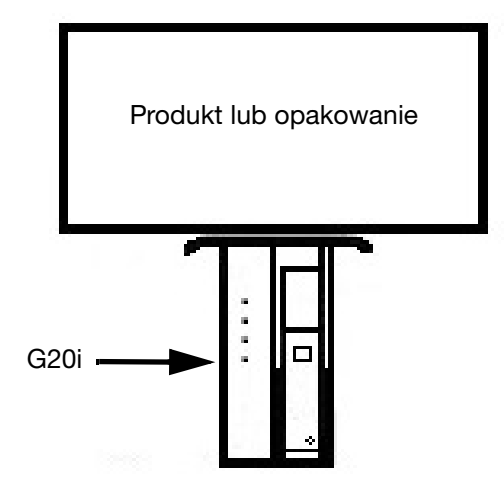

Umiejscowienie czujnika

(2) Dioda wskaźnikowa czujnika powinna zaświecić, aby wskazać, że produkt został wykryty.

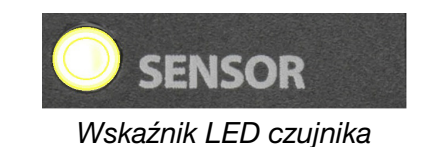

(3) Jeżeli dioda wskaźnikowa czujnika się nie zaświeci, należy użyć małego wkrętaka, aby tak długo obracać śrubę regulacyjną w prawo, dopóki dioda się nie zaświeci.

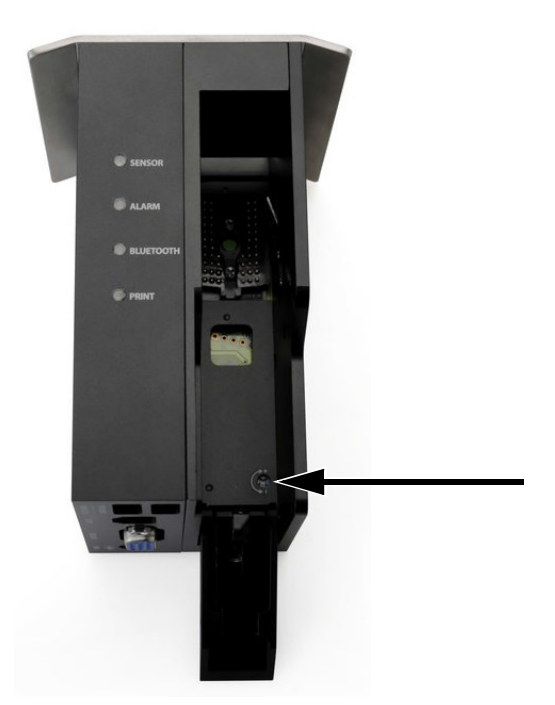

Śruba regulacyjna

- (4) Zdjąć produkt lub opakowanie sprzed wewnętrznego czujnika produktów.
- (5) Dioda wskaźnikowa powinna teraz zgasnąć. Jeżeli dioda wskaźnikowa nie zgaśnie, należy obracać śrubę regulacyjną w lewo, dopóki tak się nie stanie.

# GĘSTOŚĆ, ROZDZIELCZOŚĆ I SZYBKOŚĆ

Ustawienia gęstości i rozdzielczości w drukarce wpływają na maksymalną szybkość druku. Poniższa tabela ilustruje zależność pomiędzy gęstością, rozdzielczością a szybkością druku.

Uwaga: Wysokie wartości ustawień gęstości i rozdzielczości zwiększają także zużycie atramentu.

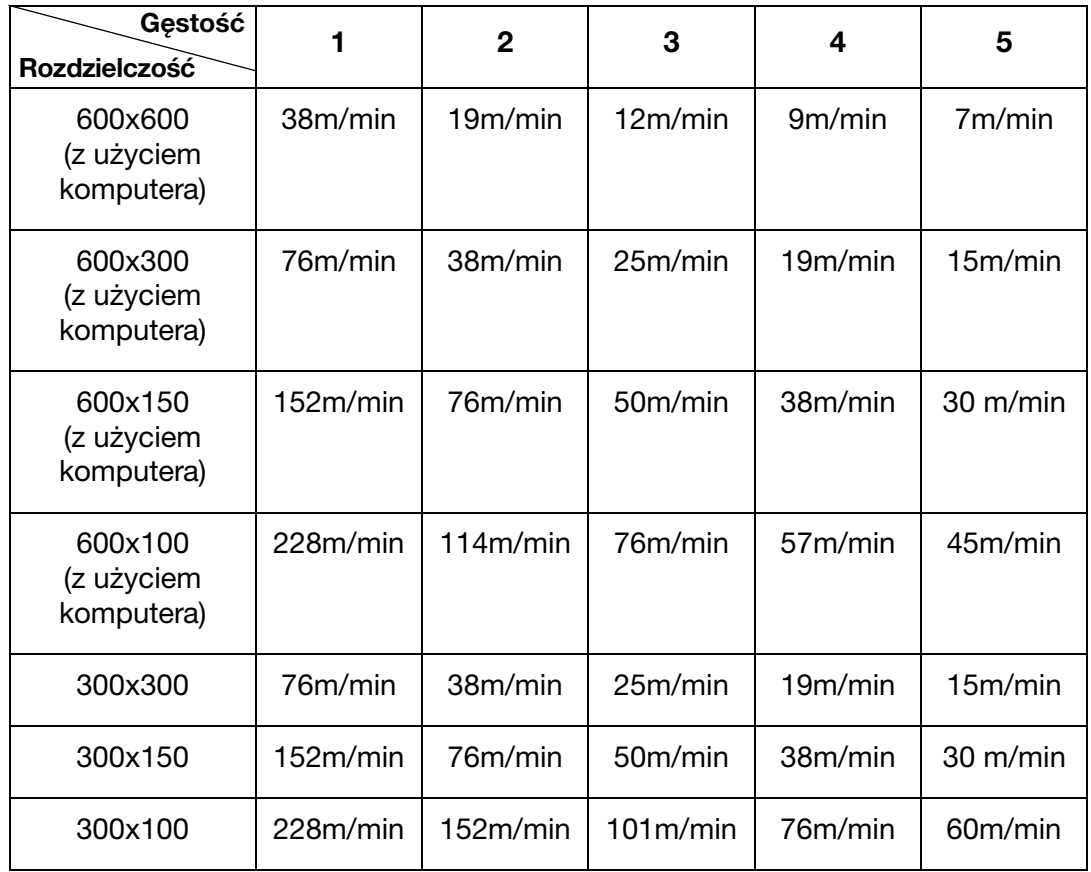

# USTAWIENIA DRUKARKI

Po zainstalowaniu drukarki G20i zalecamy przeprowadzenie jej ustawień.

Podczas dokonywania zmian w ustawieniach drukarki, musi być ona zatrzy-mana. [Patrz sekcja "Zatrzymanie drukowania" na s. 3-13.](#page-50-0)

## Ustawianie zegara systemowego drukarki

Zegar systemowy drukarki musi być poprawnie ustawiony, aby pola daty i godziny były prawidłowo drukowane.

Poniższe procedury opisują w jaki sposób należy ustawiać zegar systemowy.

#### Z użyciem bezprzewodowej klawiatury USB

Aby ustawić zegar systemowy z pomocą bezprzewodowej klawiatury USB, należy:

- (1) W głównym menu podświetlić Ustawienia.
- (2) Nacisnąć klawisz Enter.
- (3) Przesunąć kursor, by podświetlić Zegar systemowy.
- (4) Nacisnąć klawisz Enter.
- (5) Przesunąć kursor, by podświetlić Data.
- (6) Za pomocą klawiszy strzałek  $\leftarrow$  oraz  $\rightarrow$  na klawiaturze zmienić wartość daty.
- (7) Nacisnąć klawisz Enter, aby zastosować podaną wartość daty.
- (8) Przesunąć kursor, by podświetlić Czas.
- (9) Za pomocą klawiszy strzałek  $\leftarrow$  oraz  $\rightarrow$  na klawiaturze zmienić wartość godziny.
- (10) Nacisnąć klawisz Enter, aby zastosować podaną wartość godziny.
- (11) Nacisnąć klawisz ESC, aby powrócić do głównego menu.

### Z użyciem komputera

Uwaga: Ta funkcja nie jest dostępna.

#### Z użyciem urządzenia z systemem Android

Aby ustawić zegar systemowy za pomocą urządzenia z systemem Android, należy:

- (1) Uruchomić aplikację Domino Printer G20i w urządzeniu z systemem Android.
- (2) Wybrać Ustawienia drukarki.
- (3) Wybrać Zegar systemowy.
- (4) Teraz można zmienić systemową datę i godzinę.
- (5) Wybrać Ustaw.

## Ustawianie jednostek miar

Poniższe procedury opisują w jaki sposób należy ustawiać typ jednostek miar, które będą wykorzystywane w drukarce.

#### Z użyciem bezprzewodowej klawiatury USB

Aby ustawić jednostki miar z pomocą bezprzewodowej klawiatury USB, należy:

- (1) W głównym menu podświetlić Ustawienia.
- (2) Nacisnąć klawisz Enter.
- (3) Przesunąć kursor, by podświetlić Jednostka.
- (4) Nacisnąć klawisz Enter.
- (5) Przesunąć kursor, by podświetlić cale albo mm.
- (6) Nacisnąć klawisz Enter.
- (7) Nacisnąć ESC, aby powrócić do menu głównego.

#### Z użyciem komputera

Aby ustawić jednostki miar z pomocą komputera, należy:

- (1) Uruchomić oprogramowanie Domino G20i.
- (2) Otworzyć menu Sterowanie pracą drukarki.
- (3) W podmenu Parametr wybrać rozwijane ustawienie Jednostka.
- (4) Wybrać Milimetry albo Cale.

#### Z użyciem urządzenia z systemem Android

Aby ustawić jednostki miar za pomocą urządzenia z systemem Android, należy:

- (1) Uruchomić aplikację G20i w urządzeniu z systemem Android.
- (2) Wybrać Ustawienia drukarki.
- (3) Wybrać Jednostka.
- (4) Wybrać Milimetry (mm) albo Cale.
- (5) Nacisnąć OK.

# Ustawianie kierunku drukowania

Poniższe procedury opisują w jaki sposób wybrać kierunek, w którym produkty poruszają się przed głowicą drukującą oraz w którą stronę ma być skierowana góra nadruku.

### Z użyciem bezprzewodowej klawiatury USB

Aby ustawić kierunek drukowania z pomocą bezprzewodowej klawiatury USB, należy:

- (1) W głównym menu podświetlić Ustawienia.
- (2) Nacisnąć klawisz Enter.
- (3) Przesunąć kursor, by podświetlić Kierunek.
- (4) Nacisnąć klawisz Enter.
- (5) Przesunąć kursor, by podświetlić kierunek drukowania:

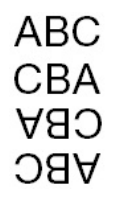

- (6) Nacisnąć klawisz Enter.
- (7) Nacisnąć ESC, aby powrócić do menu głównego.

## Z użyciem komputera

Aby ustawić kierunek drukowania z pomocą komputera, należy:

- (1) Uruchomić oprogramowanie Domino G20i.
- (2) Otworzyć menu Sterowanie pracą drukarki.
- (3) W podmenu Parametr wybrać rozwijane ustawienie Kierunek.
- (4) Wybrać Od lewej do prawej albo Od prawej do lewej.
- (5) Aby drukować nadruk do góry nogami, należy zaznaczyć pole wyboru Obróć widok.
Aby ustawić kierunek drukowania za pomocą urządzenia z systemem Android, należy:

- (1) Uruchomić aplikację G20i w urządzeniu z systemem Android.
- (2) Wybrać Ustawienia drukarki.
- (3) Wybrać Kierunek drukowania.
- (4) Wybrać Kierunek drukowania:

**ABC CBA** CBA **ABC** 

(5) Wybrać Ustaw.

# Ustawianie gęstości druku

Poniższe procedury opisują w jaki sposób należy ustawiać gęstość druku.

Większa gęstość druku daje w efekcie ciemniejsze nadruki, ale zwiększa też zużycie atramentu i obniża maksymalną szybkość drukowania - patrz [s. 7-35.](#page-176-0)

# Z użyciem bezprzewodowej klawiatury USB

Aby ustawić gęstość druku z pomocą bezprzewodowej klawiatury USB, należy:

- (1) W głównym menu podświetlić Ustawienia.
- (2) Nacisnąć klawisz Enter.
- (3) Przesunąć kursor, by podświetlić Gęstość.
- (4) Nacisnąć klawisz Enter.
- (5) Przesunąć kursor, aby podświetlić odpowiedni poziom gęstości od 1 do 5.
- (6) Nacisnąć klawisz Enter.
- (7) Nacisnąć ESC, aby powrócić do menu głównego.

# Z użyciem komputera

Aby ustawić gęstość druku z pomocą komputera, należy:

- (1) Uruchomić oprogramowanie Domino G20i.
- (2) Otworzyć menu Sterowanie pracą drukarki.
- (3) W podmenu Parametr wybrać poziom Gęstości od 1 do 5.

### Z użyciem urządzenia z systemem Android

Aby ustawić gęstość druku za pomocą urządzenia z systemem Android, należy:

- (1) Uruchomić aplikację G20i w urządzeniu z systemem Android.
- (2) Wybrać Ustawienia drukarki.
- (3) Wybrać Gęstość.
- (4) Wybrać poziom gęstości od 1 do 5.
- (5) Wybrać Ustaw.

# Ustawianie rozdzielczości druku (DPI)

Poniższe procedury opisują w jaki sposób należy ustawiać rozdzielczość druku (DPI).

Zwiększanie rozdzielczości druku poprawia jakość druku, ale obniża maksymalną szybkość drukowania - patrz [s. 7-35.](#page-176-0)

### Z użyciem bezprzewodowej klawiatury USB

Aby ustawić rozdzielczość druku z pomocą bezprzewodowej klawiatury USB, należy:

- (1) W głównym menu podświetlić Ustawienia.
- (2) Nacisnąć klawisz Enter.
- (3) Przesunąć kursor, by podświetlić Rozdzielczość.
- (4) Nacisnąć klawisz Enter.
- (5) Przesunąć kursor, by podświetlić potrzebną rozdzielczość:
- 300x300 DPI
- 300x150 DPI
- 300x100 DPI
- (6) Nacisnąć klawisz Enter.
- (7) Nacisnąć ESC, aby powrócić do menu głównego.

### Z użyciem komputera

Aby ustawić rozdzielczość druku z pomocą komputera, należy:

- (1) Uruchomić oprogramowanie Domino G20i.
- (2) Otworzyć menu Sterowanie pracą drukarki.
- (3) W podmenu Parametr wybrać rozwijane ustawienie Rozdzielczość (DPI).
- (4) Wybrać odpowiednią rozdzielczość druku:
- 600x600
- 600x300
- 600x150
- 600x100
- 300x300
- 300x150
- 300x100

Aby ustawić rozdzielczość druku za pomocą urządzenia z systemem Android, należy:

- (1) Uruchomić aplikację G20i w urządzeniu z systemem Android.
- (2) Wybrać Ustawienia drukarki.
- (3) Wybrać Rozdzielczość.
- (4) Wybrać odpowiednią rozdzielczość druku:
- 300x300 DPI
- 300x150 DPI
- 300x100 DPI
- (5) Wybrać Ustaw.

# Ustawianie szybkości druku

Poniższe procedury opisują w jaki sposób należy ręcznie ustawiać szybkość druku.

Jeżeli drukarka nie korzysta z enkodera do pomiaru szybkości drukowania, szybkość druku musi zostać ustawiona ręcznie.

Uwaga: Jeżeli szybkość linii produkcyjnej się zmienia, zalecamy skorzystanie z enkodera do pomiaru prędkości druku.

Minimalna szybkość, którą można ustawić, to 0,1 m/min.

Maksymalna szybkość, którą można ustawić, to 228 m/min, ale zależy ona od ustawień gęstości i rozdzielczości druku - patrz [s. 7-35](#page-176-0).

### Z użyciem bezprzewodowej klawiatury USB

Aby ustawić szybkość druku z pomocą bezprzewodowej klawiatury USB, należy:

- (1) W głównym menu podświetlić Ustawienia.
- (2) Nacisnąć klawisz Enter.
- (3) Przesunąć kursor, by podświetlić Szybkość.
- (4) Nacisnąć klawisz Enter.
- (5) Wpisać szybkość przenośnika linii produkcyjnej (m/min).
- (6) Nacisnąć klawisz Enter.
- (7) Nacisnąć ESC, aby powrócić do menu głównego.

#### Z użyciem komputera

Aby ustawić szybkość druku z pomocą komputera, należy:

- (1) Uruchomić oprogramowanie Domino G20i.
- (2) Otworzyć menu Sterowanie pracą drukarki.
- (3) W podmenu Enkoder wybrać Bez enkodera.
- (4) W polu tekstowym Speed wpisać szybkość przenośnika linii produkcyjnej (m/min).

Aby ustawić szybkość druku za pomocą urządzenia z systemem Android, należy:

- (1) Uruchomić aplikację G20i w urządzeniu z systemem Android.
- (2) Wybrać Ustawienia drukarki.
- (3) Wybrać Szybkość druku.
- (4) Za pomocą suwaka wybrać szybkość przenośnika linii produkcyjnej (m/min).
- (5) Nacisnąć OK.

# Ustawianie typu czujnika produktu

Poniższe procedury opisują w jaki sposób w ustawieniach drukarki G20i należy wybierać wewnętrzny lub zewnętrzny czujnik produktów.

### Z użyciem bezprzewodowej klawiatury USB

Aby ustawić typ czujnika produktów z pomocą bezprzewodowej klawiatury USB, należy:

- (1) W głównym menu podświetlić Ustawienia.
- (2) Nacisnąć klawisz Enter.
- (3) Przesunąć kursor, by podświetlić Czujnik.
- (4) Nacisnąć klawisz Enter.
- (5) Przesunąć kursor, by podświetlić.
- Wewnętrzny aby użyć wewnętrznego czujnika produktów lub
- Zewnętrzny aby użyć zewnętrznego czujnika produktów.
- (6) Nacisnąć klawisz Enter.

## Z użyciem komputera

Aby ustawić typ czujnika produktów z pomocą komputera, należy:

- (1) Uruchomić oprogramowanie Domino G20i.
- (2) Otworzyć menu Sterowanie pracą drukarki.
- (3) W podmenu Tryb drukowania wybrać jedno z poniższych:
- Wewnętrzny aby użyć wewnętrznego czujnika produktów.
- Zewnetrzny aby użyć zewnetrznego czujnika produktów.

Aby ustawić typ czujnika produktów z pomocą urządzenia z systemem Android, należy:

- (1) Uruchomić aplikację Domino Printer G20i w urządzeniu z systemem Android.
- (2) Wybrać Ustawienia drukarki.
- (3) Wybrać Czujnik.
- (4) Można wybrać:
- Czujnik wewnętrzny aby użyć wewnętrznego czujnika produktów lub
- Czujnik zewnętrzny aby użyć zewnętrznego czujnika produktów.
- (5) Wybrać Ustaw.

# Ustawianie opóźnienia druku

Poniższe procedury opisują w jaki sposób należy ustawiać wartości opóźnienia druku.

Wartości opóźnienia druku ustalają odległość pomiędzy miejscem, w którym drukarka G20i odbiera sygnał wyzwalający drukowanie a miejscem, w którym wykonywany jest nadruk.

Wartości opóźnienia druku ustawiają także odległość pomiędzy nadrukami.

#### Z użyciem bezprzewodowej klawiatury USB

Aby ustawić opóźnienie druku z pomocą bezprzewodowej klawiatury USB, należy:

- (1) W głównym menu podświetlić Ustawienia.
- (2) Nacisnąć klawisz Enter.
- (3) Przesunąć kursor, by podświetlić Opóźnienie.
- (4) Nacisnąć klawisz Enter.
- (5) Zmienić wartość Opóźnienia przed, aby ustawić odległość pomiędzy uaktywnieniem wyzwalacza drukowania, a miejscem wykonania nadruku.
- (6) Zmienić wartość Opóźnienie po, aby ustawić odległość pomiędzy miejscem zakończenia jednego nadruku a miejscem rozpoczęcia kolejnego.
- (7) Nacisnąć klawisz Enter.

#### Z użyciem komputera

Aby ustawić opóźnienie druku z pomocą komputera, należy:

- (1) Uruchomić oprogramowanie Domino G20i.
- (2) Otworzyć menu Sterowanie pracą drukarki.
- (3) W podmenu Tryb drukowania zmienić wartość Opóźnienia przed, aby ustawić odległość pomiędzy uaktywnieniem wyzwalacza drukowania, a miejscem wykonania nadruku.
- (4) Zmienić wartość Opóźnienie po, aby ustawić odległość pomiędzy miejscem zakończenia jednego nadruku a miejscem rozpoczęcia kolejnego.

Aby ustawić opóźnienie druku za pomocą urządzenia z systemem Android, należy:

- (1) Uruchomić aplikację Domino Printer G20i w urządzeniu z systemem Android.
- (2) Wybrać Ustawienia drukarki.
- (3) Wybrać Opóźnienie druku.
- (4) Zmienić wartość Opóźnienia przed drukowaniem, aby ustawić odległość pomiędzy uaktywnieniem wyzwalacza drukowania, a miejscem wykonania nadruku.
- (5) Zmienić wartość Opóźnienie po, aby ustawić odległość pomiędzy miejscem zakończenia jednego nadruku a miejscem rozpoczęcia kolejnego.
- (6) Wybrać Ustaw.

# Ustawianie trybu drukowania

Poniższe procedury opisują w jaki sposób należy ustawiać tryb drukowania drukarki G20i.

Drukarka G20i ma 2 tryby drukowania:

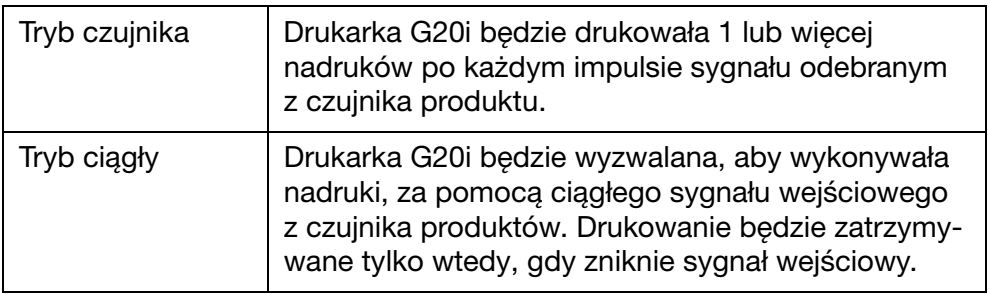

### Z użyciem bezprzewodowej klawiatury USB

#### Tryb czujnika

Aby ustawić tryb drukowania jako Tryb czujnika z pomocą bezprzewodowej klawiatury USB, należy:

- (1) W głównym menu podświetlić Ustawienia.
- (2) Nacisnąć klawisz Enter.
- (3) Przesunąć kursor, by podświetlić Tryb druku.
- (4) Nacisnąć klawisz Enter.
- (5) Można skonfigurować teraz następujące ustawienia.

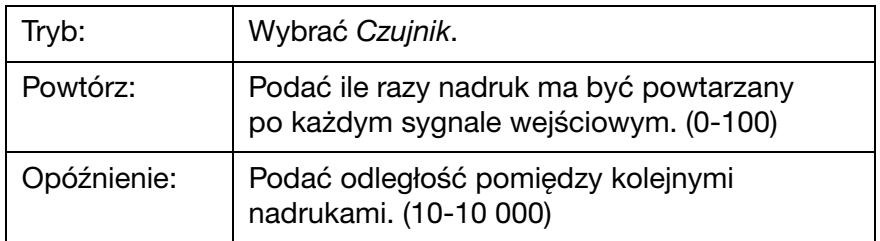

(6) Nacisnąć klawisz Enter.

#### Tryb ciągły

Aby ustawić tryb drukowania jako Tryb ciągły z pomocą bezprzewodowej klawiatury USB, należy:

- (1) W głównym menu podświetlić Ustawienia.
- (2) Nacisnąć klawisz Enter.
- (3) Przesunąć kursor, by podświetlić Tryb druku.
- (4) Nacisnąć klawisz Enter.
- (5) Można skonfigurować teraz następujące ustawienia.

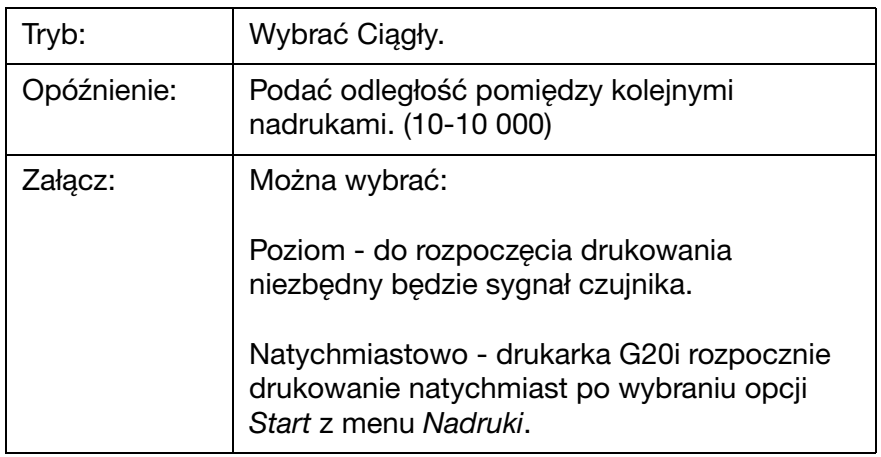

(6) Nacisnąć klawisz Enter.

## Z użyciem komputera

### Tryb czujnika

Aby ustawić tryb drukowania jako Tryb czujnika z pomocą komputera, należy:

- (1) Uruchomić oprogramowanie Domino G20i.
- (2) Otworzyć menu Sterowanie pracą drukarki.
- (3) Zmienić Tryb drukowania na Czujnik.
- (4) Można skonfigurować teraz następujące ustawienia:

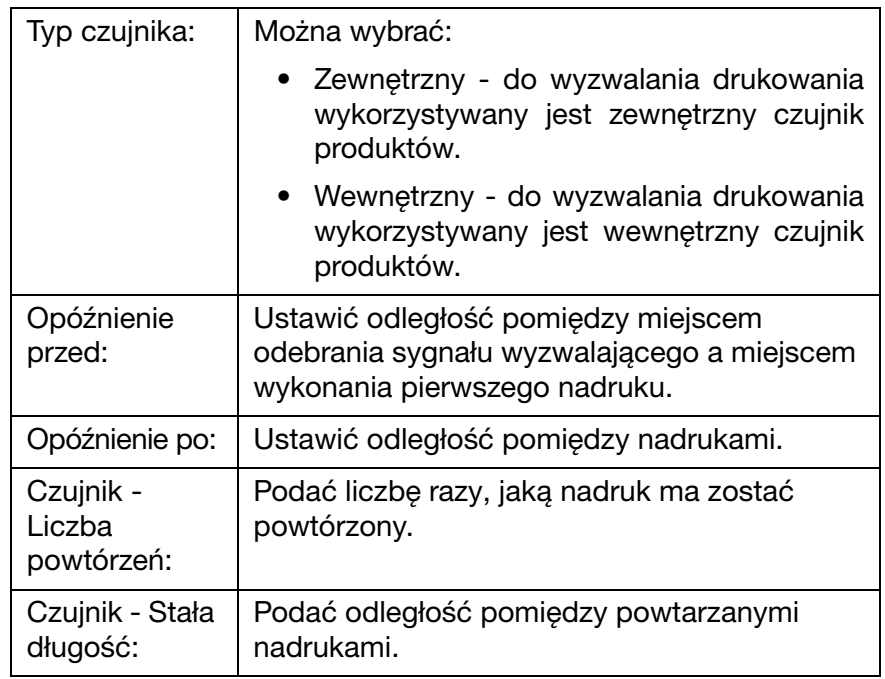

#### Tryb ciągły

Aby ustawić tryb drukowania jako Tryb ciągły z pomocą komputera, należy:

- (1) Uruchomić oprogramowanie Domino G20i.
- (2) Otworzyć menu Sterowanie pracą drukarki.
- (3) Zmienić Tryb drukowania na Ciągły.
- (4) Zmienić wartość Ciągły Stała odległość, aby odpowiadała odległości pomiędzy nadrukami.
- (5) Wybrać Bezpośredni lub Poziom:

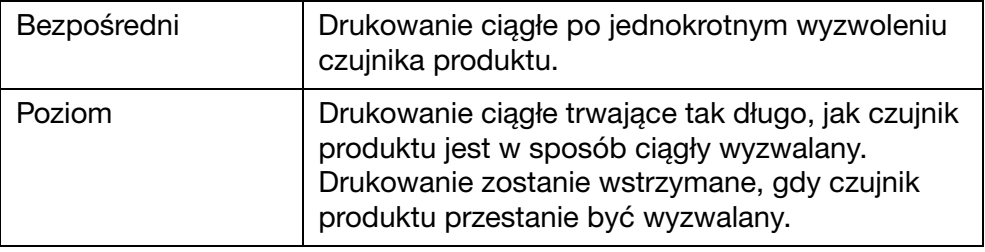

#### Tryb czujnika

Aby ustawić tryb drukowania jako Tryb czujnika z pomocą urządzenia z systemem Android, należy:

- (1) Uruchomić aplikację G20i w urządzeniu z systemem Android.
- (2) Wybrać Ustawienia drukarki.
- (3) Wybrać Tryb druku.
- (4) Zaznaczyć pole wyboru Użyj trybu czujnika.
- (5) Można skonfigurować teraz następujące ustawienia:

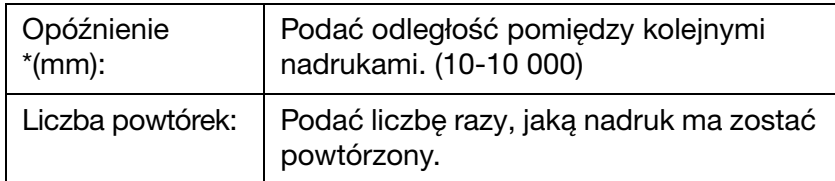

(6) Wybrać Ustaw.

#### Tryb ciągły

Aby ustawić tryb drukowania jako Tryb ciągły z pomocą urządzenia z systemem Android, należy:

- (1) Uruchomić aplikację G20i w urządzeniu z systemem Android.
- (2) Wybrać Ustawienia drukarki.
- (3) Wybrać Tryb druku.
- (4) Skasować zaznaczenie pola wyboru Użyj trybu czujnika.
- (5) Zmienić wartość Opóźnienia (mm), aby odpowiadała odległości pomiędzy nadrukami.
- (6) Wybrać Ustaw.

# Ustawianie ochrony hasłem

Drukarka G20i może być chroniona hasłem, aby zapobiec nieuprawnionemu dostępowi użytkownika do ustawień drukarki.

Uwagi: (1) Domyślnie ochrona hasłem drukarki G20i jest wyłączona.

- (2) Domyślnym hasłem jest: 1234567890.
- (3) Hasło może zawierać do 10 znaków alfanumerycznych.
- (4) Do ustawienia ochrony hasłem niezbędna jest bezprzewodowa klawiatura USB.

Aby ustawić ochronę hasłem, należy:

- (1) W głównym menu podświetlić Ustawienia.
- (2) Nacisnąć klawisz Enter.
- (3) Przesunąć kursor, by podświetlić Hasło.
- (4) Nacisnąć klawisz Enter.
- (5) Przesunąć kursor, by podświetlić Aktywne.
- (6) Nacisnąć klawisz Enter.
- (7) Podać stare hasło.
- (8) Nacisnąć klawisz Enter.
- (9) Podać nowe hasło.
- (10) Nacisnąć klawisz Enter.
- (11) Powtórzyć nowe hasło.
- (12) Nacisnąć klawisz Enter.
- (13) Nacisnąć ESC, aby powrócić do menu głównego.

# KOMUNIKACJA RS-485

Komputer lub sterownik PLC może sterować wieloma drukarkami jednocześnie, wykorzystując protokół komunikacji RS-485.

# Połączenia złącza RS-485

Komunikacja RS-485 wykorzystuje styki 1 i 11 portu rozszerzeń drukarki.

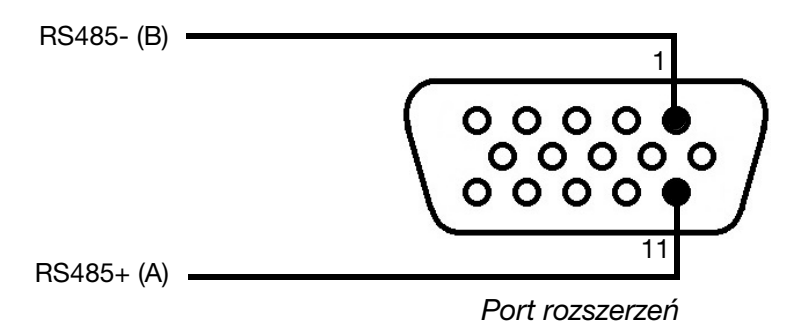

Schemat połączeń złącza RS-485 drukarki

# Podłączanie wielu drukarek do komputera

Poniższy schemat przedstawia w jaki sposób podłączyć więcej niż jedną drukarkę do komputera poprzez port RS-485.

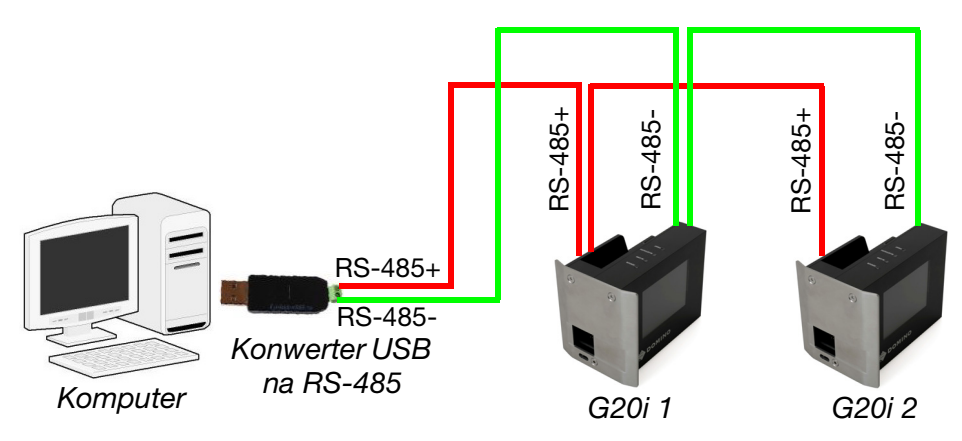

Schemat połączeń RS-485 - łączenie wielu drukarek z komputerem

# Podłączanie wielu drukarek do sterownika PLC

Poniższy schemat przedstawia w jaki sposób podłączyć więcej niż jedną drukarkę do sterownika PLC poprzez port RS-485.

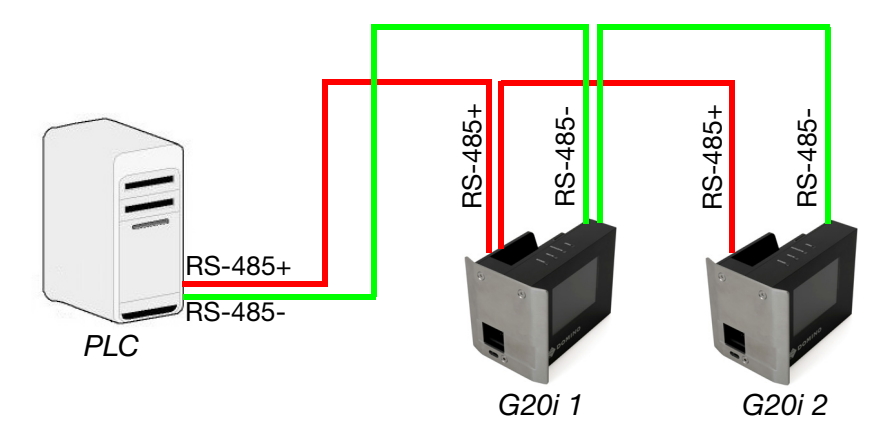

Schemat połączeń RS-485 - łączenie wielu drukarek ze sterownikiem PLC

# Ustawienia RS-485 drukarki

- Uwagi: (1) Podczas tej procedury niezbędna będzie bezprzewodowa klawiatura USB.
	- (2) Upewnić się, czy ustawienia RS-485 oraz sterownika PLC lub portu komunikacyjnego komputera są takie same.

Aby skonfigurować drukarkę do komunikowania się poprzez łącze RS-485. należy:

- (1) W głównym menu podświetlić Ustawienia.
- (2) Nacisnąć przycisk Enter.
- (3) Przesunąć kursor, by podświetlić RS485.
- (4) Nacisnąć przycisk Enter.
- (5) Można skonfigurować teraz następujące ustawienia:

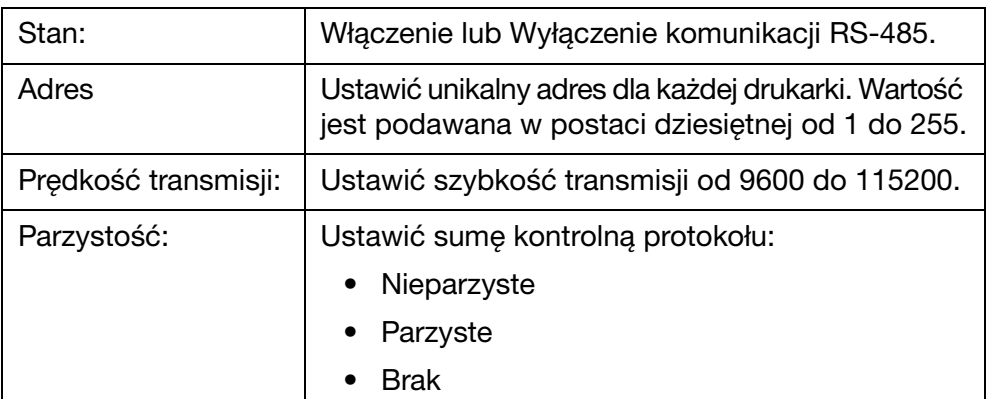

#### INSTALACJA

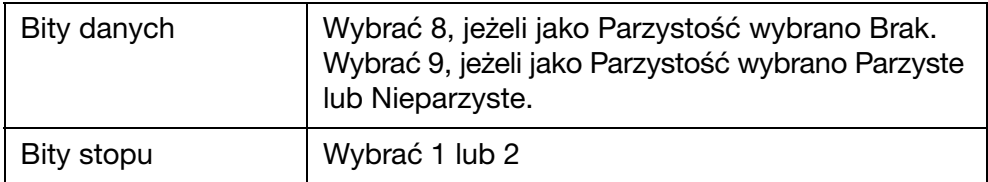

(6) Nacisnąć ESC, aby powrócić do menu głównego.

# USTAWIENIA DDO (DRUKU DANYCH ONLINE)

Obiekt DDO umożliwia przesyłanie do drukarki i drukowanie danych ze skanera kodów kreskowych lub z innego urządzenia w sieci. Obiekt DDO może zawierać maksymalnie 20 elementów drukowanych.

Aby wstawić obiekt DDO do projektu etykiety - patrz [s. 3-51.](#page-88-0)

Aby zdefiniować źródło dla DDO (Druku Danych Online), należy:

- (1) Uruchomić oprogramowanie Domino G20i w komputerze.
- (2) Otworzyć menu Sterowanie pracą drukarki.
- (3) Kliknąć ikonę Ustawienia.

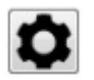

(4) Skonfigurować ustawienia opisane w poniższej tabeli:

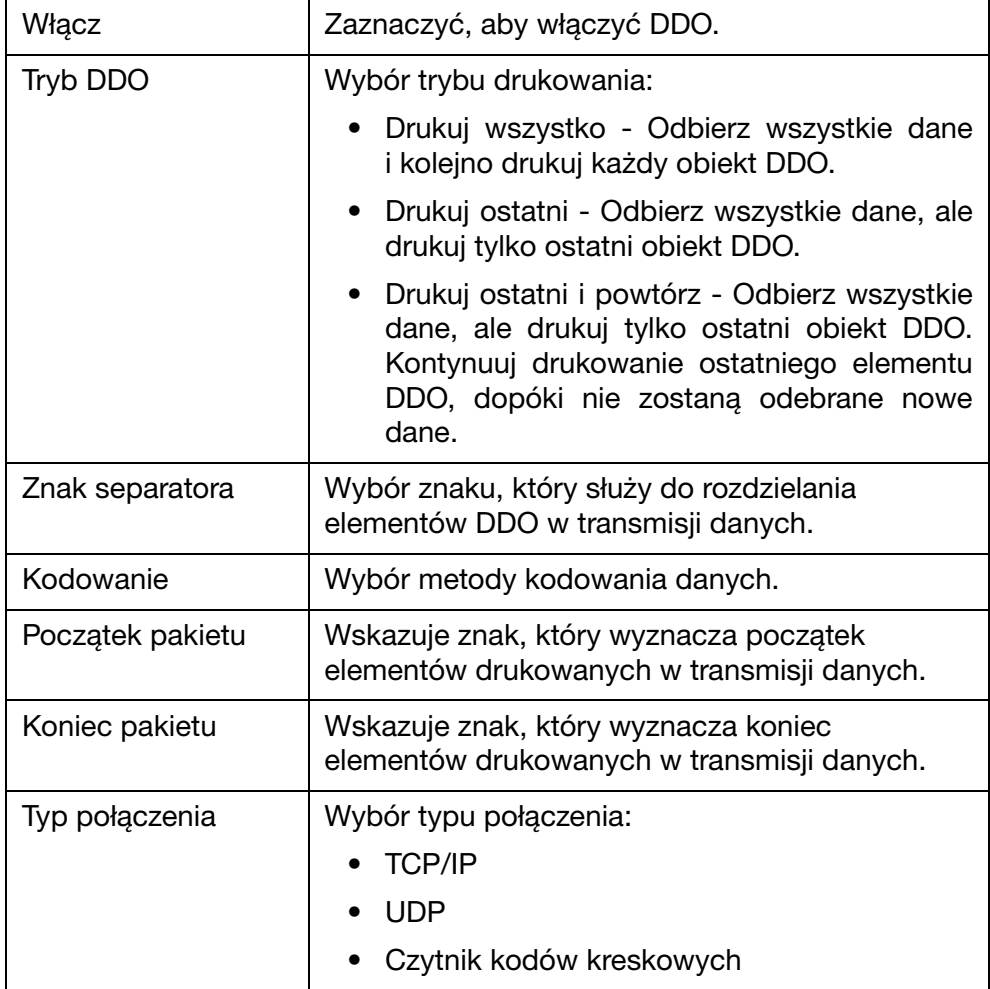

#### INSTALACJA

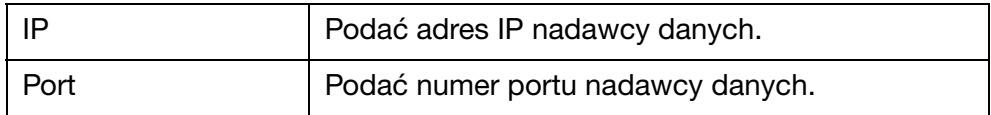

Uwaga: Jeżeli firewall systemu Windows wyświetli ostrzeżenie, należy wyłączyć systemowy firewall albo włączyć dostęp do sieci dla programu.